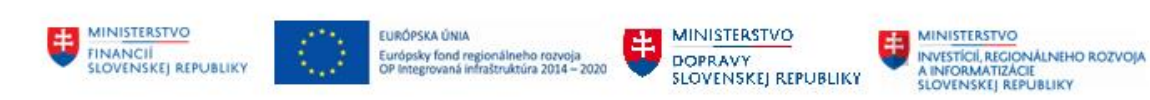

## **Nový POUŽÍVATEĽSKÁ PRÍRUČKA PRE PROJEKT CES**

**Aplikačný modul M14 – Základná finančná kontrola**

### **Centrálny ekonomický systém**

Operačný program Integrovaná infraštruktúra, Prioritná os 7

Názov projektu: Implementácia Centrálneho ekonomického systému

Kód ITMS 2014+ projektu: 311071M898

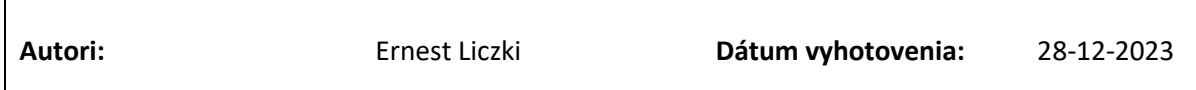

### **História zmien**

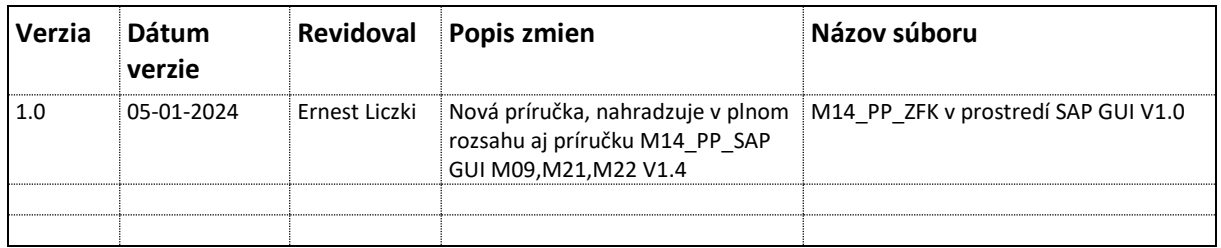

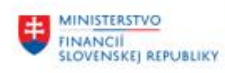

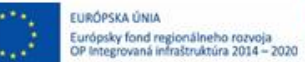

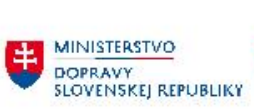

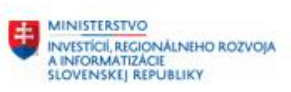

# Obsah

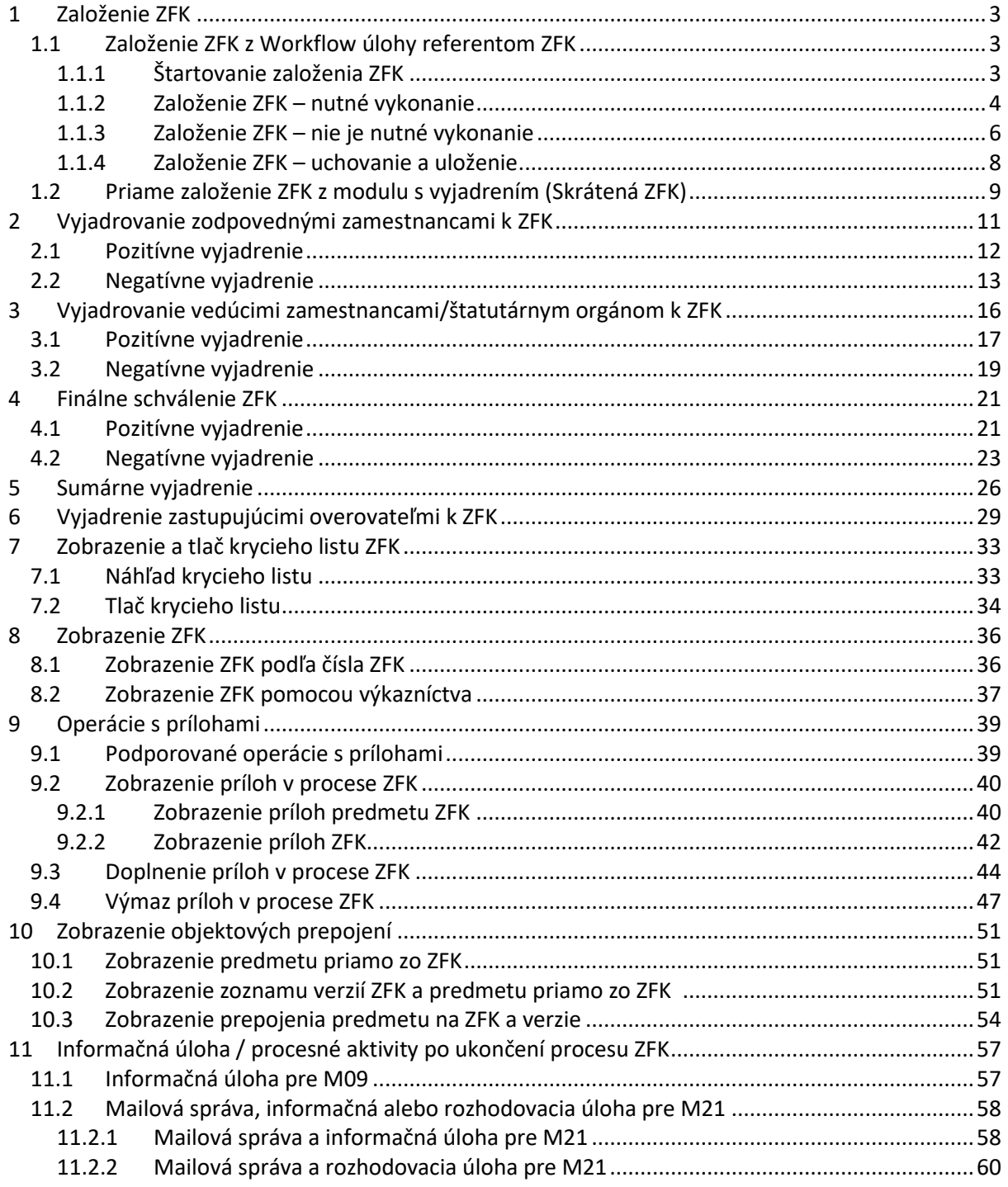

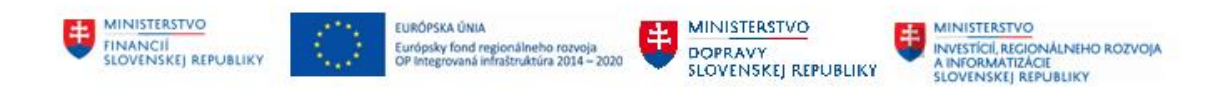

# <span id="page-2-0"></span>**1 Založenie ZFK**

Podľa "M14\_PP\_Príručka modulu" - Tabuľky 1, plne funkčné/odporúčané spôsoby založenia ZFK v SAP GUI používateľskom rozhraní sú:

- Založenie ZFK z Workflow úlohy referentom ZFK
- Priame založenie ZFK z modulu s vyjadrením (Skrátená ZFK)

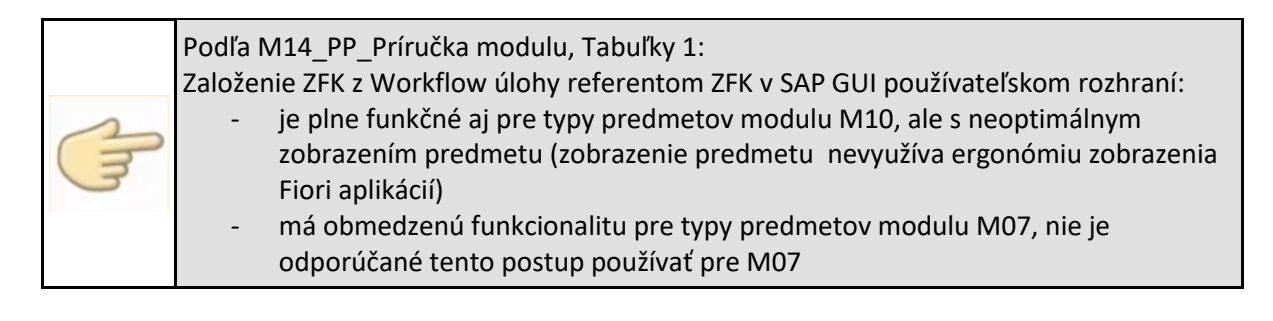

## <span id="page-2-1"></span>**1.1 Založenie ZFK z Workflow úlohy referentom ZFK**

Založenie ZFK z Workflow úlohy referentom ZFK v SAP GUI je preferovaný spôsob založenia ZFK pre typy predmetov modulov M09 (okrem MMMD), M21 a M22.

Postup bude v ďalších kapitolách detailne popísaný na typu predmetu "OBJ - Objednávka". Postup pre ďalšie typy predmetov, ktoré majú v M14\_PP\_Príručka modulu - Tabuľke 1, deklarovanú rovnakú funkcionalitu v SAPgui ako "OBJ – Objednávka", je analogický.

### <span id="page-2-2"></span>**1.1.1 Štartovanie založenia ZFK**

Založenie ZFK sa štartuje z príslušnej Workflow úlohy, ktorá je doručená referentovi ZFK

```
SAP 1 y Access - Užív.menu pre Zfk Referent
12 日 る たたノ マ ▲
```
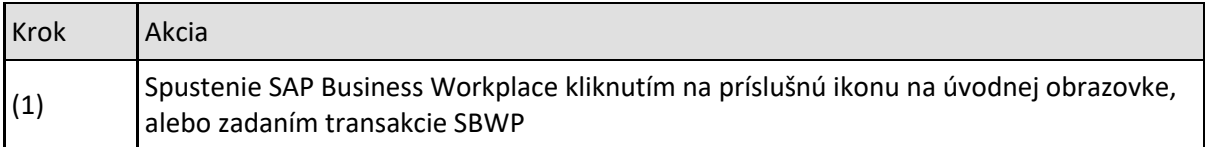

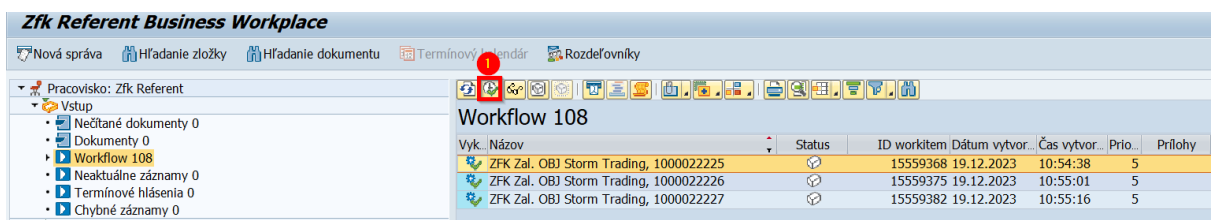

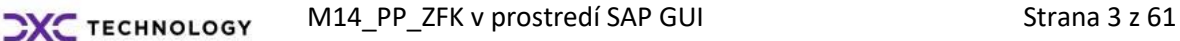

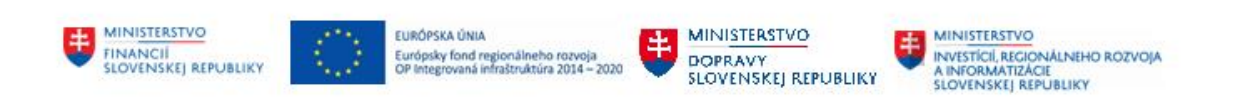

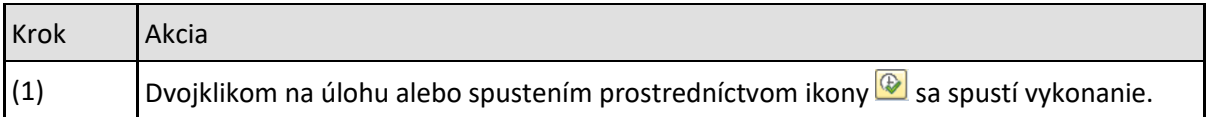

### <span id="page-3-0"></span>**1.1.2 Založenie ZFK – nutné vykonanie**

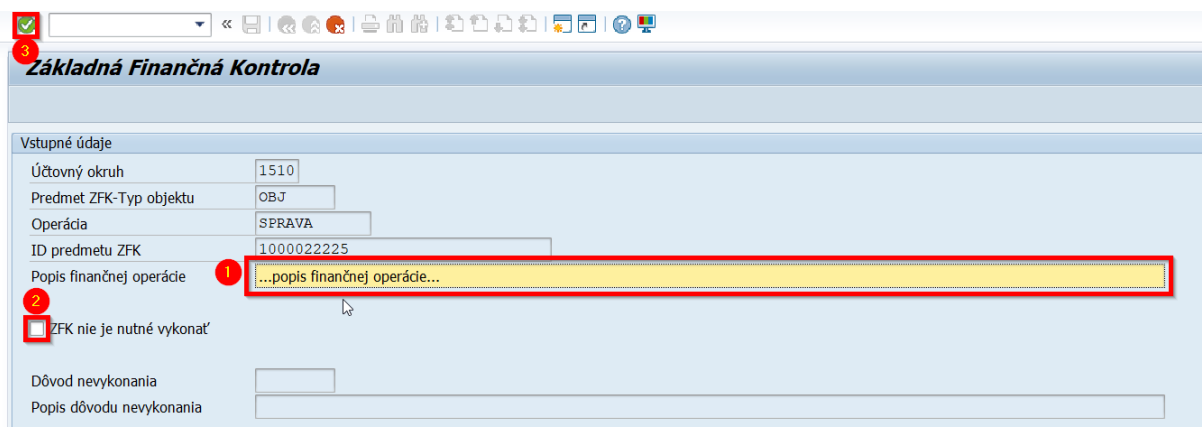

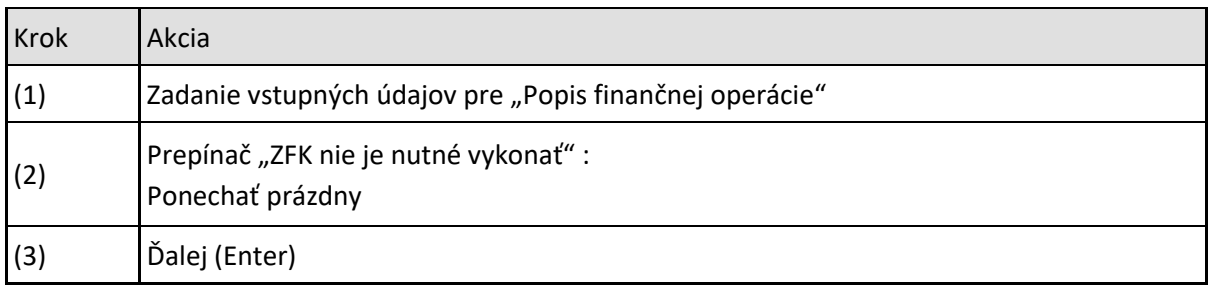

Pokiaľ ZFK je nutné vykonať referent pre každú povinnú oblasť vyberie podoblasť na základe ktorej sa odvodia:

- Zodpovední zamestnanci
- Vedúci zamestnanci
- Finálni schvaľovatelia

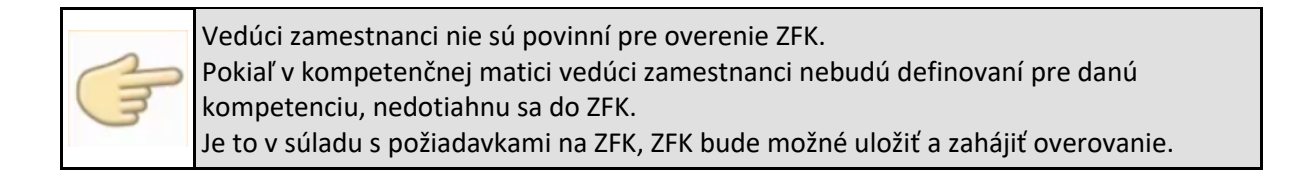

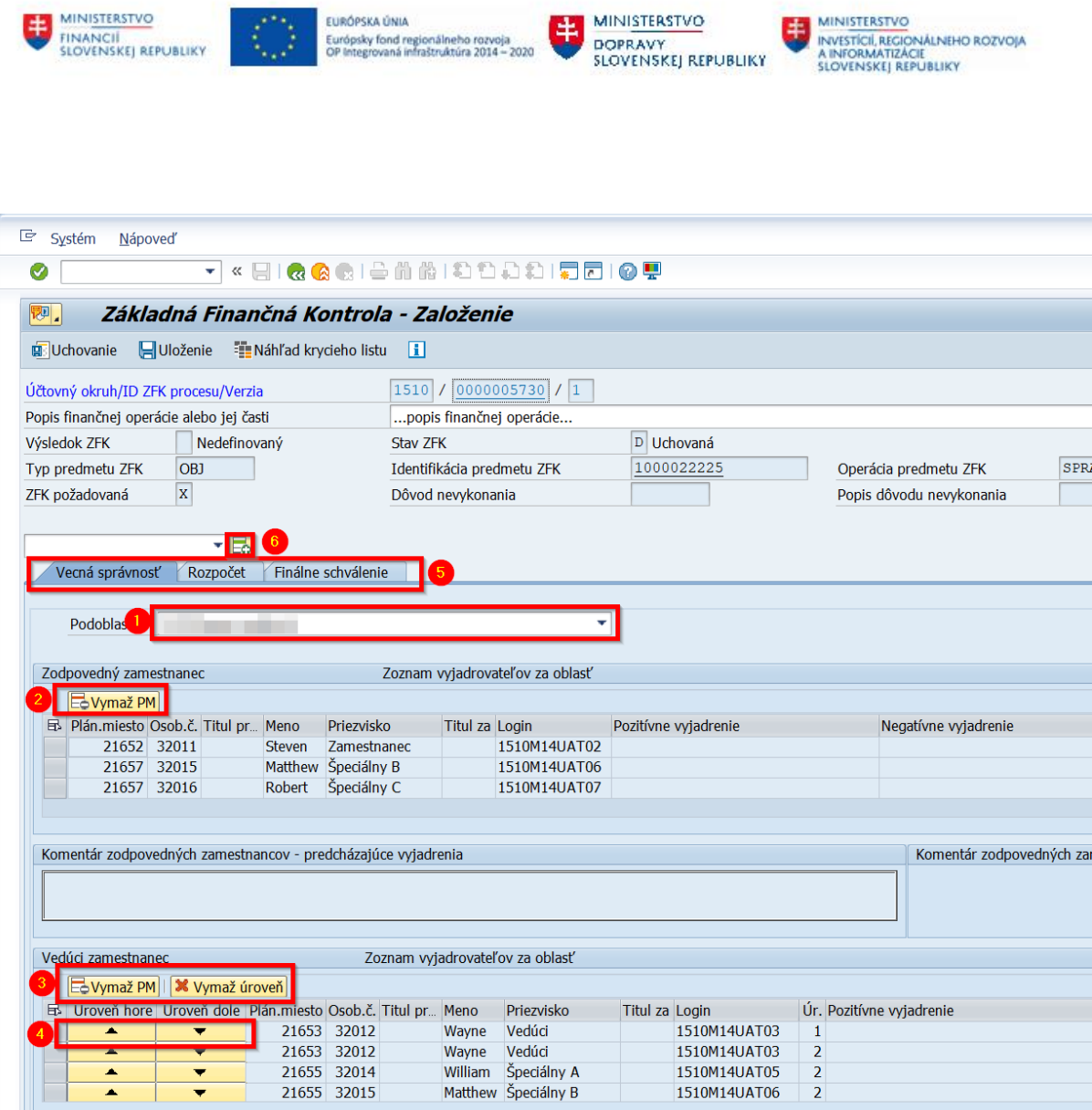

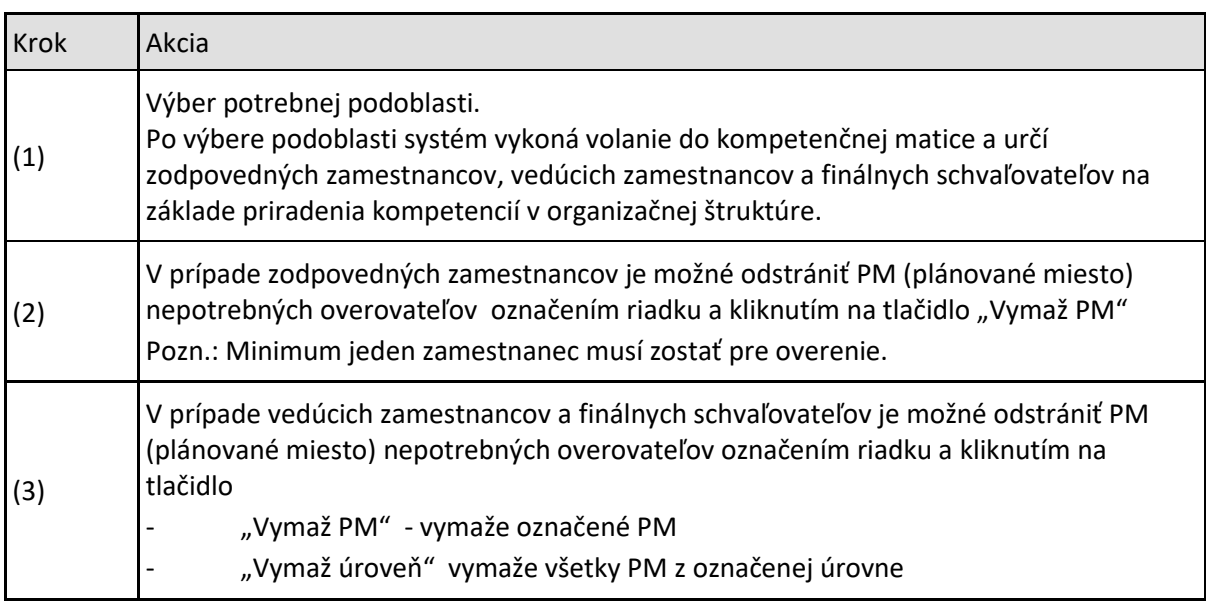

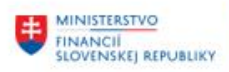

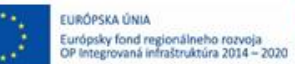

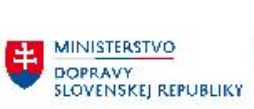

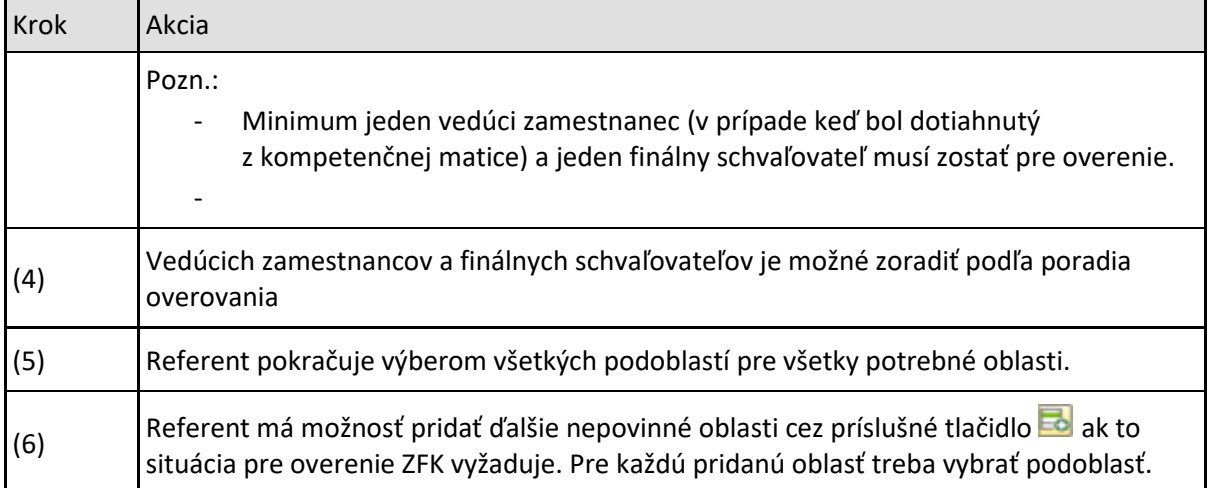

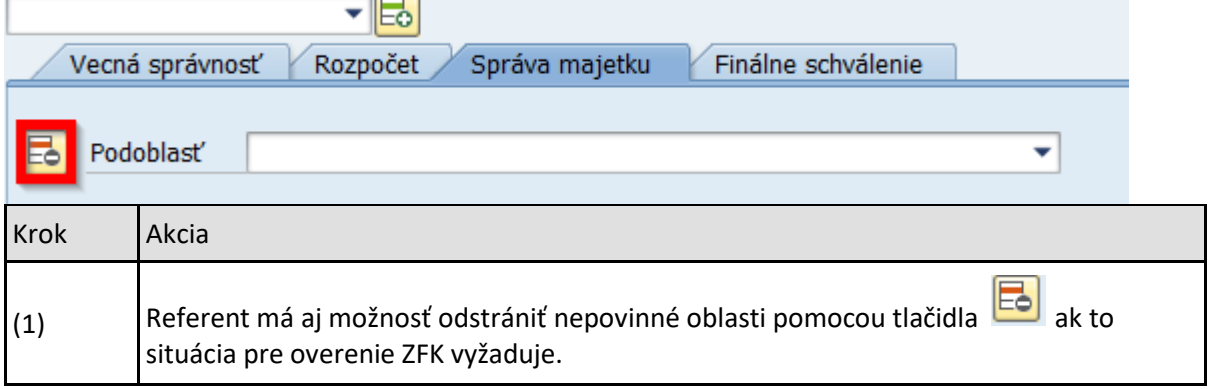

## <span id="page-5-0"></span>**1.1.3 Založenie ZFK – nie je nutné vykonanie**

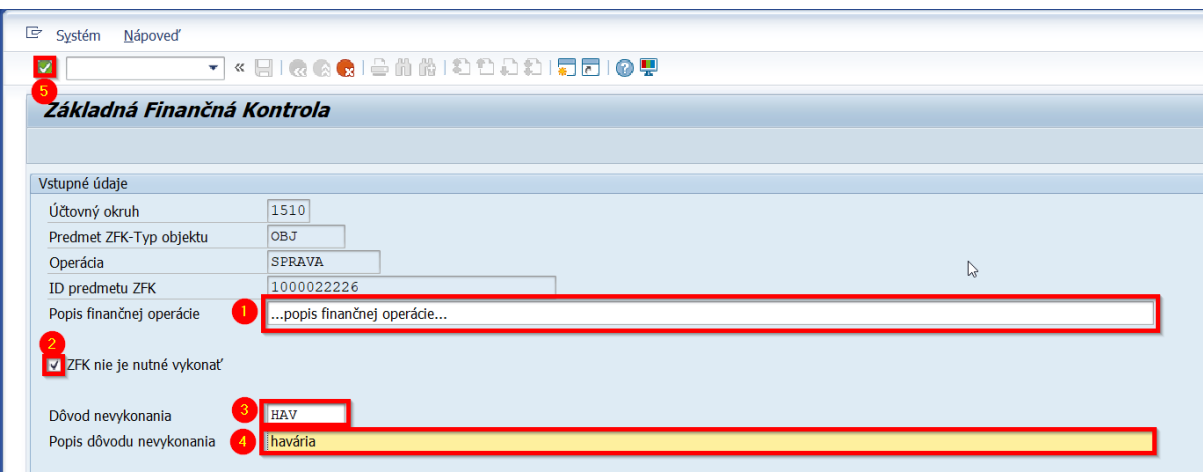

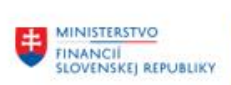

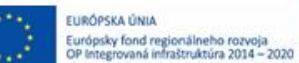

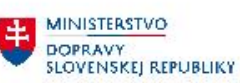

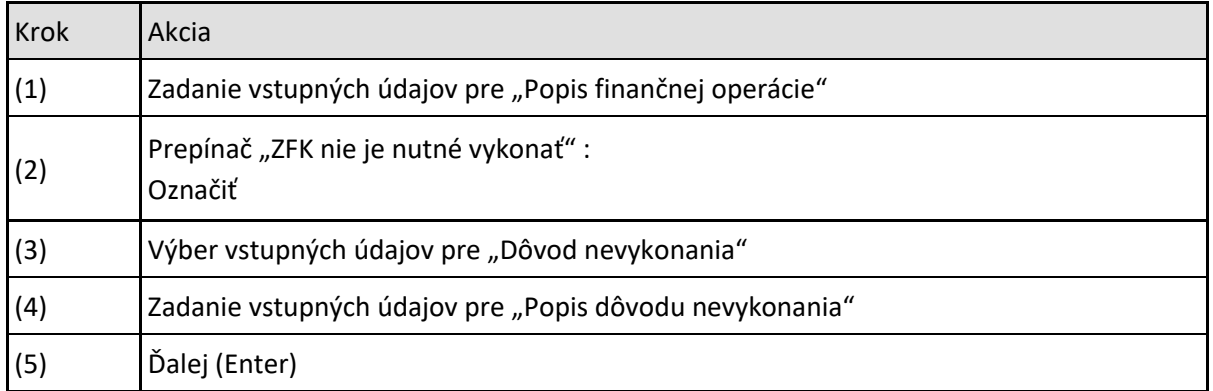

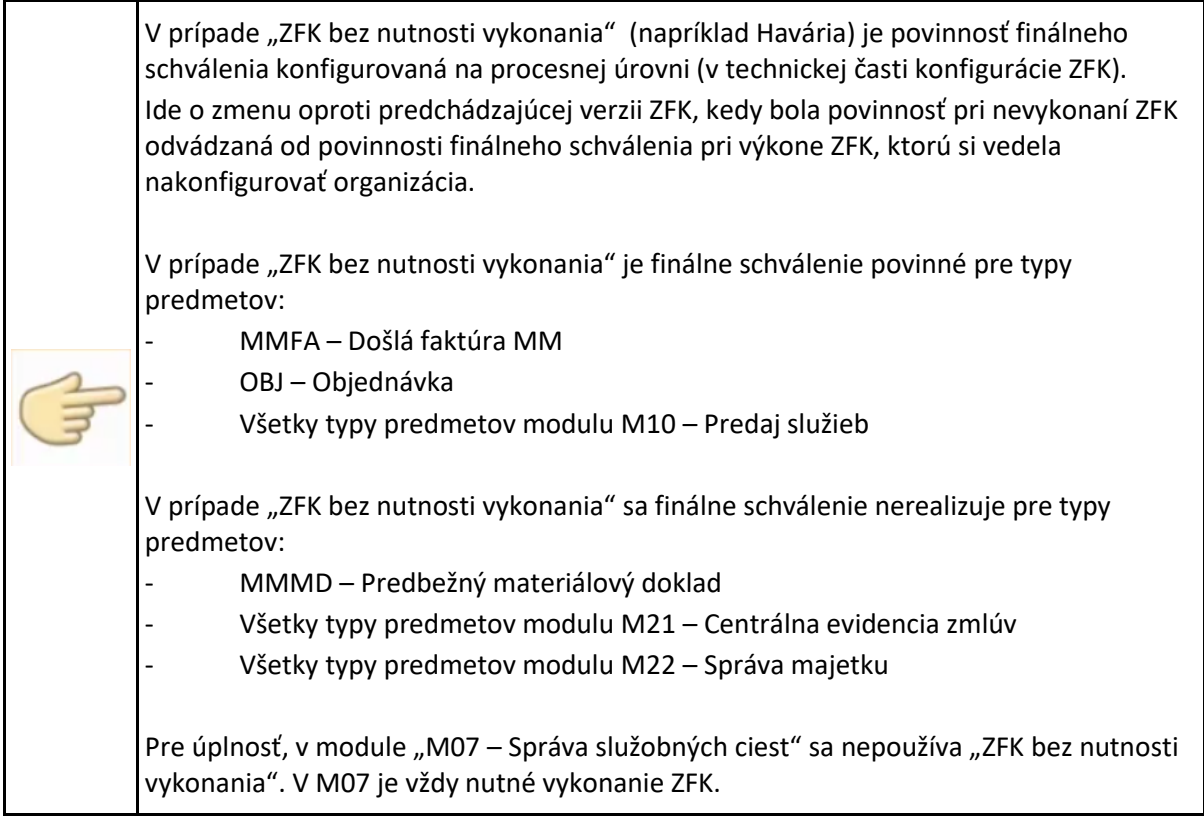

### **1.1.3.1 Založenie ZFK – nie je nutné vykonanie s finálnym schválením**

Postup bude popísaný na typu predmetu ""OBJ – Objednávka". Postup pre ďalšie typy predmetov s konfiguráciou "ZFK bez nutnosti vykonania s finálnym schválením" je analogický.

 $\overline{\phantom{0}}$ 

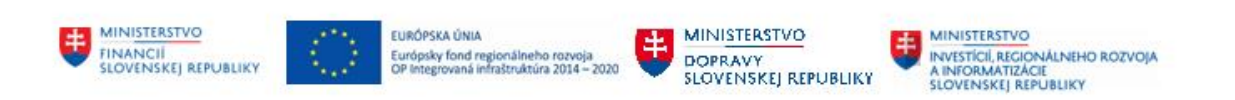

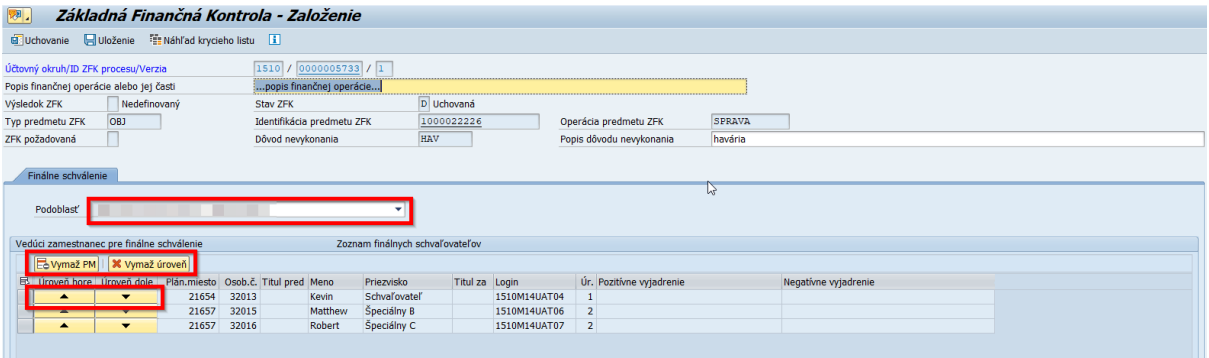

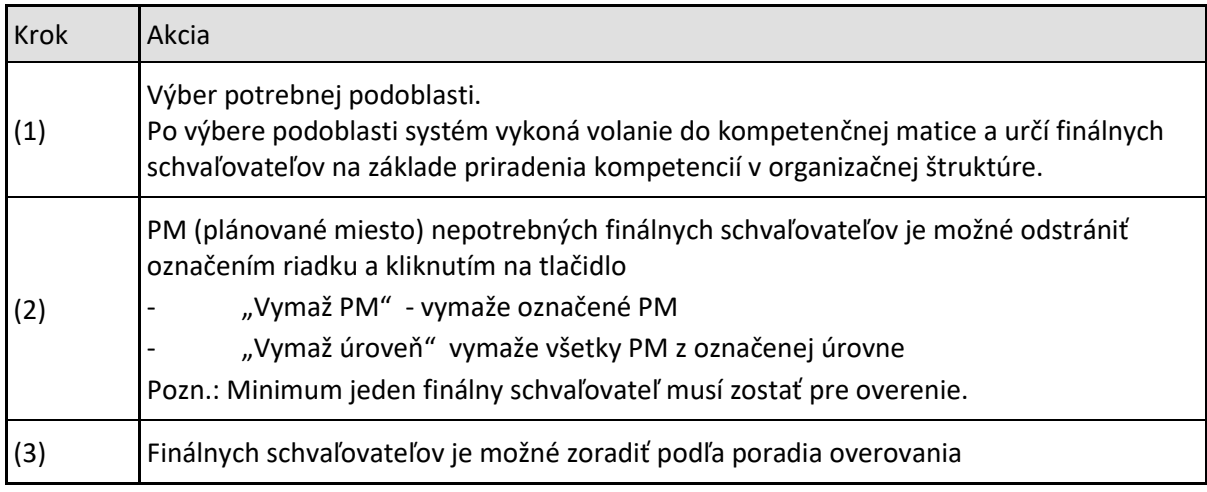

### **1.1.3.2 Založenie ZFK – nie je nutné vykonanie bez finálneho schválenia**

Postup bude popísaný na typu predmetu ""MMMD – Predbežný materiálový doklad". Postup pre ďalšie typy predmetov s konfiguráciou "ZFK bez nutnosti vykonania bez finálneho schválenia" je analogický.

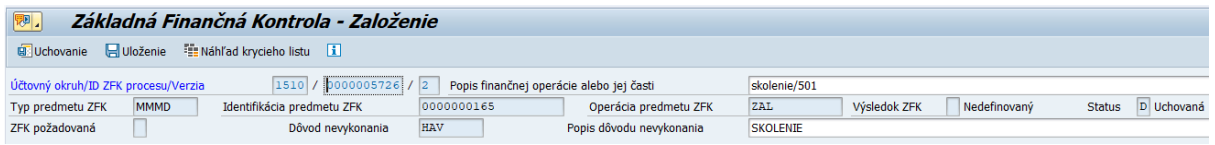

V prípade ZFK bez nutnosti vykonania a bez finálneho schválenia zakladateľ ZFK môže iba upresniť zadanie vstupných údajov.

### <span id="page-7-0"></span>**1.1.4 Založenie ZFK – uchovanie a uloženie**

––

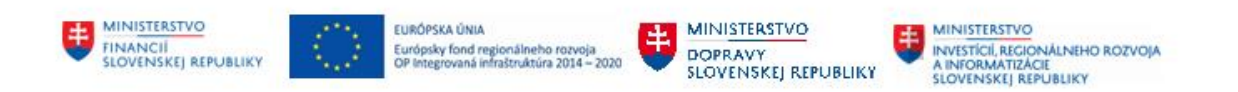

#### Základ 2) Finančná Kontrola - Založenie 泂

**B**Uchovanie Uloženie El Náhľad krycieho listu

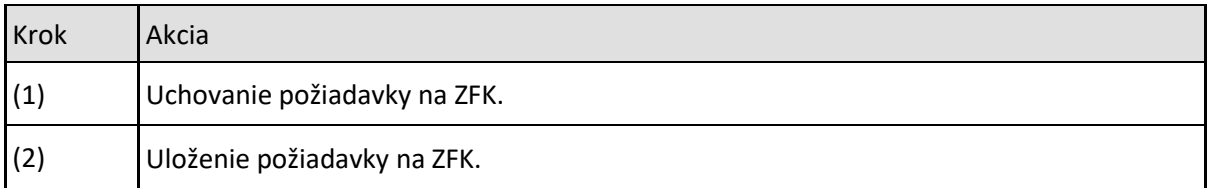

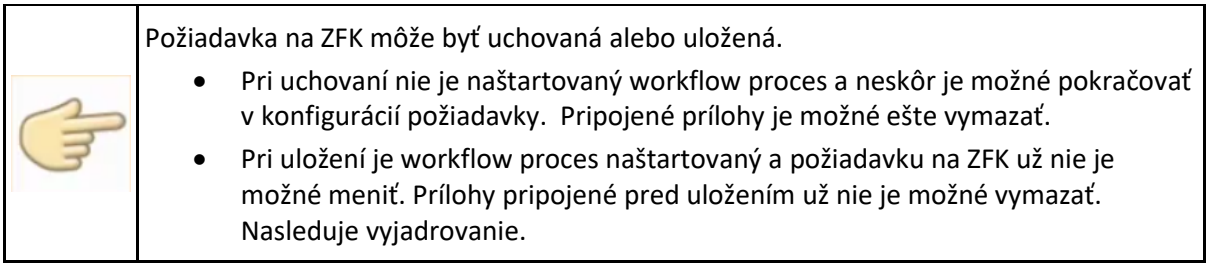

## <span id="page-8-0"></span>**1.2 Priame založenie ZFK z modulu s vyjadrením (Skrátená ZFK)**

Priame založenie ZFK z modulu s vyjadrením (Skrátená ZFK) v SAP GUI je preferovaným spôsobom založenia ZFK pre typ predmetu "MMMD – Predbežný materiálový doklad".

Postup bude v ďalších kapitolách detailne popísaný na tomto typu predmetu.

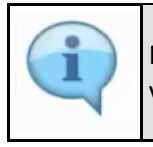

Mechanizmus "Skrátenej ZFK", predpoklady a funkcionalita, je detailne popísaný v M14\_PP\_Príručka modulu, v kapitole 1.1.

Používateľ modulu M09 založí doklad na príjem materiálu podľa príručky "M09\_PP\_Materiálové hospodárstvo".

Priamo z transakcie na založenie dokladu používateľ môže založiť ZFK, zadať vyjadrenie aj komentár k vyjadreniu.

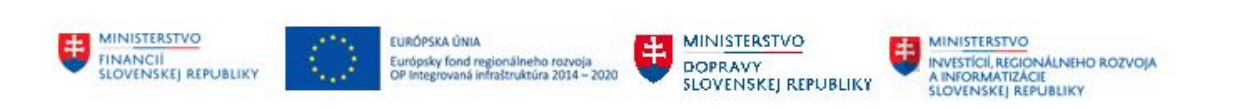

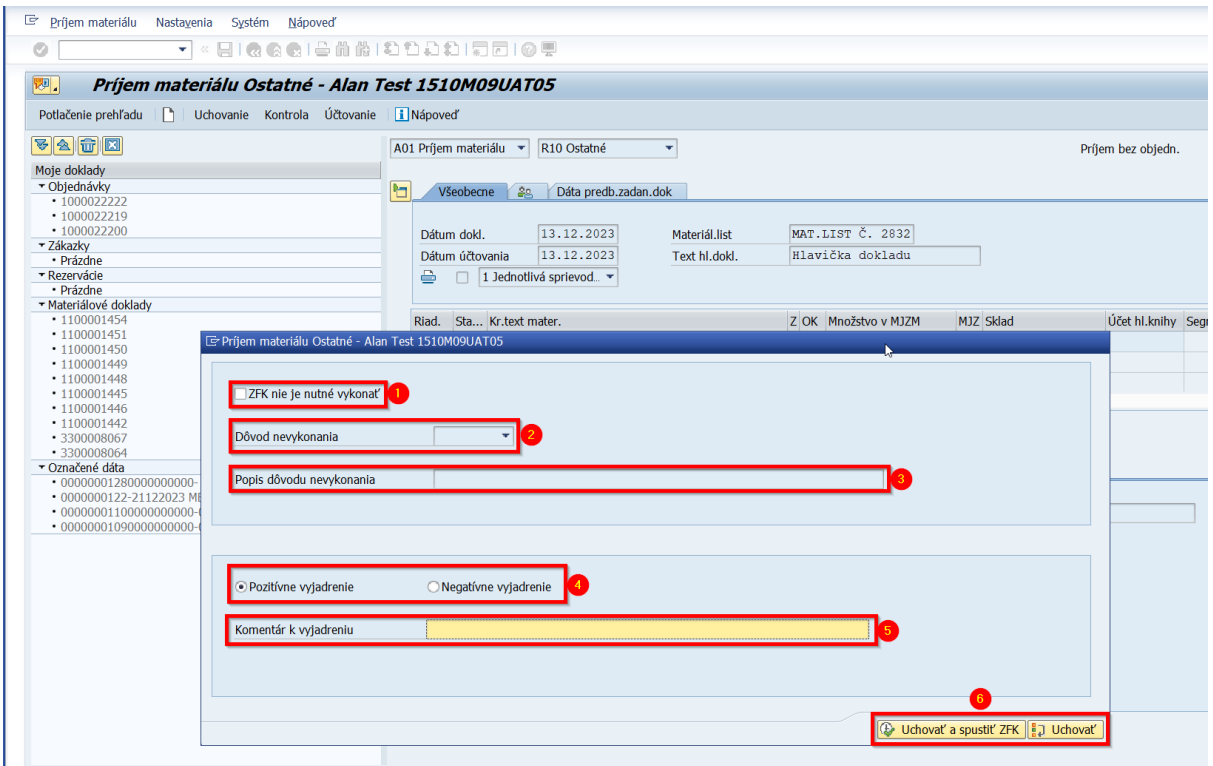

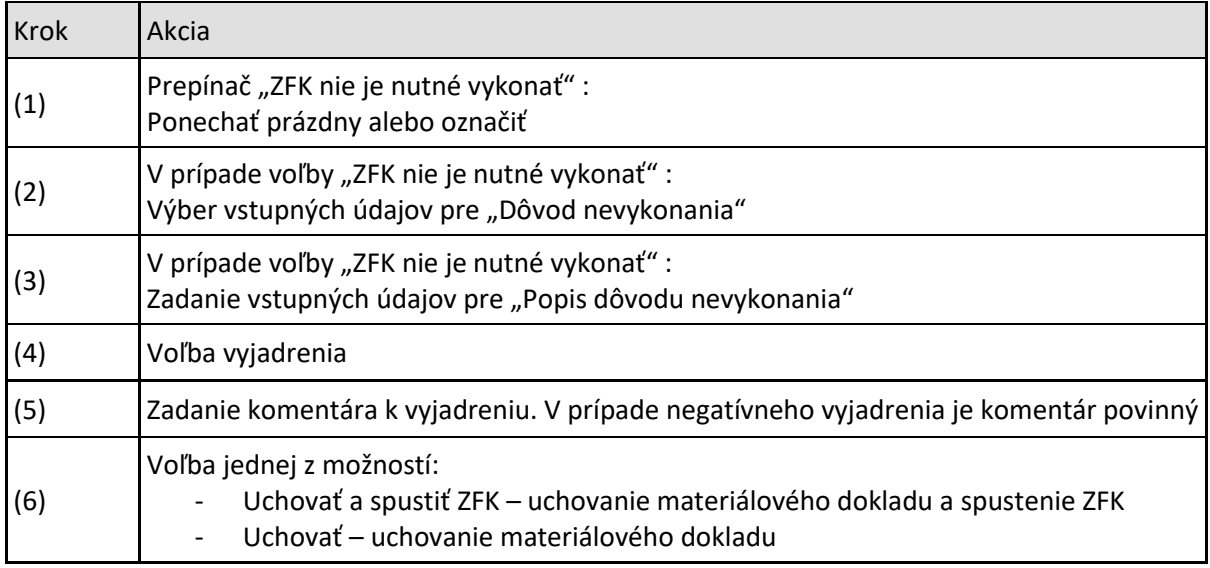

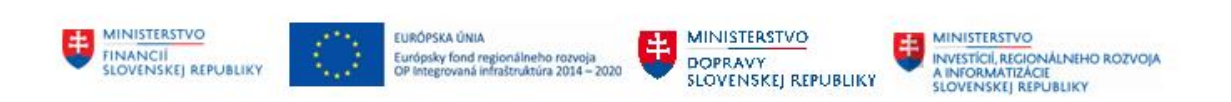

# <span id="page-10-0"></span>**2 Vyjadrovanie zodpovednými zamestnancami k ZFK**

#### V DŠR2 PP: Vykonanie ZFK zodpovedným zamestnancom

Vyjadrovanie zodpovednými zamestnancami k ZFK sa štartuje z príslušnej workflow úlohy, ktorá je doručená zodpovedným zamestnancom za oblasť ZFK

#### SAP Sy Access - Užív.menu pre Steven Zamestnanec  $\Gamma_{\!\Delta} \equiv \overline{\big\vert \big\vert}$   $\overline{\big\vert}$ 右右∥→▲

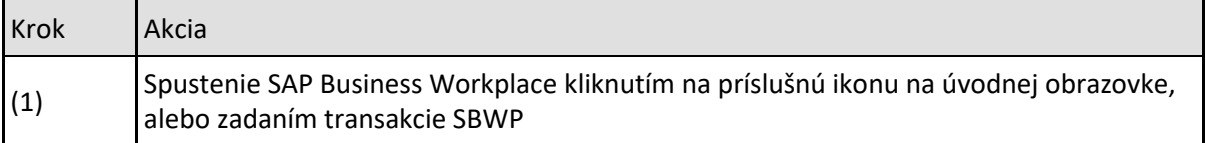

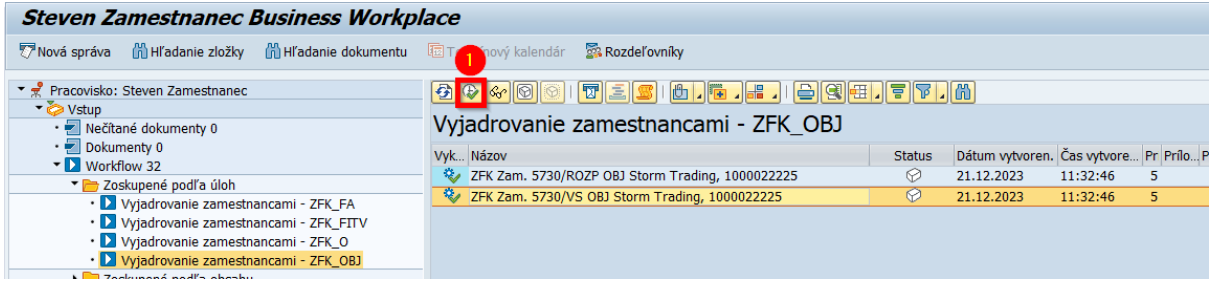

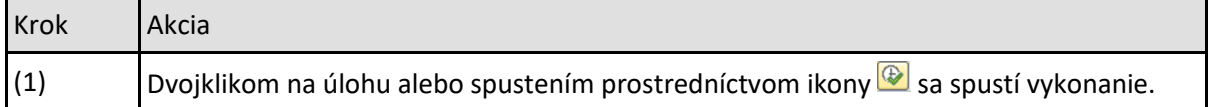

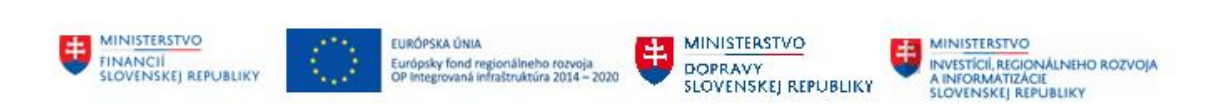

# <span id="page-11-0"></span>**2.1 Pozitívne vyjadrenie**

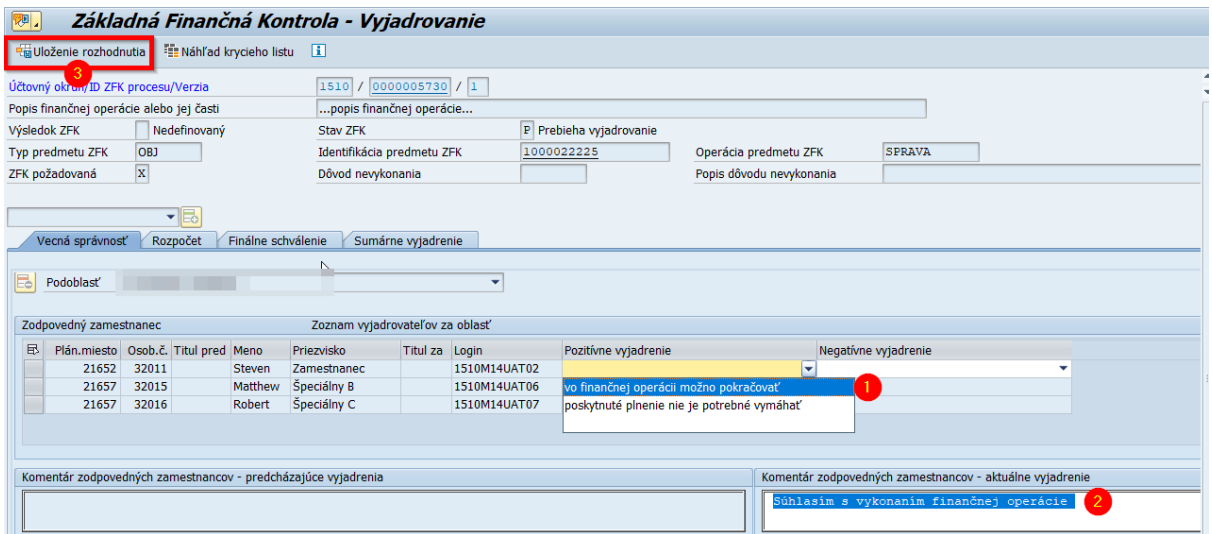

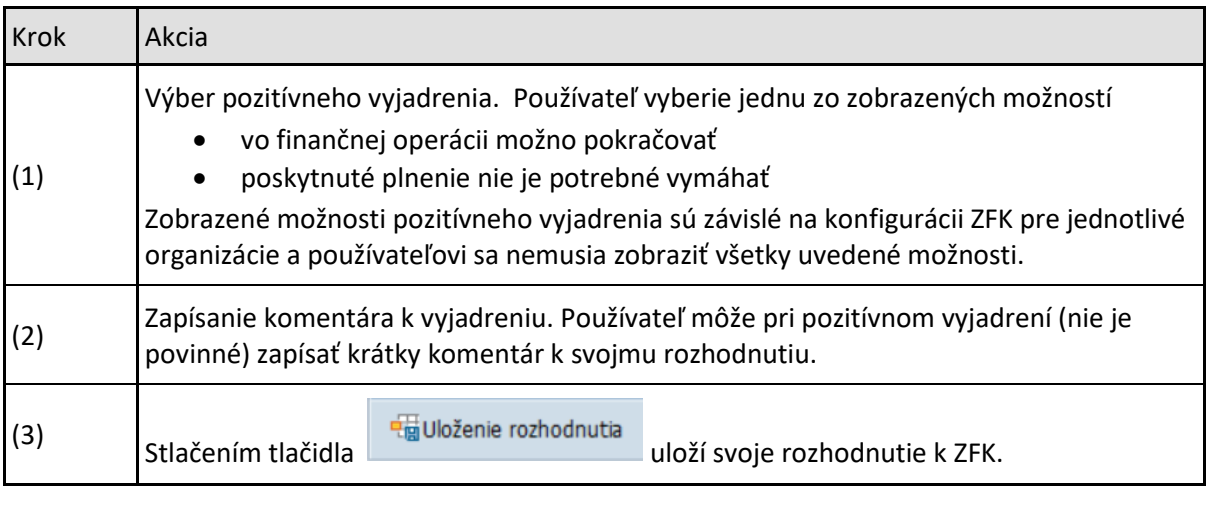

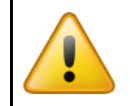

Uložené rozhodnutie je nemenné.

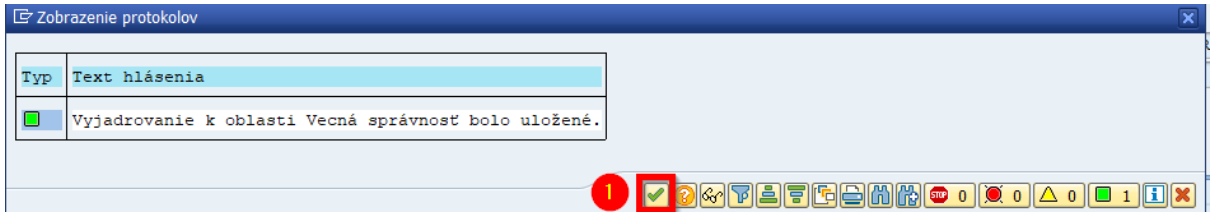

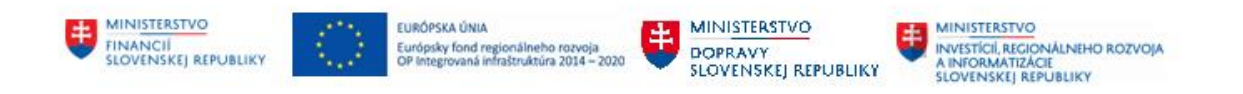

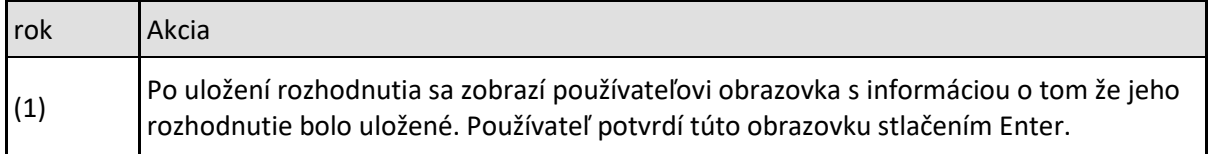

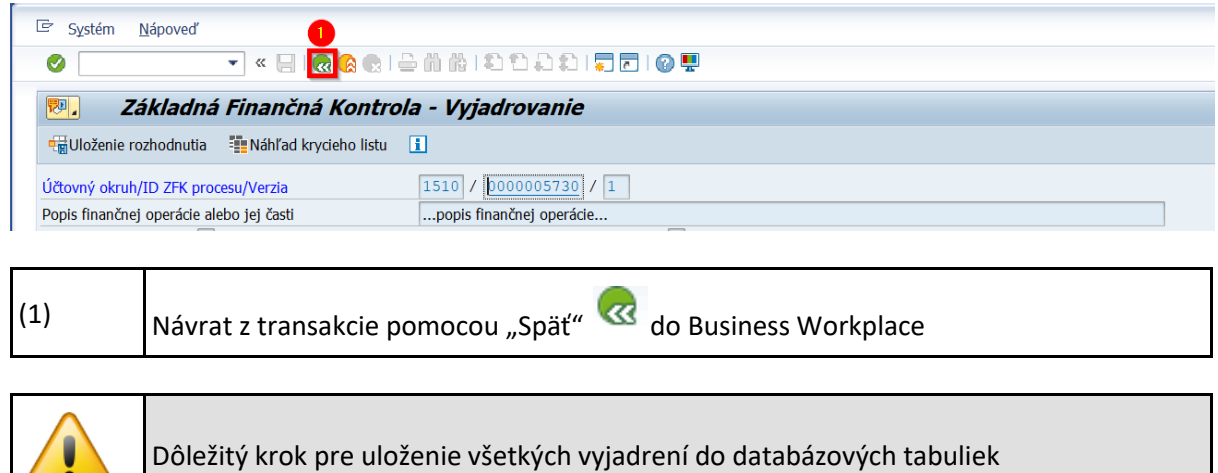

# <span id="page-12-0"></span>**2.2 Negatívne vyjadrenie**

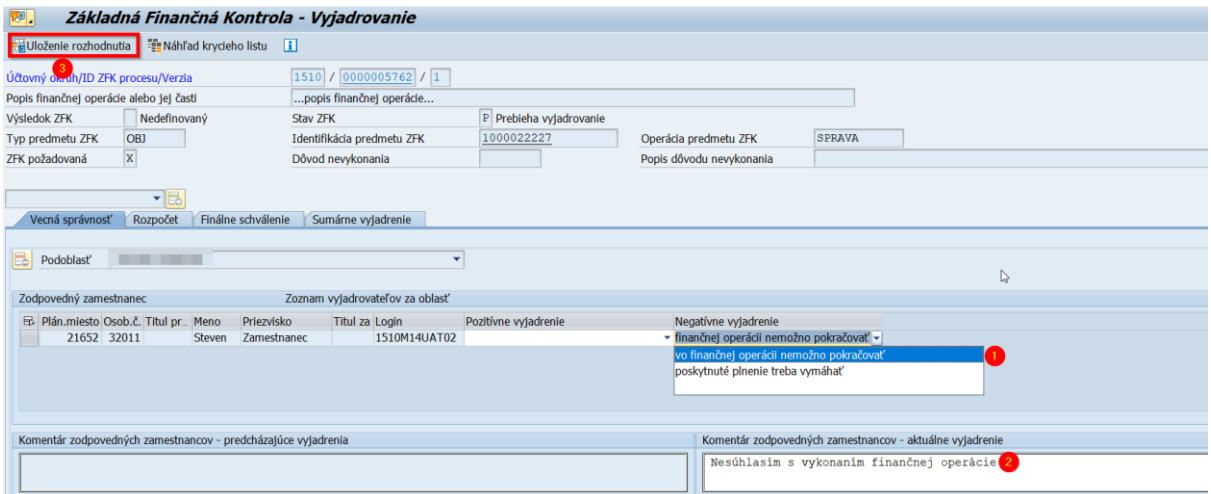

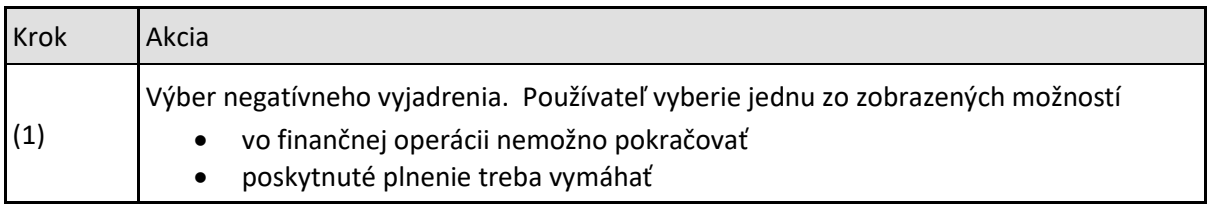

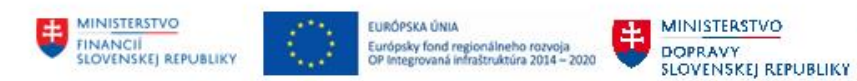

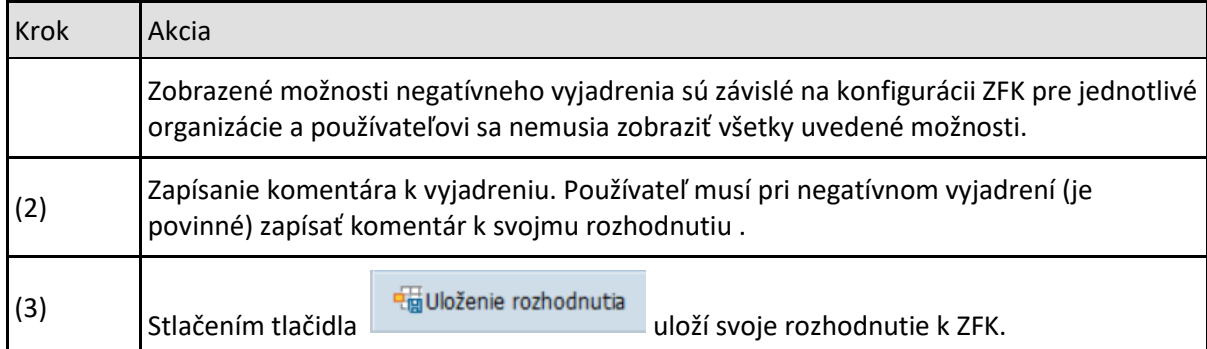

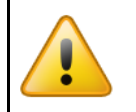

 $\mathbf{r}$ 

 $\overline{\mathsf{T}}$ 

Uložené rozhodnutie je nemenné. V prípade negatívneho rozhodnutia je ZFK ukončená.

### 더 Zobrazenie protokolov

Text hlásenia Typ  $\overline{\phantom{a}}$ Vyjadrovanie k oblasti Vecná správnosť bolo uložené.<br>ZFK č. 5762 bola ukončená.

 $\mathbb{P}$ 

MINISTERSTVO<br>
INVESTÍCIÍ, REGIONALNEHO ROZVOJA<br>
A INFORMATIZÁCIE<br>
SLOVENSKEJ REPUBLIKY

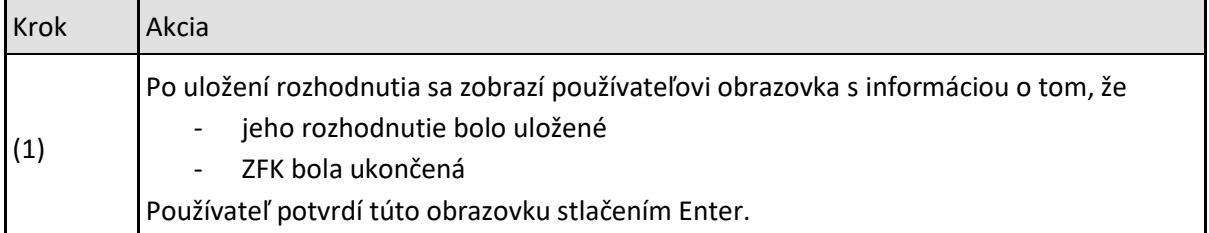

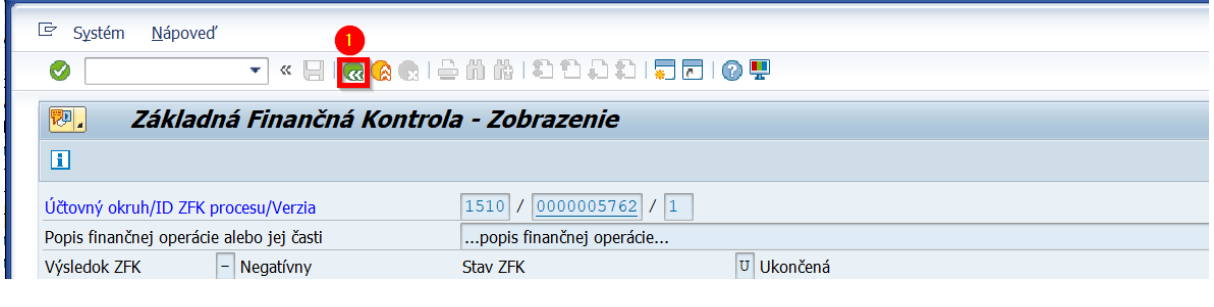

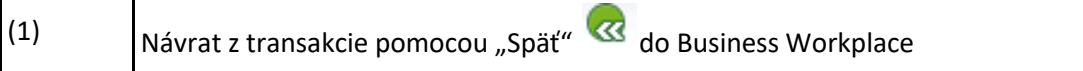

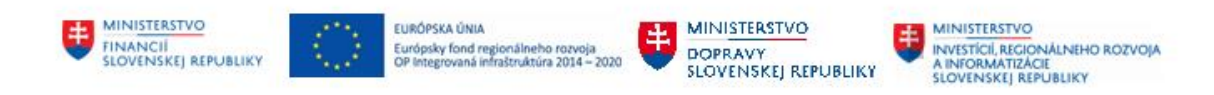

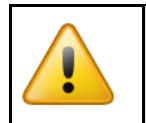

Dôležitý krok pre uloženie všetkých vyjadrení do databázových tabuliek

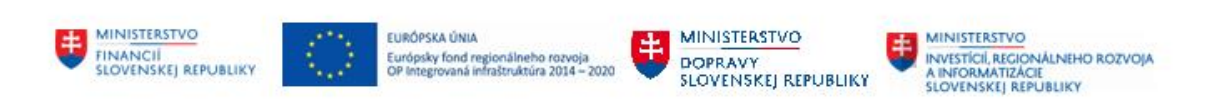

# <span id="page-15-0"></span>**3 Vyjadrovanie vedúcimi zamestnancami/štatutárnym orgánom k ZFK**

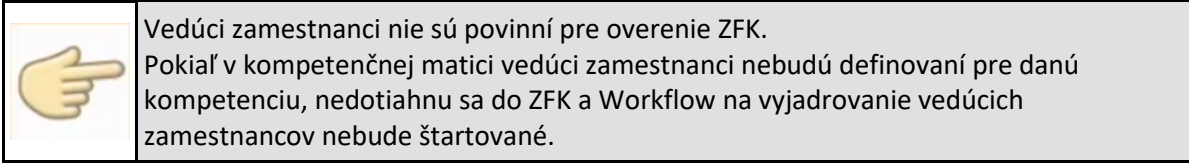

Vyjadrovanie vedúcimi zamestnancami/štatutárnym orgánom k ZFK sa štartuje z príslušnej workflow úlohy, ktorá je doručená vedúcim zamestnancom/štatutárnemu orgánu

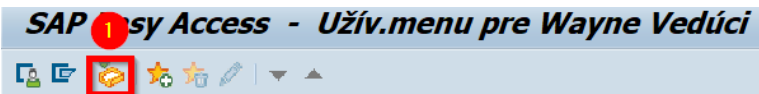

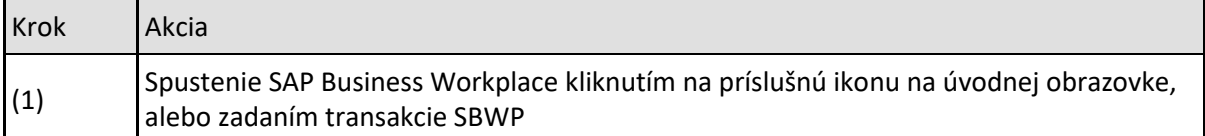

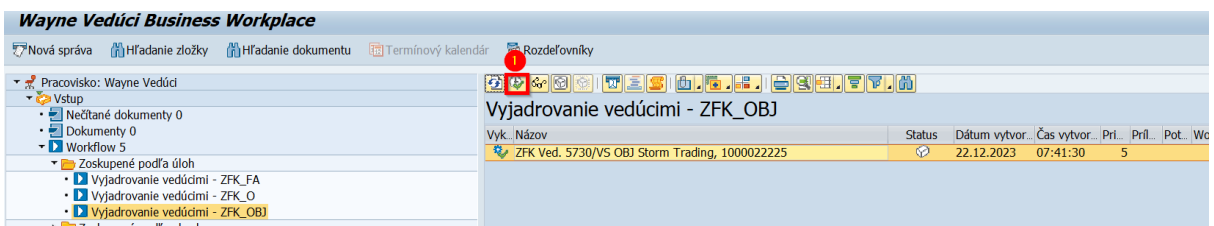

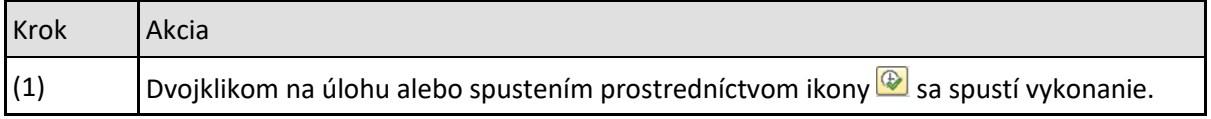

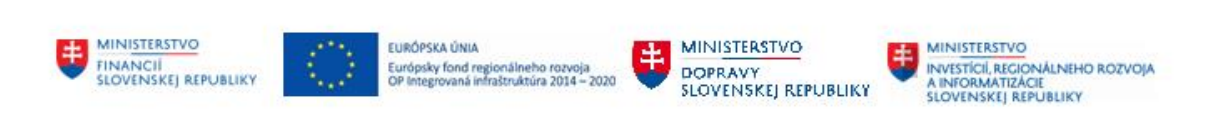

# <span id="page-16-0"></span>**3.1 Pozitívne vyjadrenie**

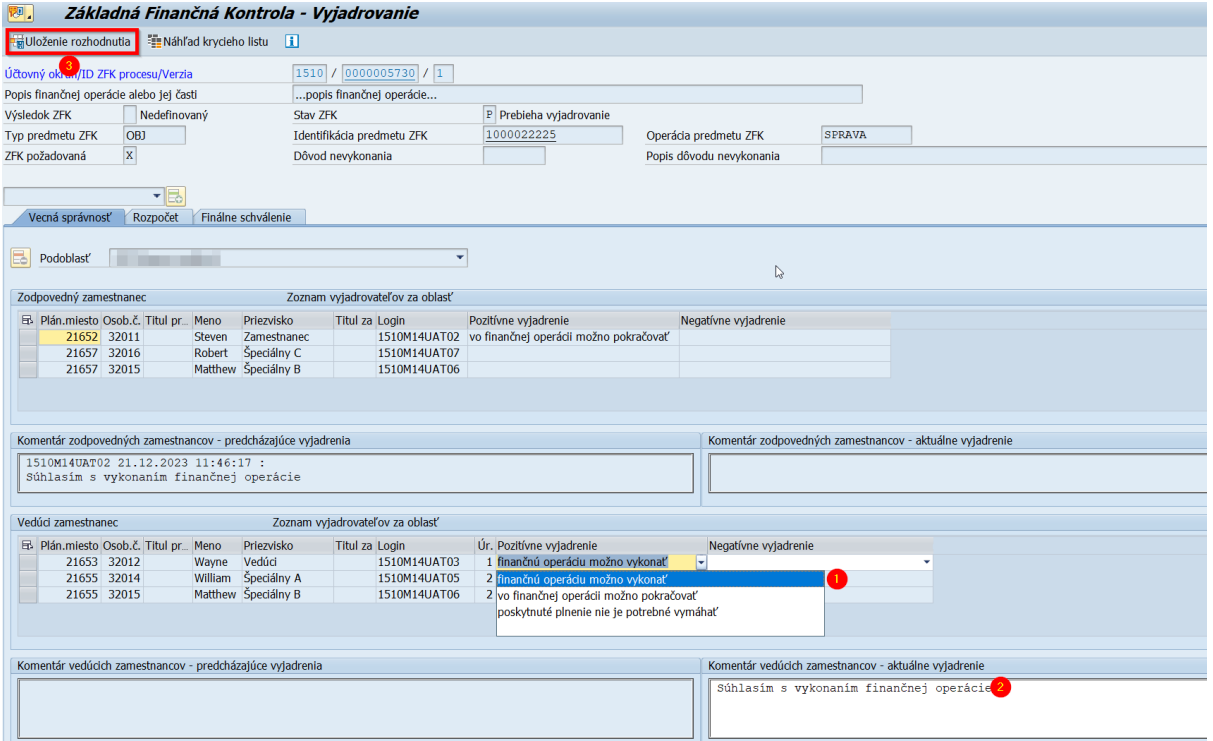

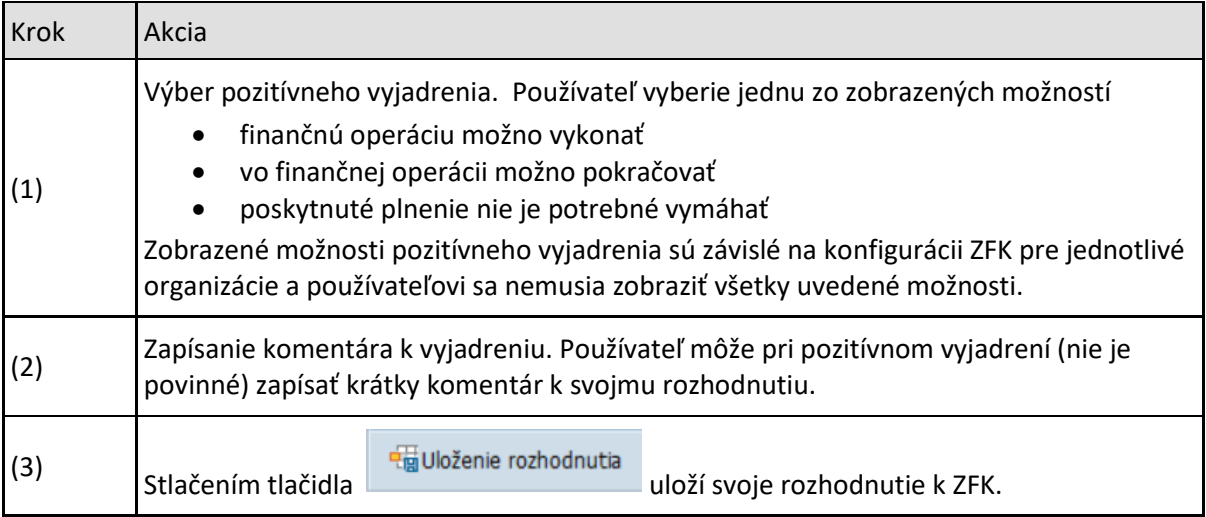

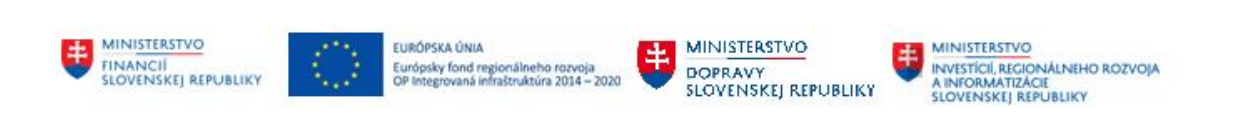

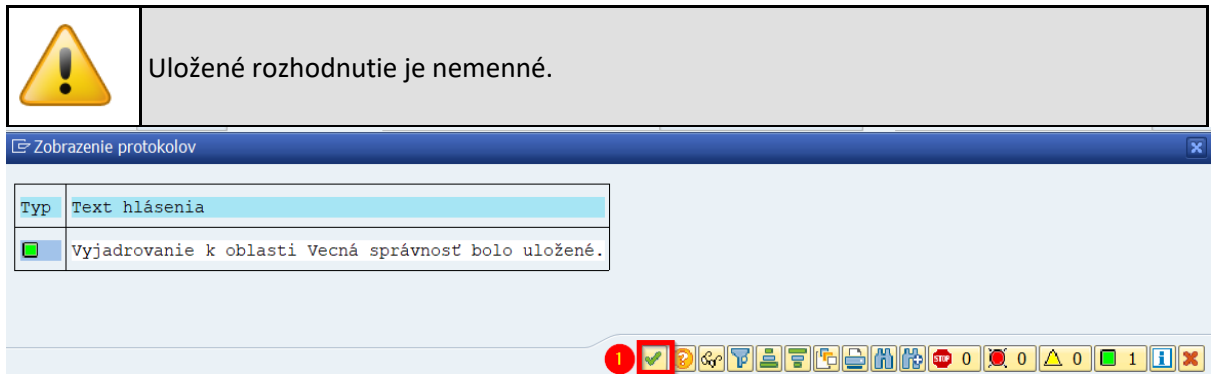

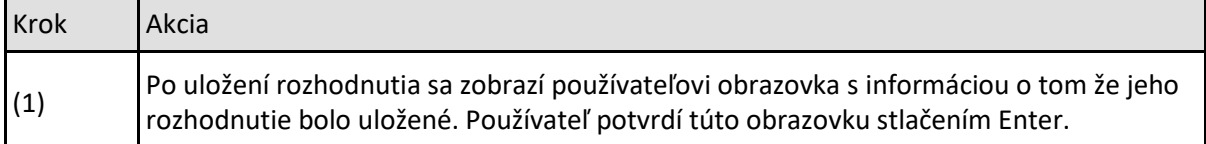

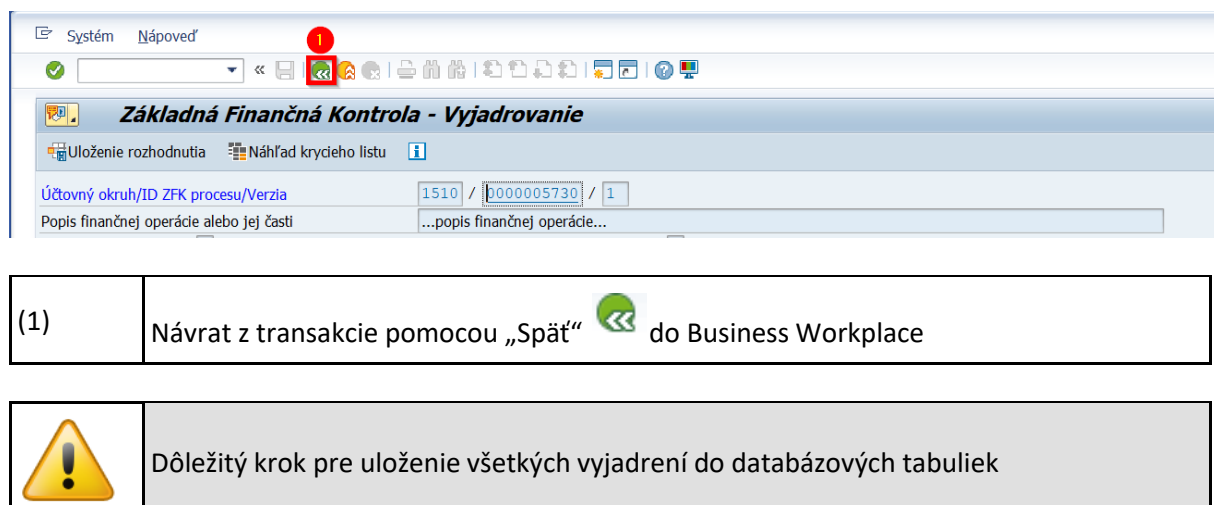

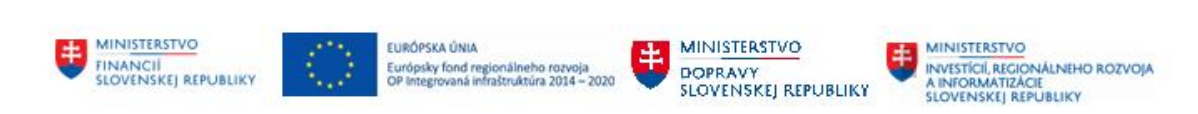

## <span id="page-18-0"></span>**3.2 Negatívne vyjadrenie**

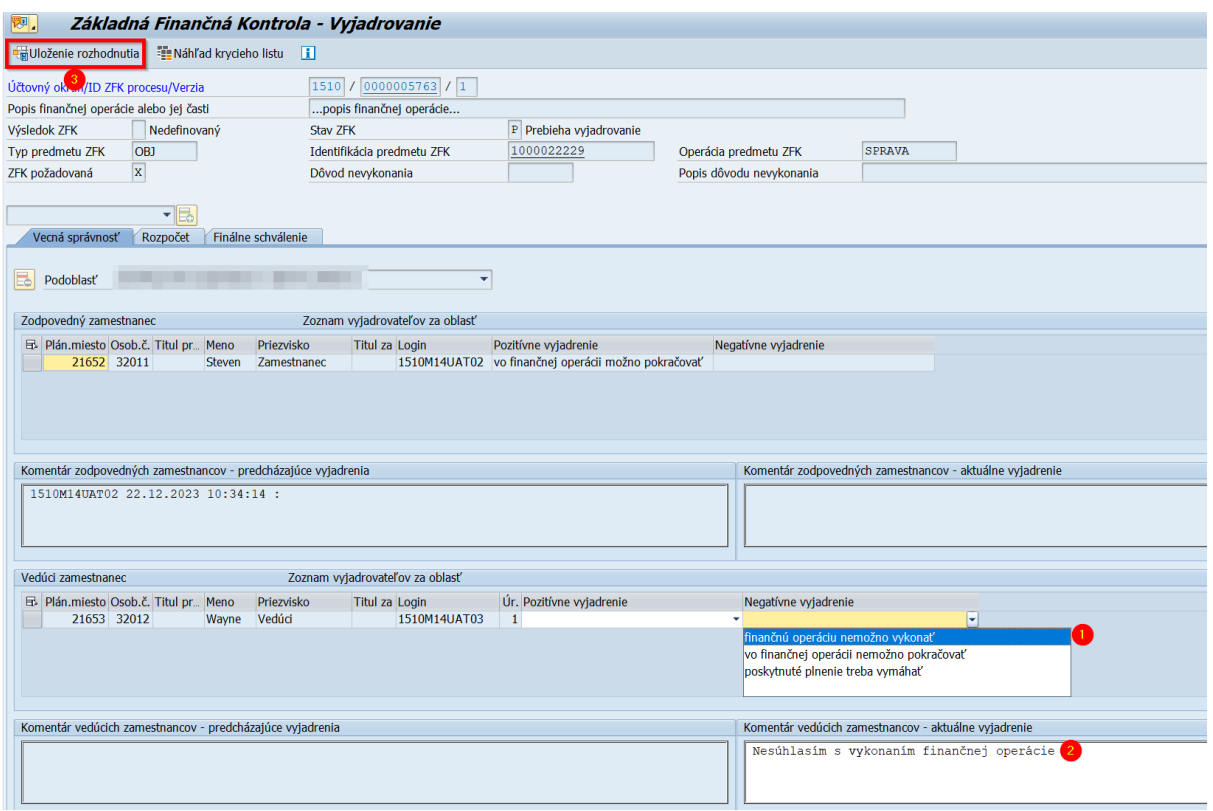

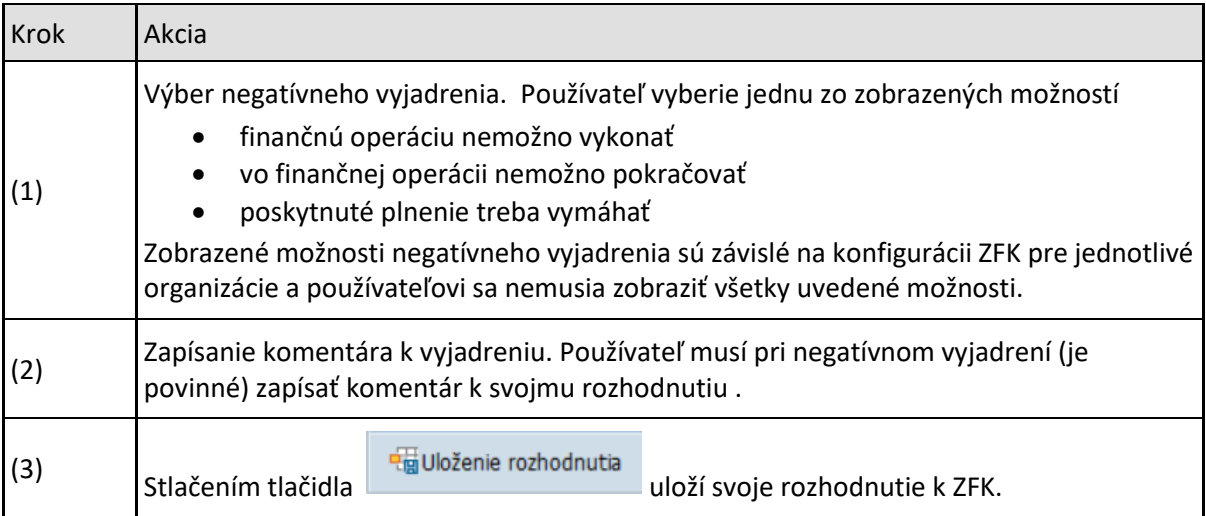

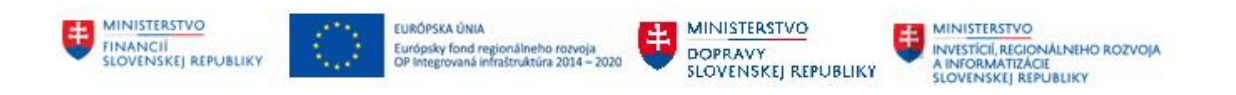

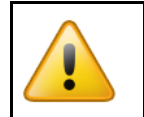

Uložené rozhodnutie je nemenné. V prípade negatívneho rozhodnutia je ZFK ukončená.

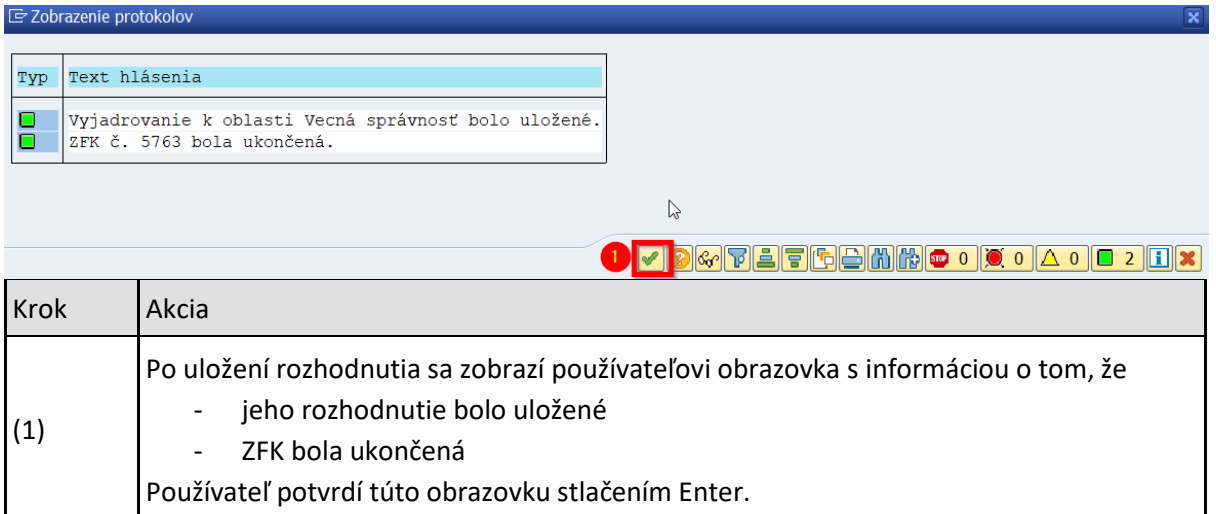

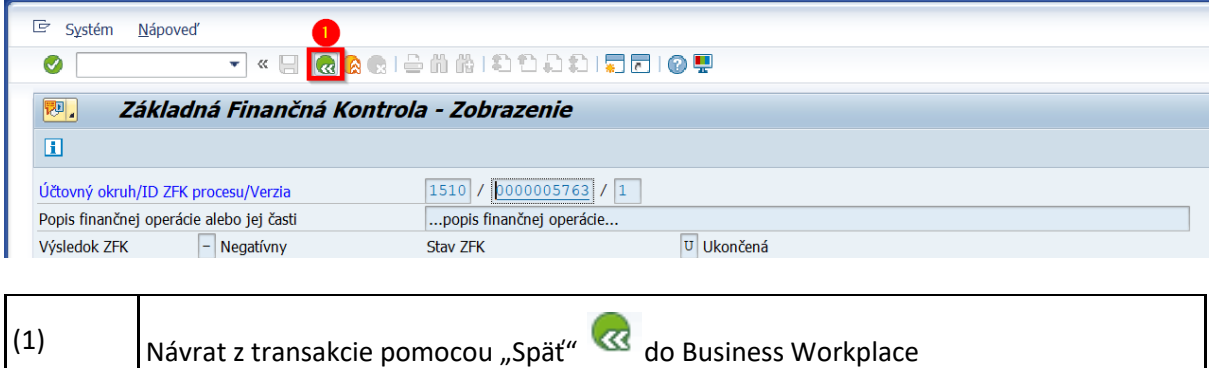

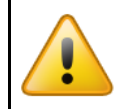

Dôležitý krok pre uloženie všetkých vyjadrení do databázových tabuliek

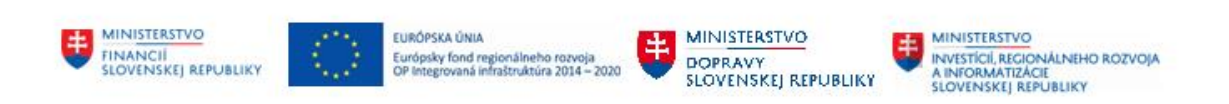

# <span id="page-20-0"></span>**4 Finálne schválenie ZFK**

Vykonanie Finálneho schválenia ZFK vedúcim zamestnancom pre finálne schválenie sa štartuje z príslušnej workflow úlohy, ktorá je doručená schvaľovateľovi za oblasť ZFK.

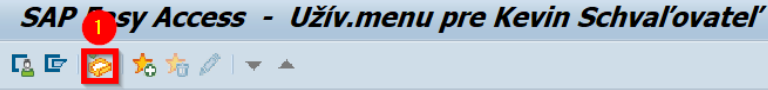

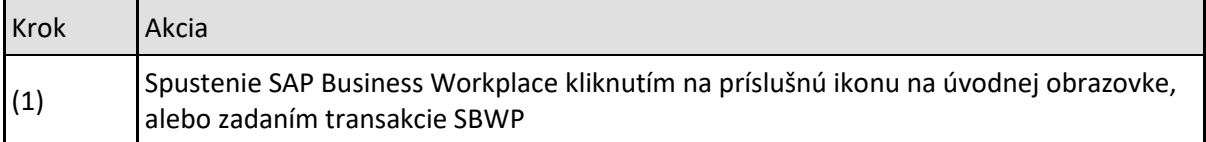

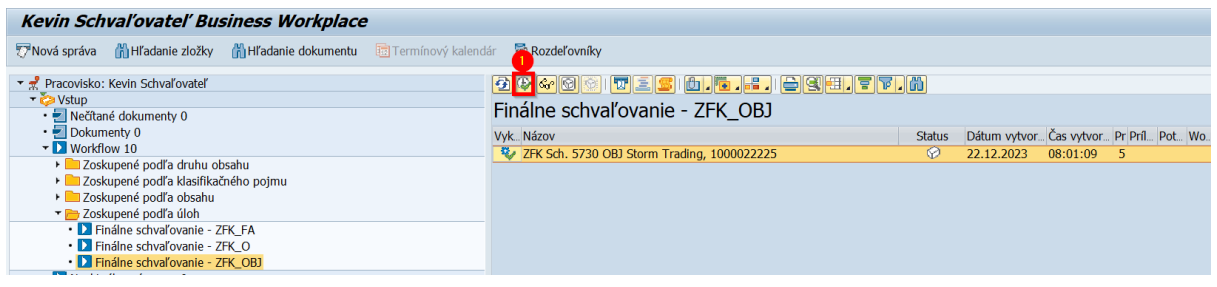

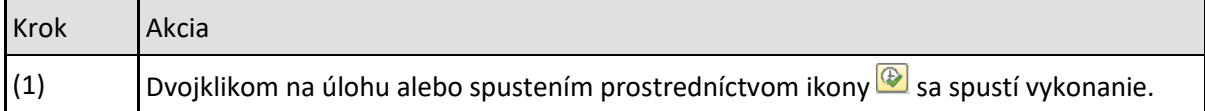

## <span id="page-20-1"></span>**4.1 Pozitívne vyjadrenie**

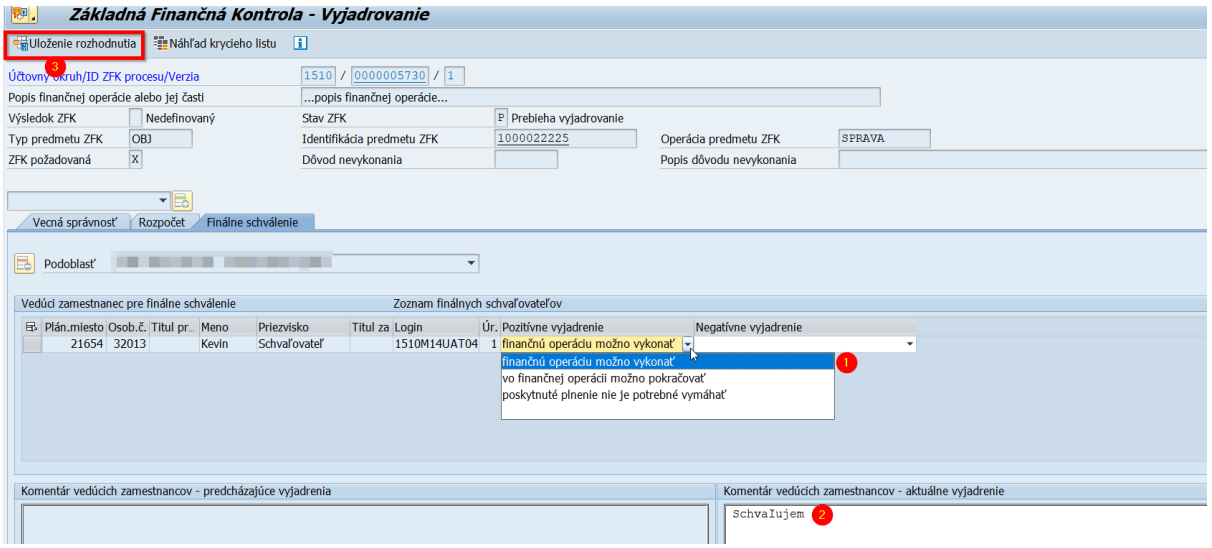

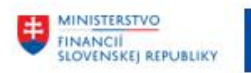

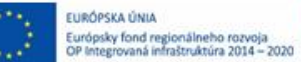

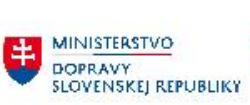

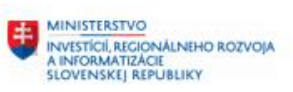

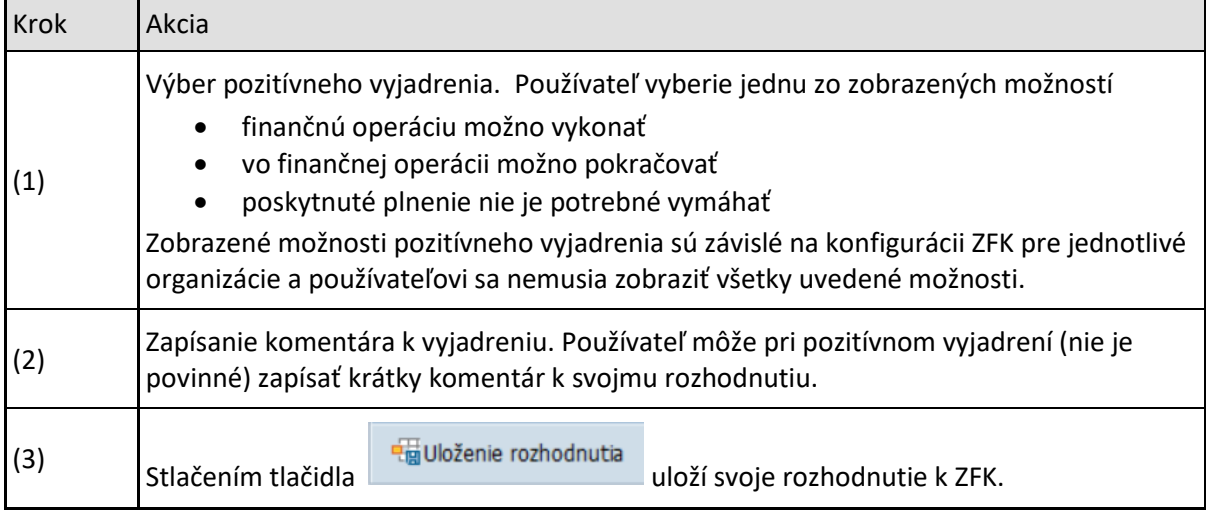

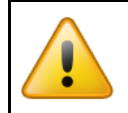

Uložené rozhodnutie je nemenné.

# E Zobrazenie protokolov Typ Text hlásenia Vyjadrovanie k oblasti Finálne schválenie bolo uložené.<br>ZFK č. 5730 bola ukončená.  $\overline{\mathbf{0}}$  .  $\overline{\textcolor{red}{\bullet}}$  ,  $\overline{\bullet}$  ,  $\overline{\bullet$

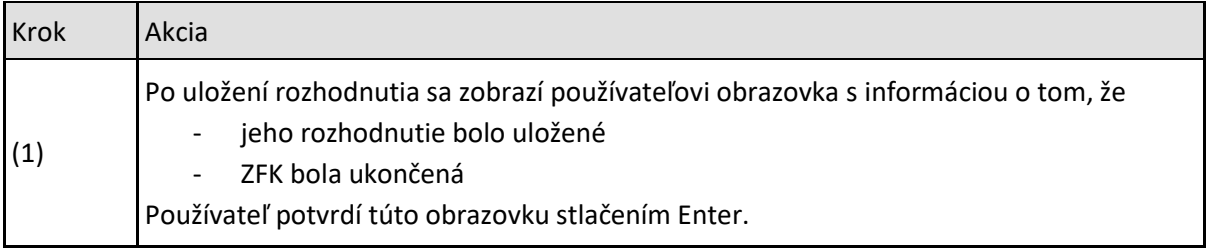

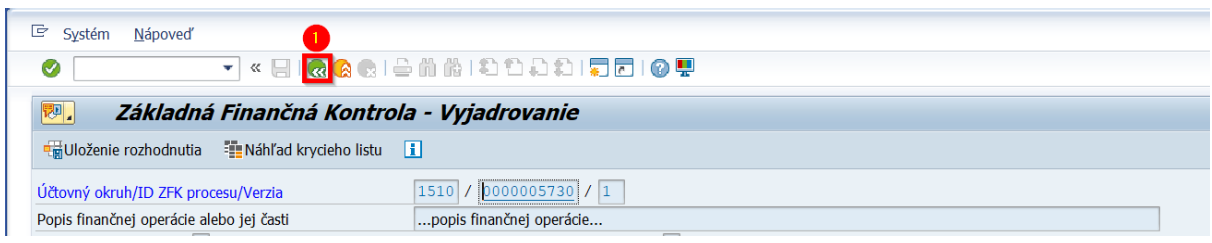

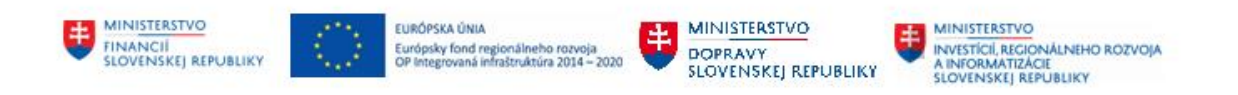

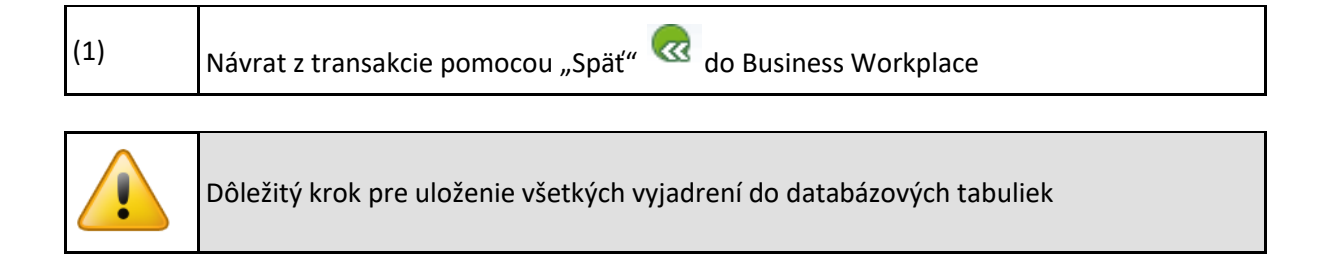

## <span id="page-22-0"></span>**4.2 Negatívne vyjadrenie**

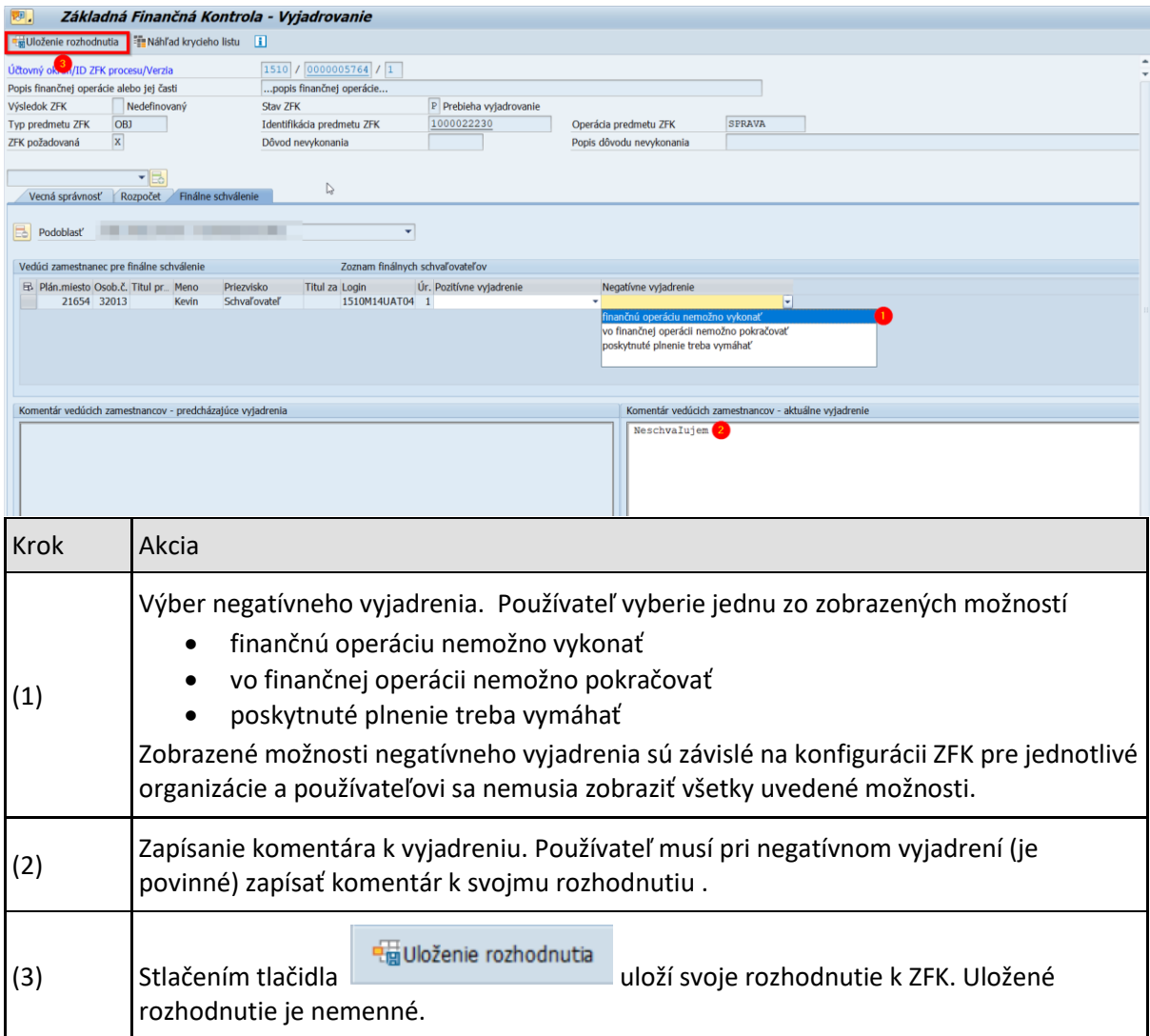

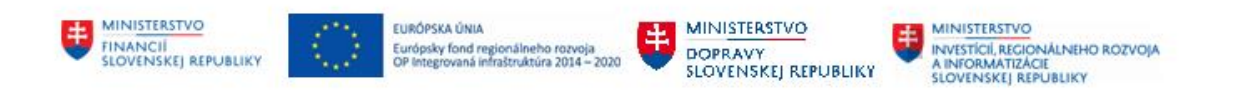

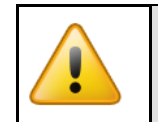

Uložené rozhodnutie je nemenné. V prípade negatívneho rozhodnutia je ZFK ukončená.

**. O Z B & T L T H H H H O O O O O O O O O O O O O O** 

### E Zobrazenie protokolov Text hlásenia Typ Vyjadrovanie k oblasti Finálne schválenie bolo uložené.<br>ZFK č. 5764 bola ukončená. П ┓

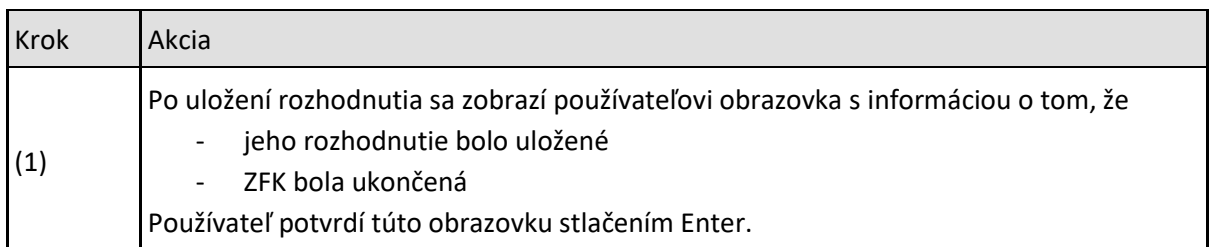

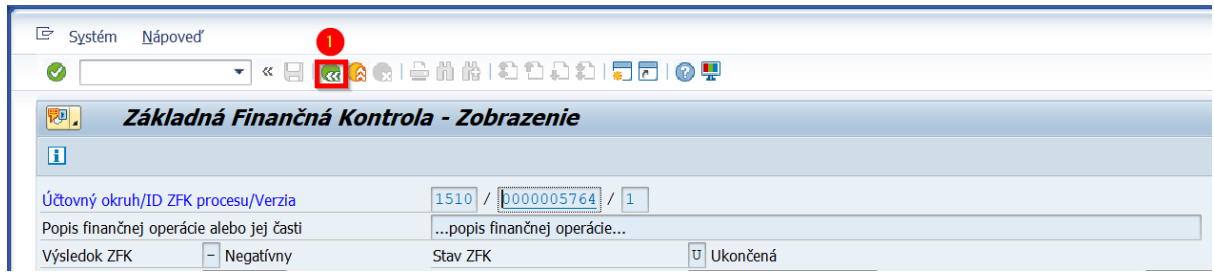

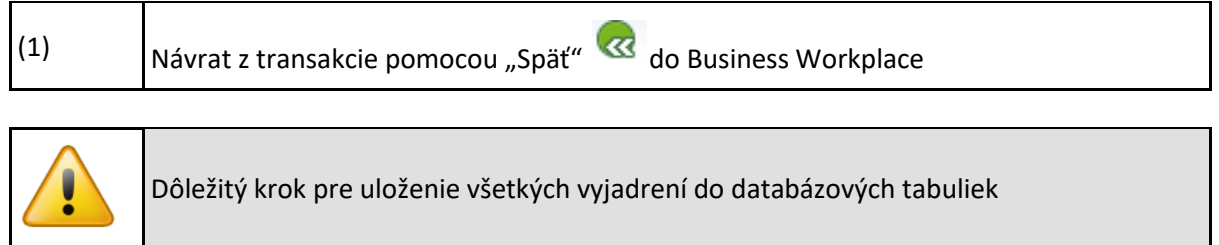

Systém zobrazí ZFK patriace k danému objektu.

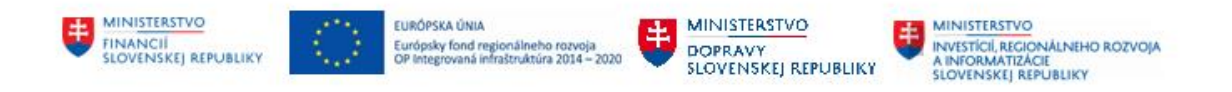

Používateľ dvojklikom na príslušnú ZFK zobrazí všetky verzie ZFK k danému predmetu

M14\_PP\_ZFK v prostredí SAP GUI Strana 25 z 61 **DXC** TECHNOLOGY

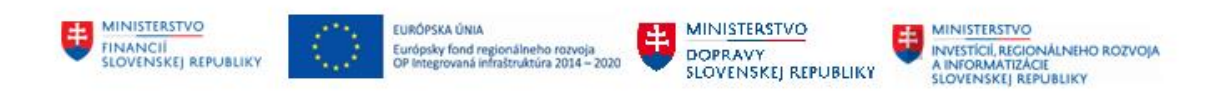

# <span id="page-25-0"></span>**5 Sumárne vyjadrenie**

Overovateľ za viacero oblastí a/alebo viacero rolí (zodpovedný zamestnanec, zodpovedný vedúci, finálny schvaľovateľ) sa môže (pozitívne) sumárne vyjadriť v jednej Workflow úlohe, ktorá mu bola doručená.

Sumárne vyjadrenie je popísané na príklade overenia ZFK zodpovedným zamestnancom za oblasti "Vecná správnosť" a "Rozpočet".

Postup pre zodpovedného vedúceho (prípadne finálneho schvaľovateľa, keď overuje aj ako zamestnanec alebo vedúci) a pre iné oblasti, je analogický.

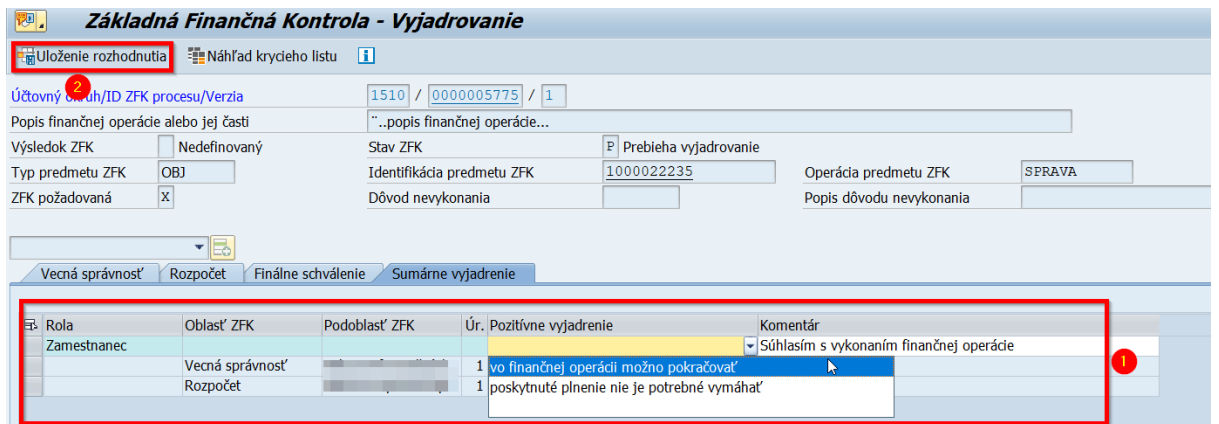

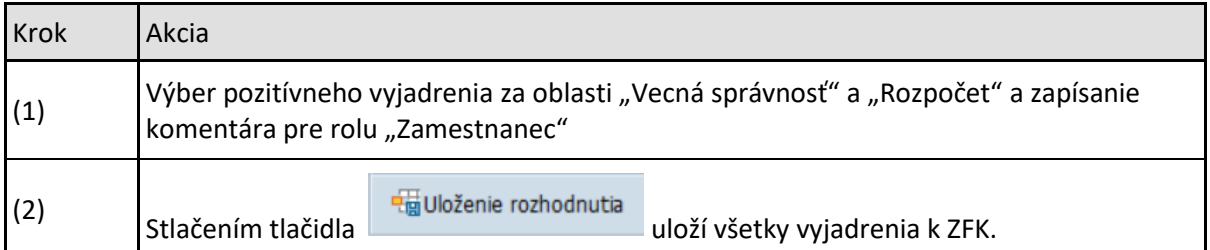

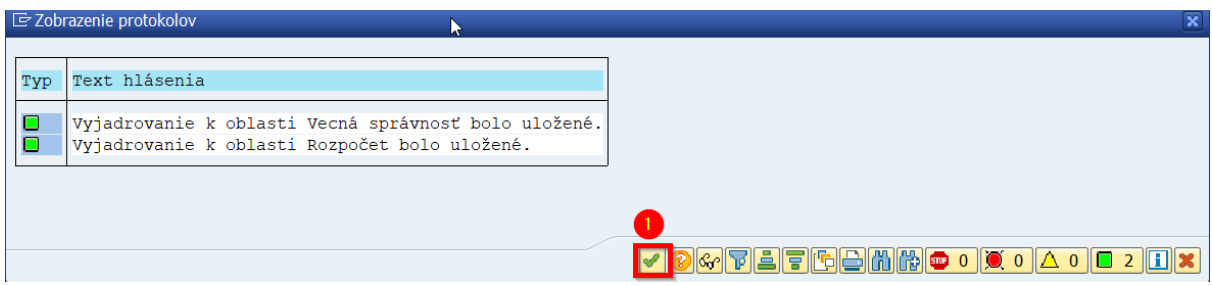

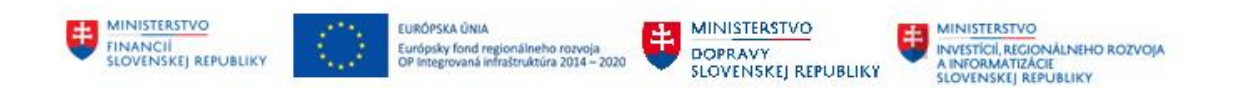

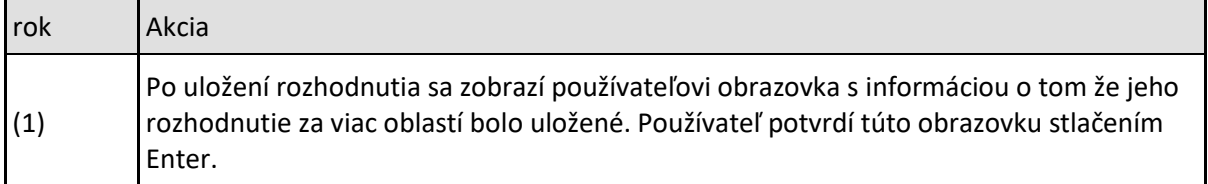

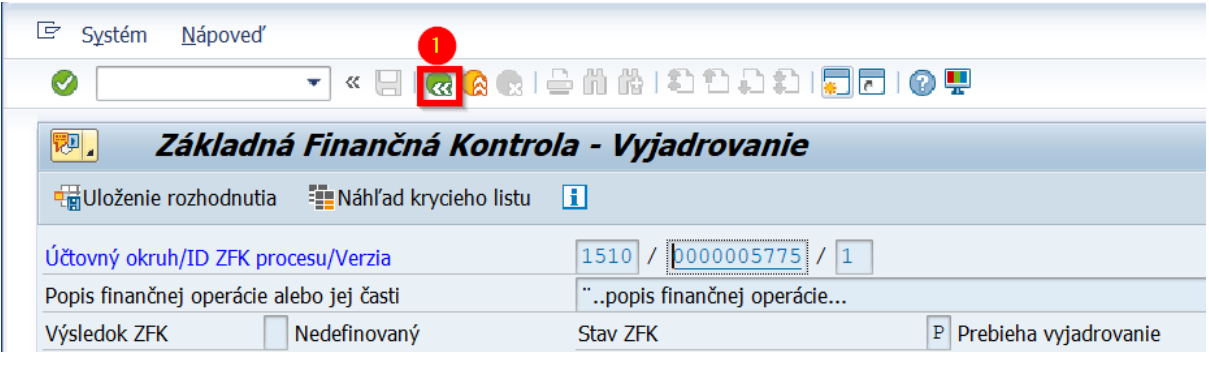

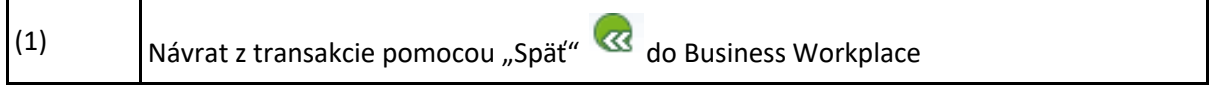

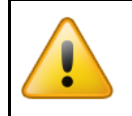

Dôležitý krok pre uloženie všetkých vyjadrení do databázových tabuliek

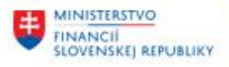

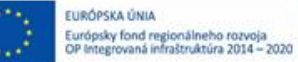

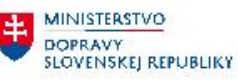

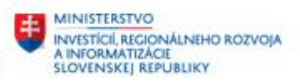

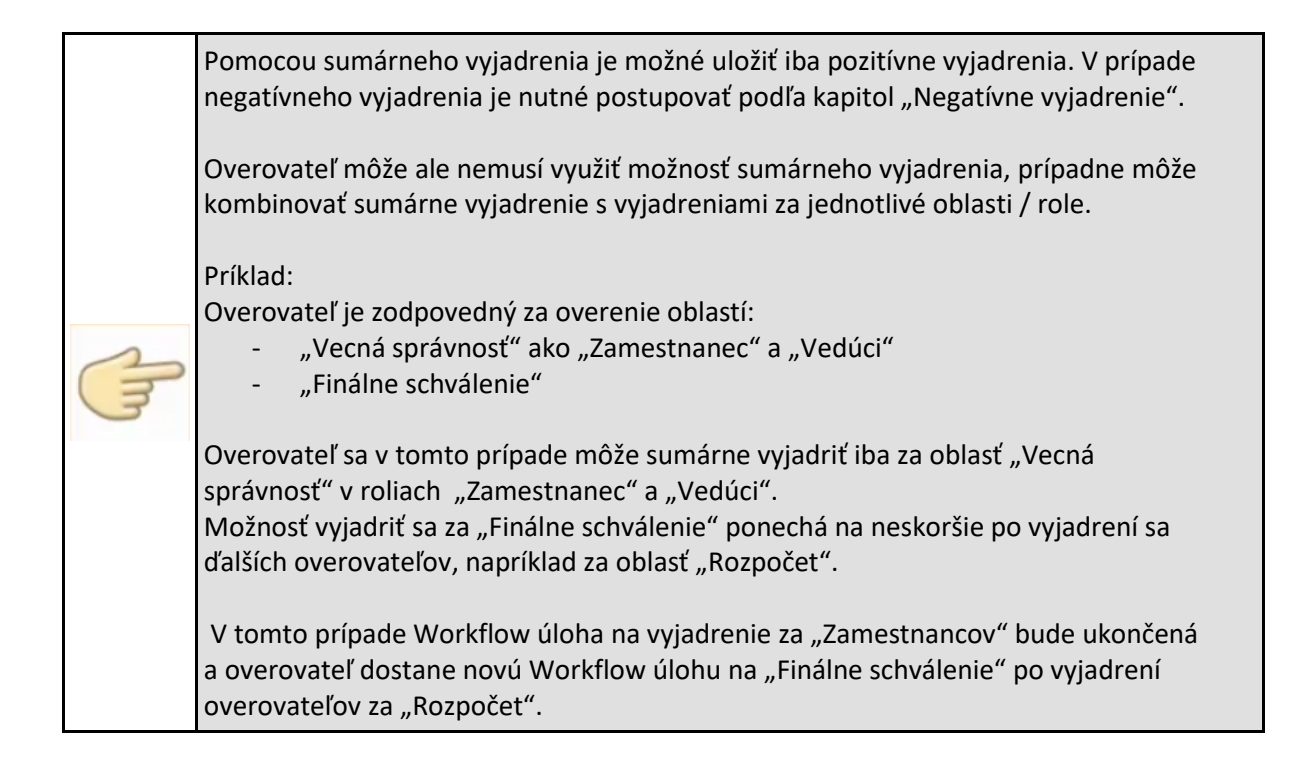

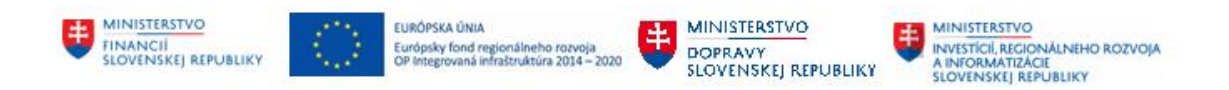

# <span id="page-28-0"></span>**6 Vyjadrenie zastupujúcimi overovateľmi k ZFK**

Podľa "M14\_PP\_Príručka modulu" – Kapitoly 3, procesy ZFK podporujú všetky typy zastupovania ktoré je možné založiť v systéme CES

Postup je popísaný na príklade:

- vyjadrenia zastupujúceho overovateľa za zodpovedného zamestnanca, postup pre zastupujúceho overovateľa za vedúceho zamestnanca a finálneho schvaľovateľa, je analogický
- pozitívneho vyjadrenia, postup v prípade negatívneho vyjadrenia je analogický

Vyjadrenie zastupujúcimi overovateľmi sa štartuje z príslušnej workflow úlohy, ktorá je doručená zastupujúcim overovateľom za oblasť ZFK

#### <sup>,</sup> Access - Užív.menu pre William Špeciálny A *SAP* **马** 国 るた∥ーー

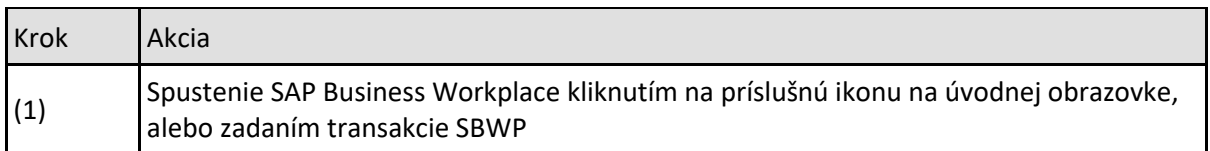

Zastupujúci overovateľ vidí Workflow úlohy zastupovaného overovateľa vo svojej Došlej pošte a po otvorení Workflow úlohy môže ZFK overiť (v mene zastupovaného)

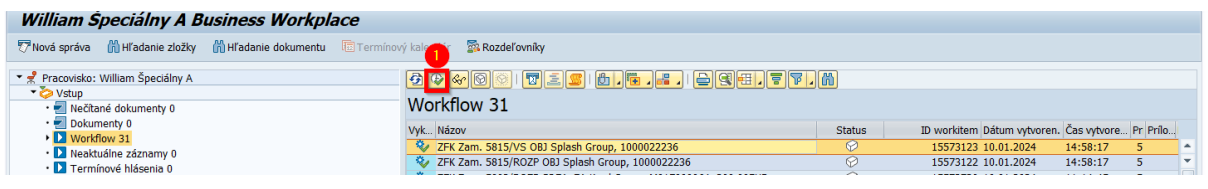

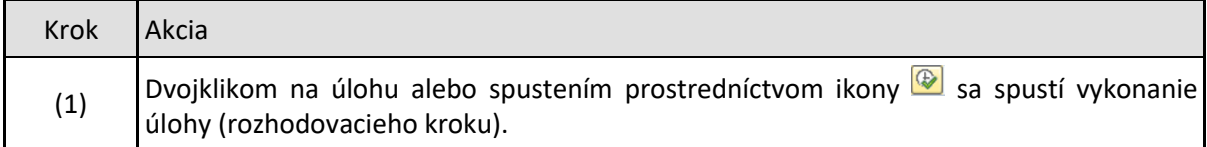

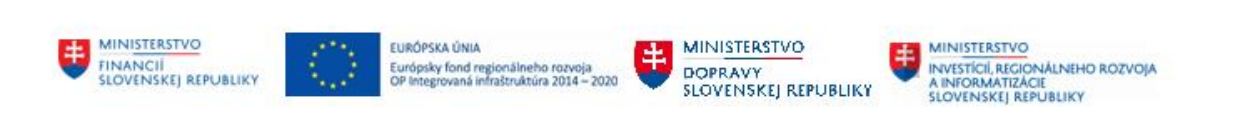

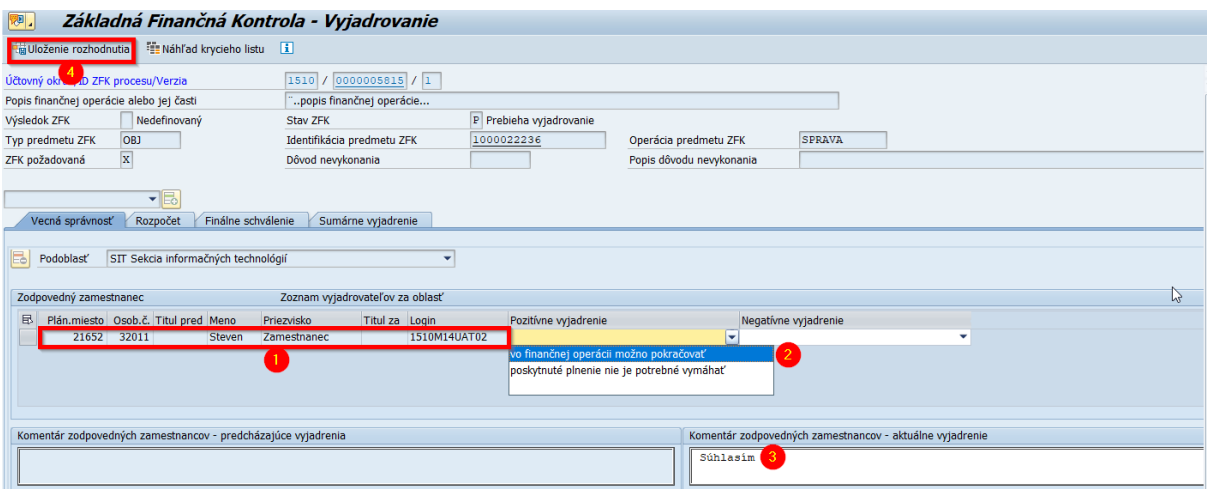

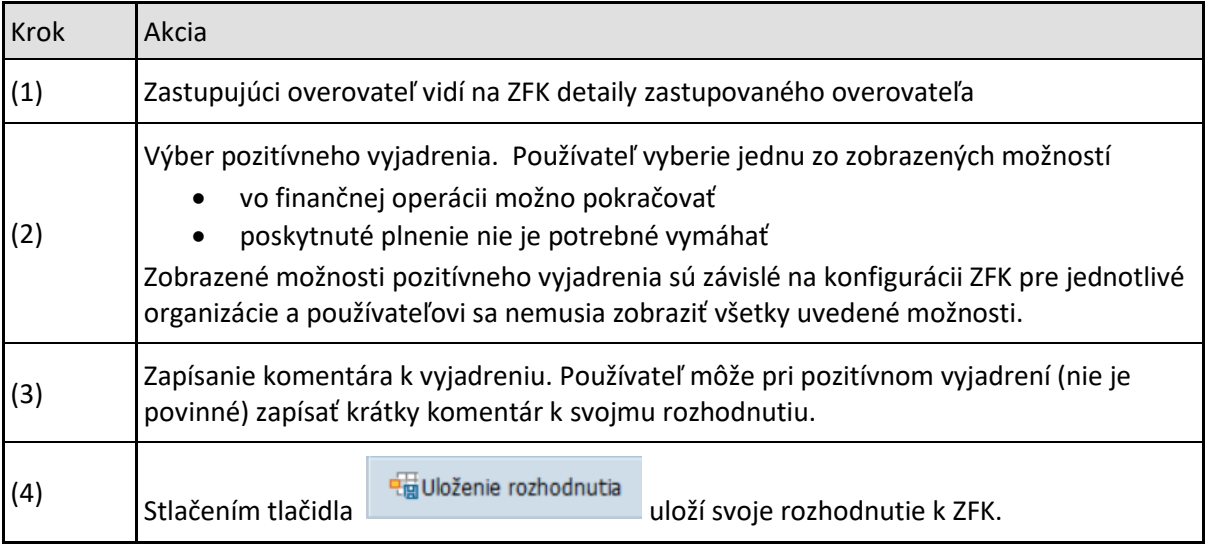

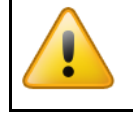

Uložené rozhodnutie je nemenné.

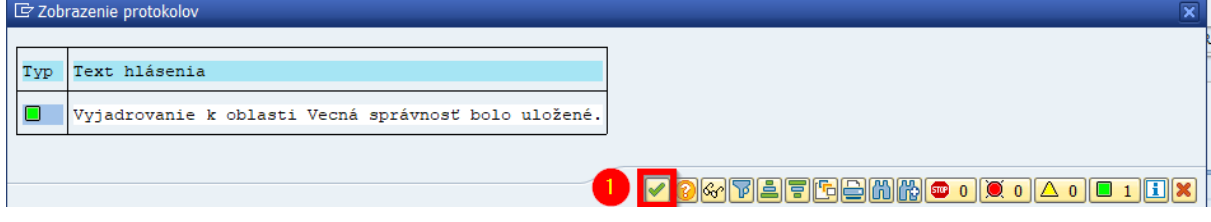

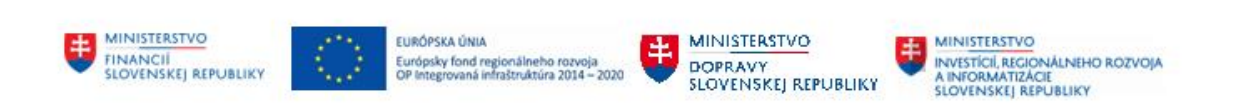

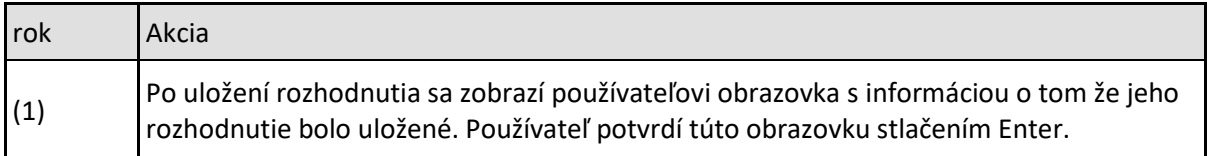

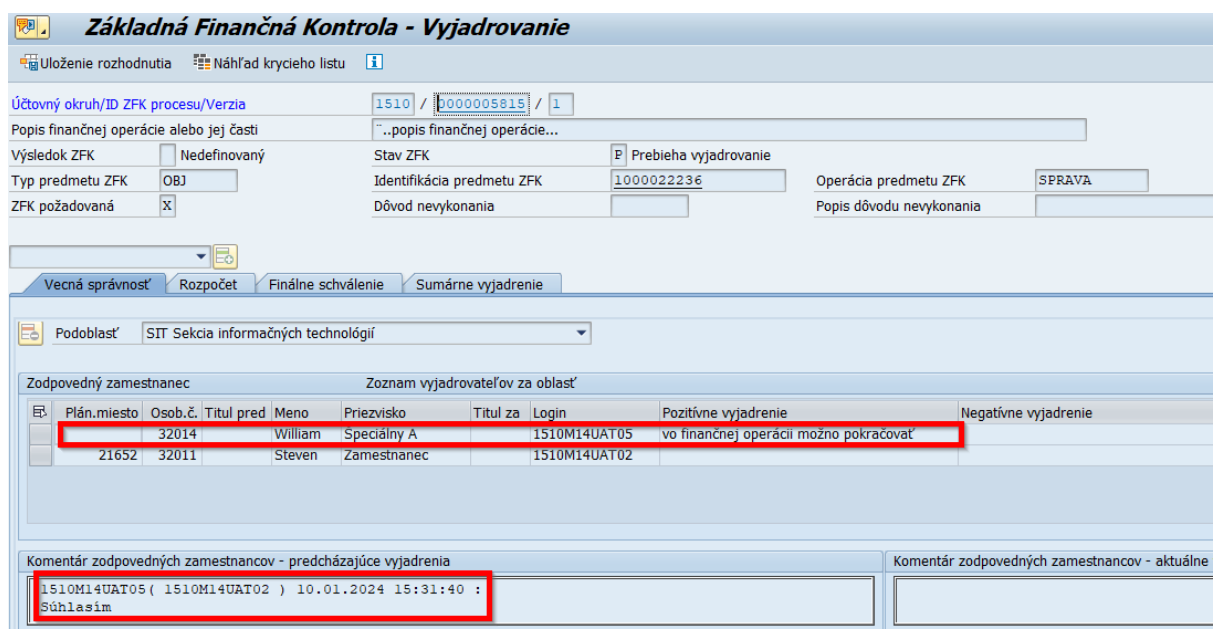

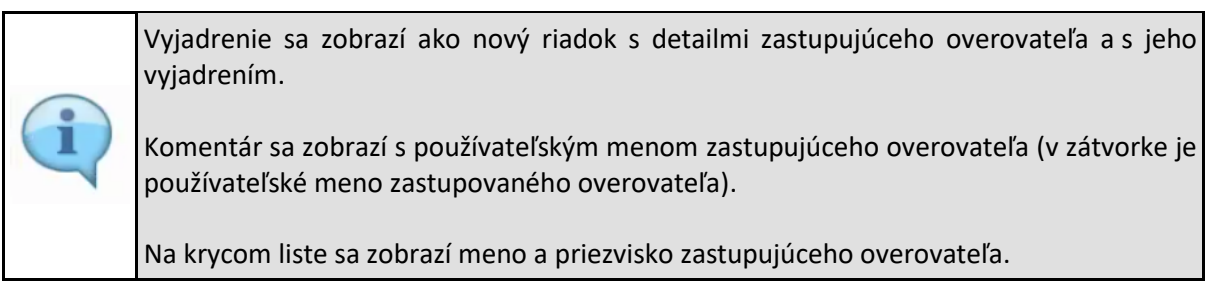

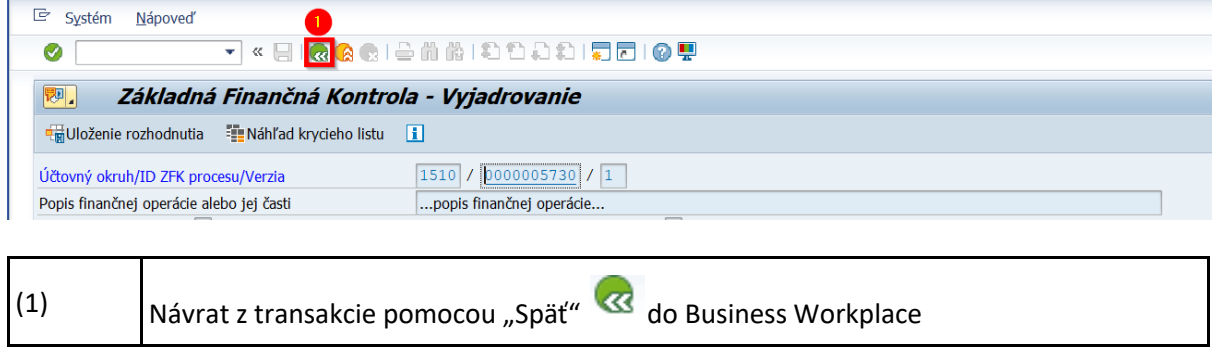

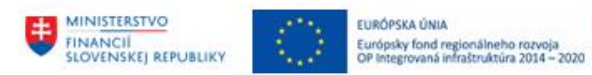

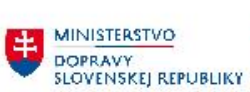

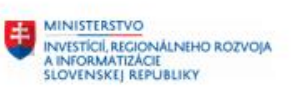

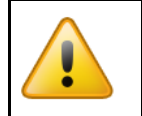

Dôležitý krok pre uloženie všetkých vyjadrení do databázových tabuliek

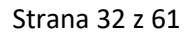

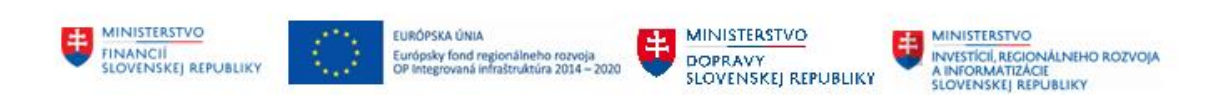

# <span id="page-32-0"></span>**7 Zobrazenie a tlač krycieho listu ZFK**

Pre zobrazenie a tlač krycieho listu ZFK sú v rámci aplikácie 2 možnosti:

- Náhľad krycieho listu zobrazenie krycieho listu v priebehu vyjadrovania
- Tlač krycieho listu po ukončení ZFK

## <span id="page-32-1"></span>**7.1 Náhľad krycieho listu**

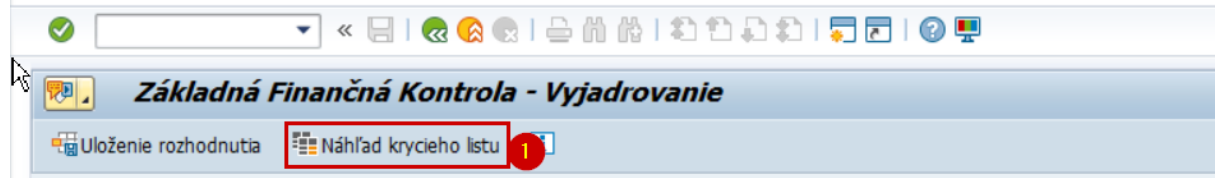

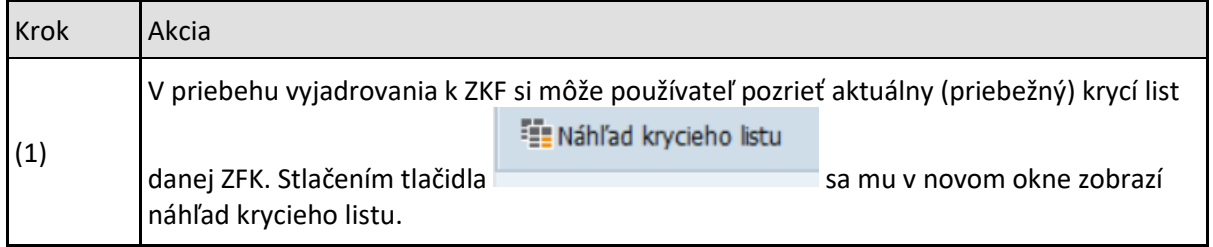

#### **Krycí list**

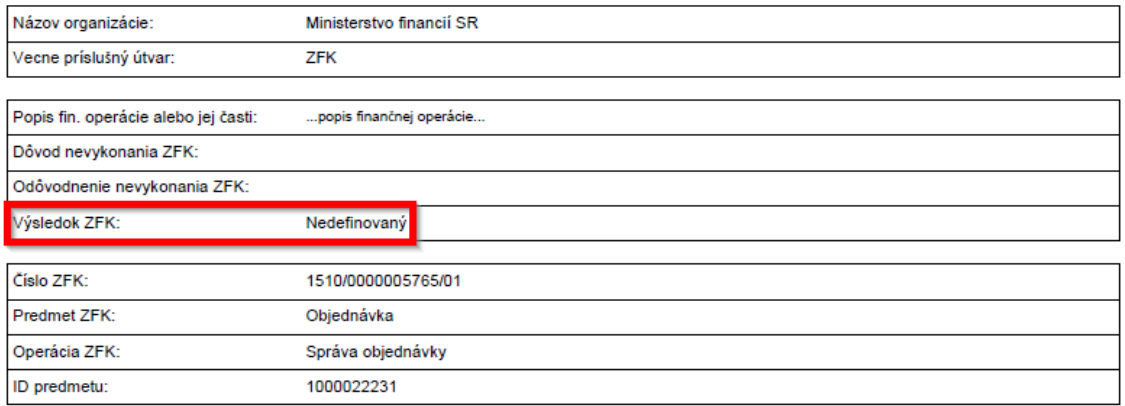

#### Základná finančná kontrola

**CXC** TECHNOLOGY

#### Vyjadrenia za vecne príslušné útvary podľa povahy finančnej operácie

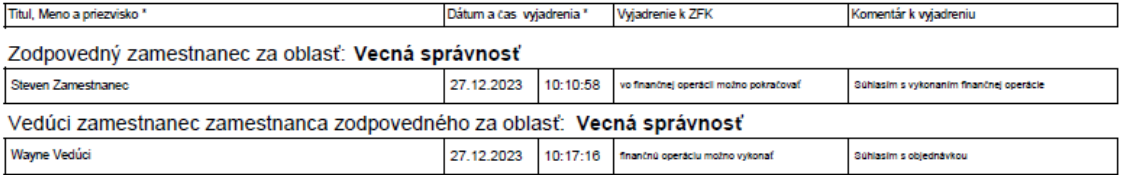

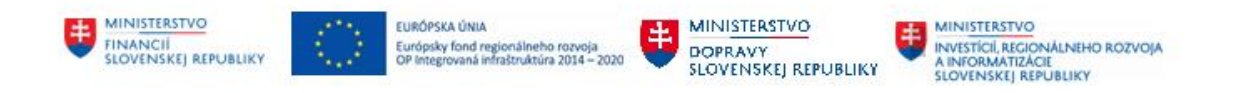

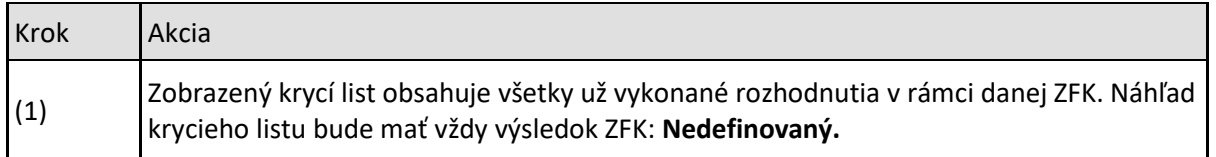

## <span id="page-33-0"></span>**7.2 Tlač krycieho listu**

Po ukončení ZFK sa Krycí list automaticky vygeneruje a uloží ako príloha k danej ZFK

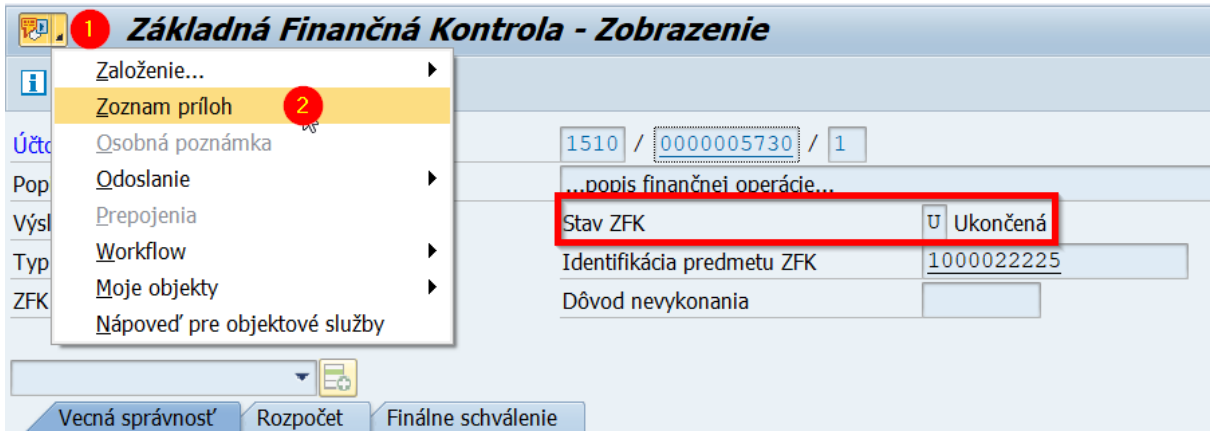

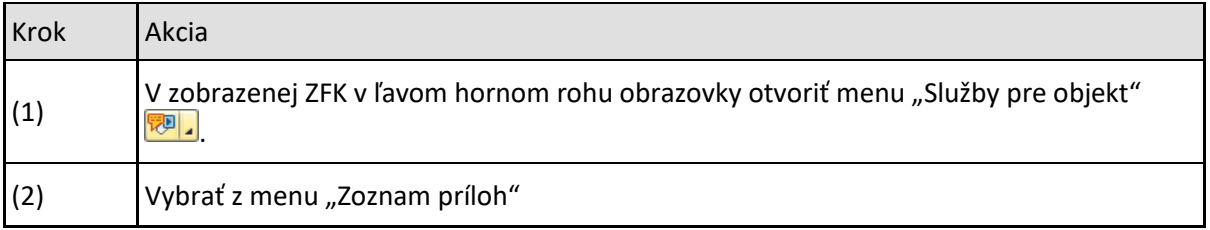

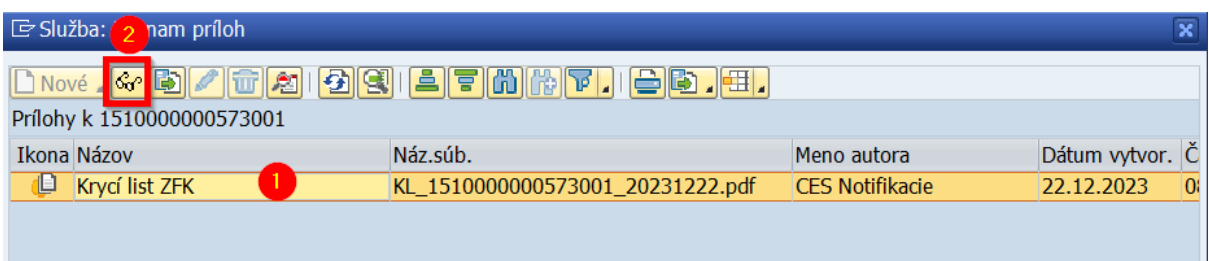

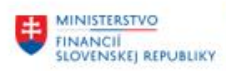

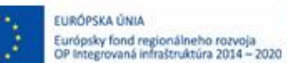

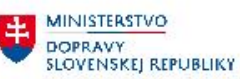

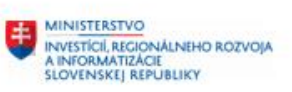

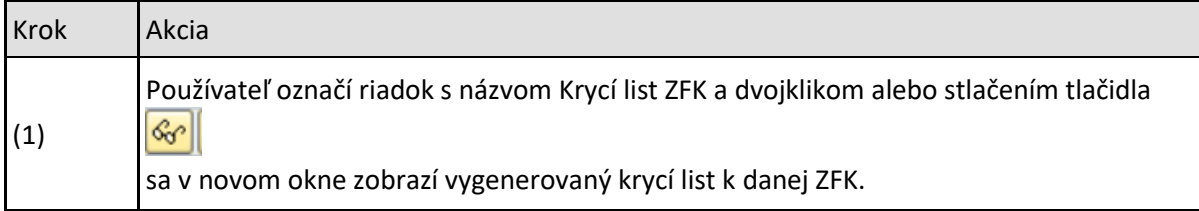

#### **Krycí list**

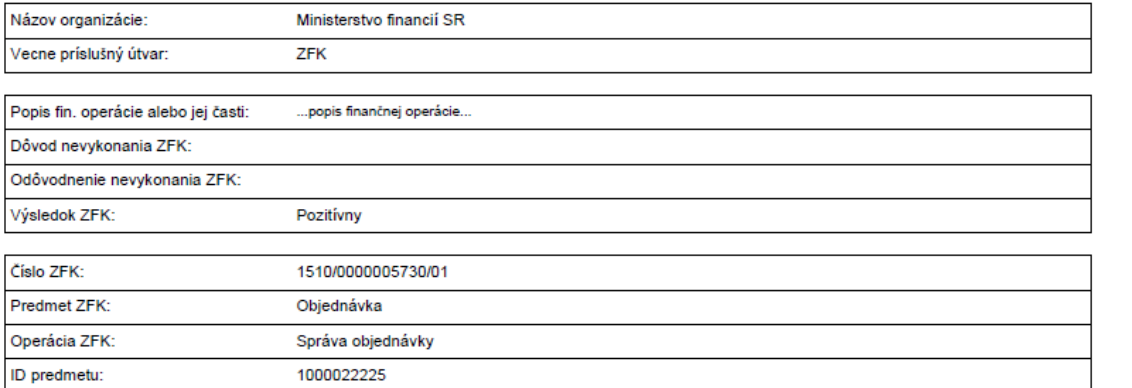

#### Základná finančná kontrola

#### Vyjadrenia za vecne príslušné útvary podľa povahy finančnej operácie

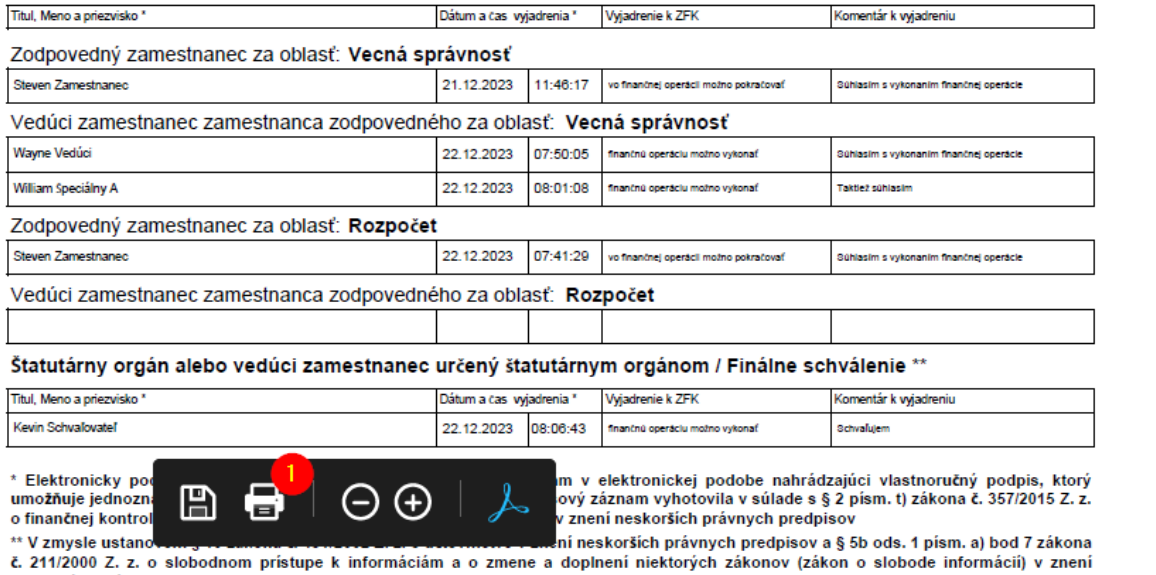

neskorších právnych predpisov

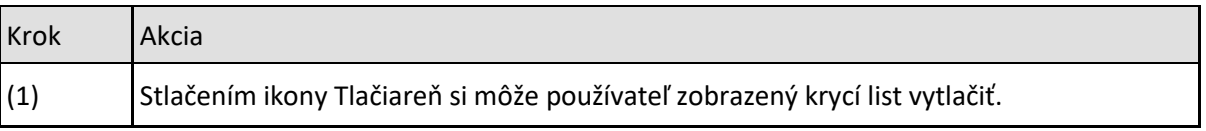

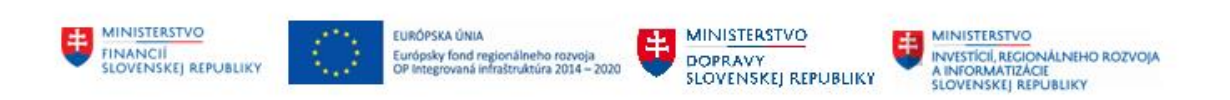

## <span id="page-35-0"></span>**8 Zobrazenie ZFK**

## <span id="page-35-1"></span>**8.1 Zobrazenie ZFK podľa čísla ZFK**

Používateľom je k dispozícii možnosť zobraziť si ZFK podľa čísla ZFK v ľubovoľnom momente jej spracovania.

Do zobrazenia ZFK podľa čísla ZFK sa používateľ dostane cez používateľské menu:

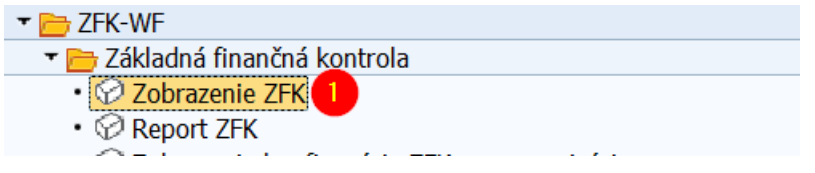

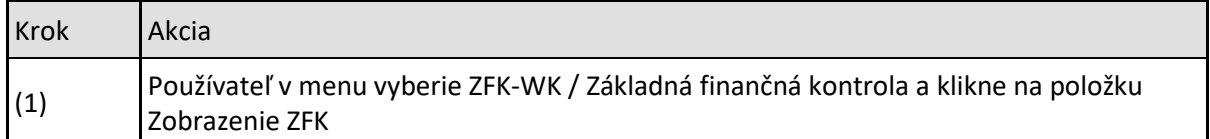

#### Alebo priamou voľbou transakcie

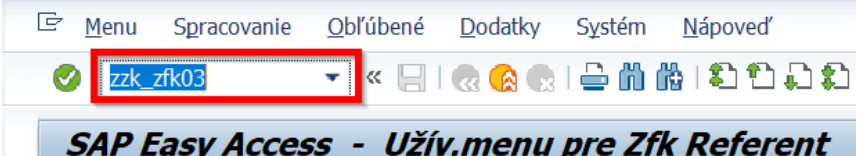

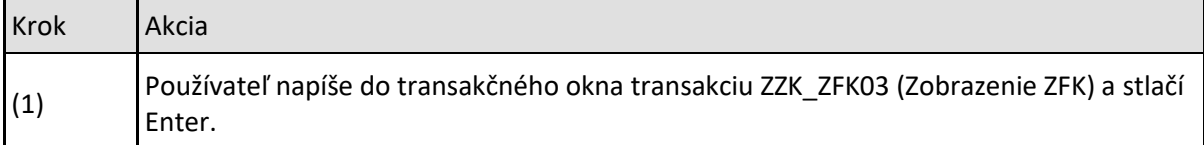

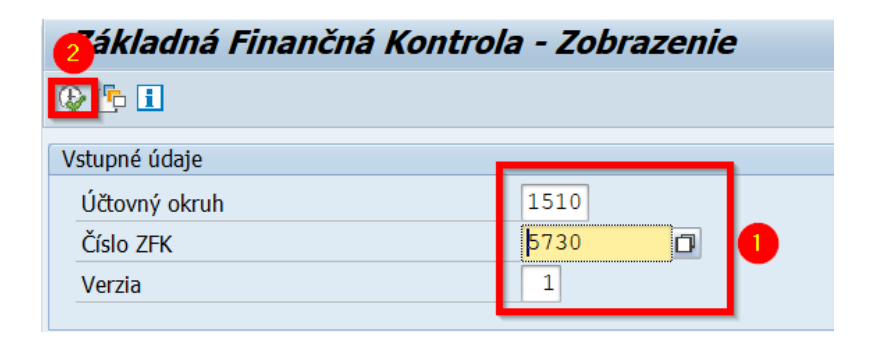

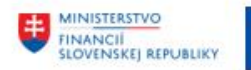

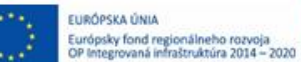

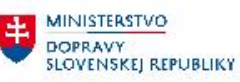

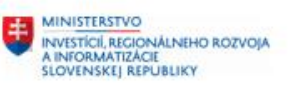

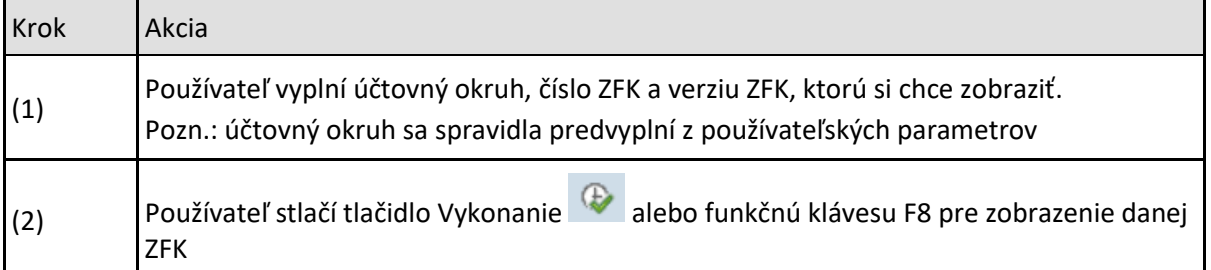

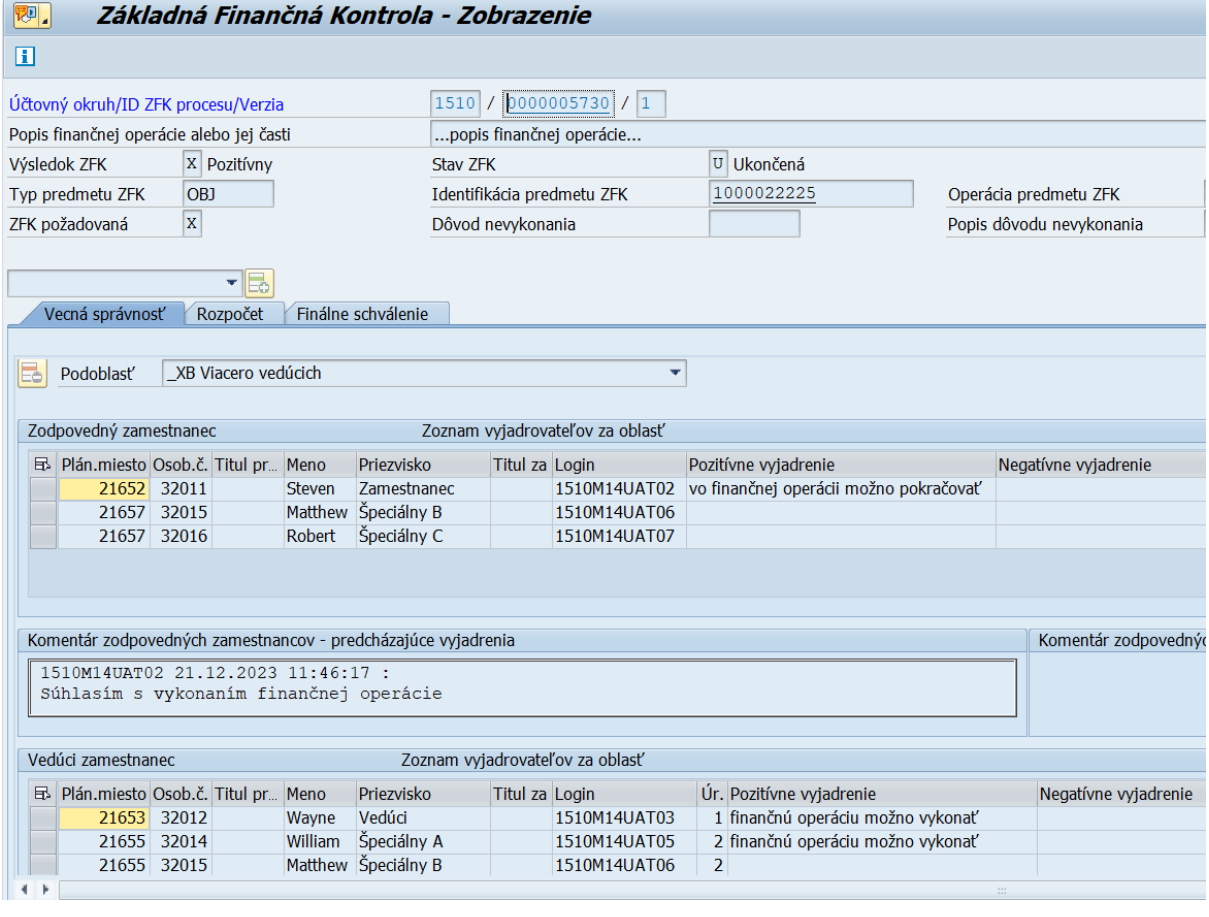

## <span id="page-36-0"></span>**8.2 Zobrazenie ZFK pomocou výkazníctva**

Do zobrazenia ZFK pomocou výkazníctva sa používateľ dostane cez používateľské menu:

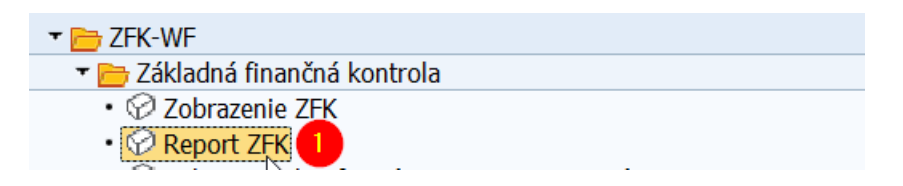

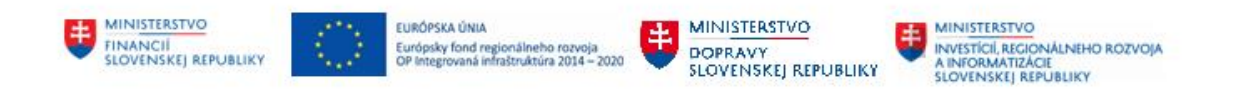

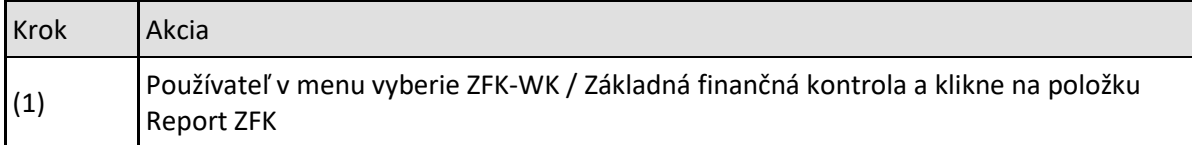

#### Alebo priamou voľbou transakcie

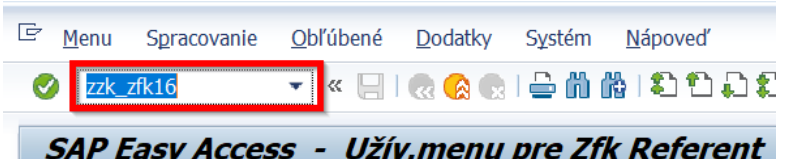

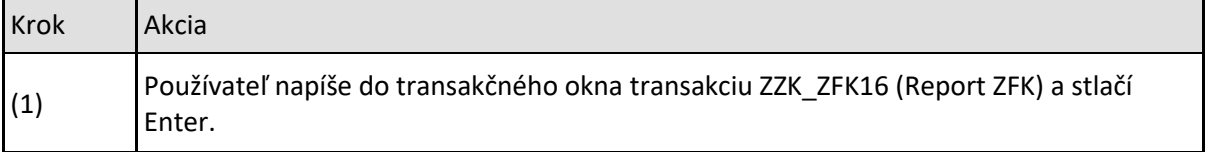

Detailný postup zobrazenia ZFK pomocou výkazníctva je popísaný v príručke "M14\_PP\_Report Prehľad a stav spracovania"

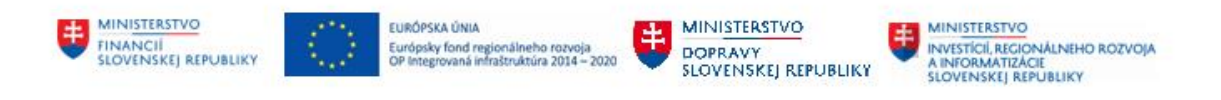

# <span id="page-38-0"></span>**9 Operácie s prílohami**

## <span id="page-38-1"></span>**9.1 Podporované operácie s prílohami**

Podporované operácie s prílohami pre referenta a overovateľov sú v prehľadnej forme uvedené v nasledujúcej tabuľke:

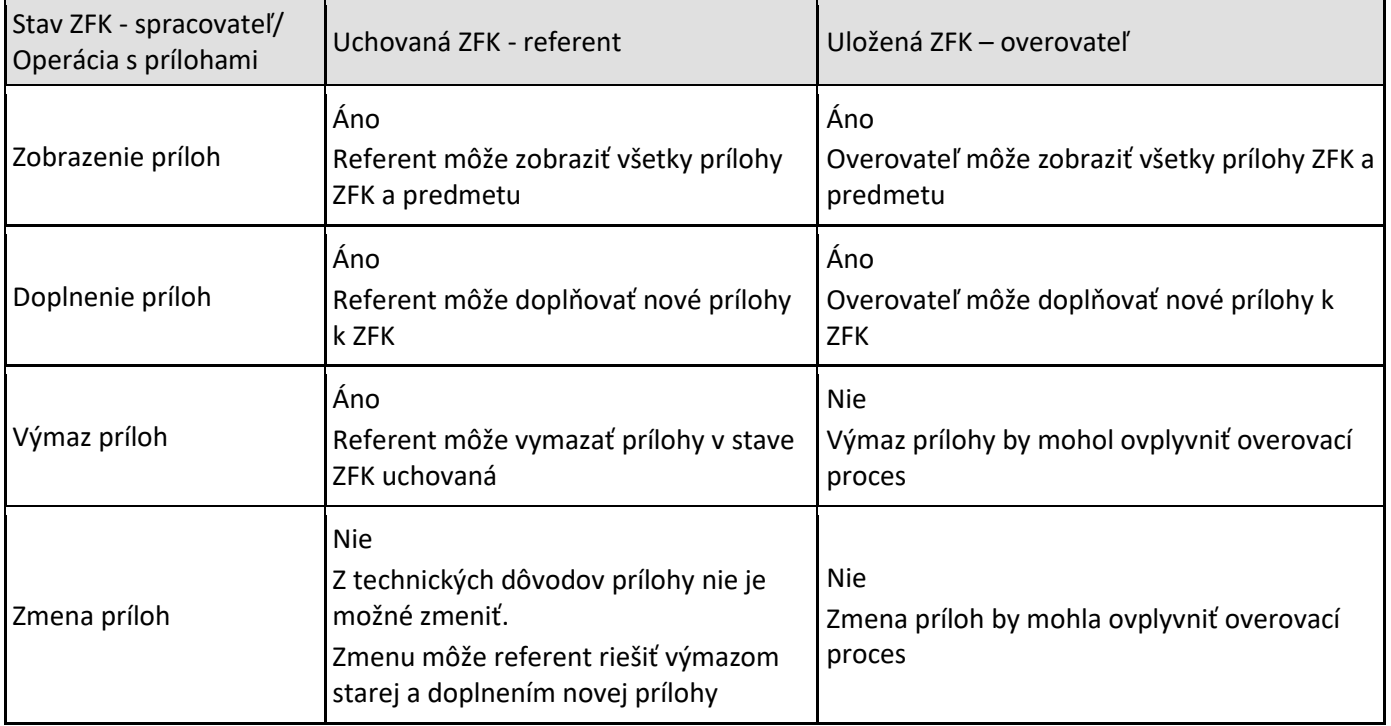

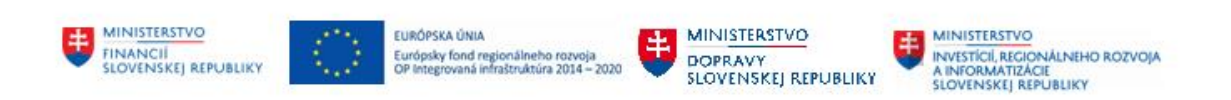

## <span id="page-39-0"></span>**9.2 Zobrazenie príloh v procese ZFK**

Počas overovania ZFK v SAP GUI používateľskom rozhraní je možné zobraziť prílohy niekoľkými spôsobmi:

- Pri zobrazení predmetu ZFK z úlohy v Business Workplace
- Pri zobrazení náhľadu ZFK z úlohy v Business Workplace
- Pri zakladaní a vyjadrovaní k ZFK z úlohy v Business Workplace

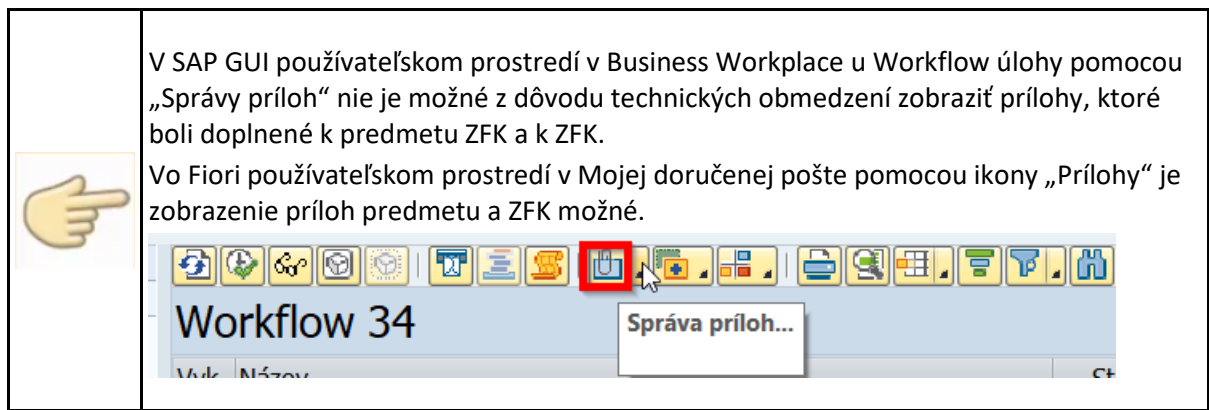

### <span id="page-39-1"></span>**9.2.1 Zobrazenie príloh predmetu ZFK**

#### Z Business Workspace (SBWP)

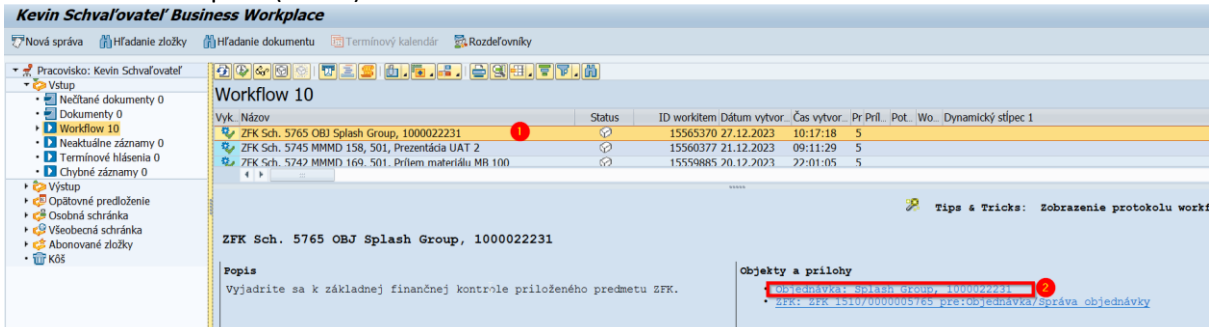

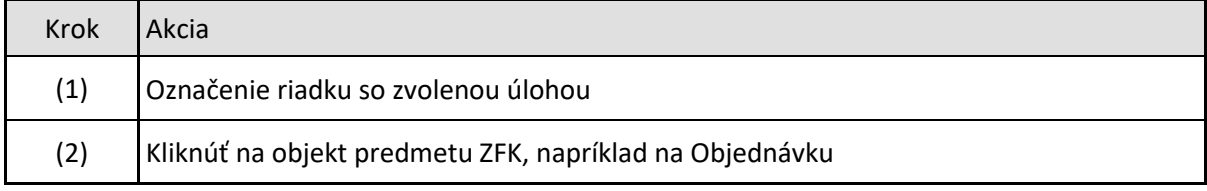

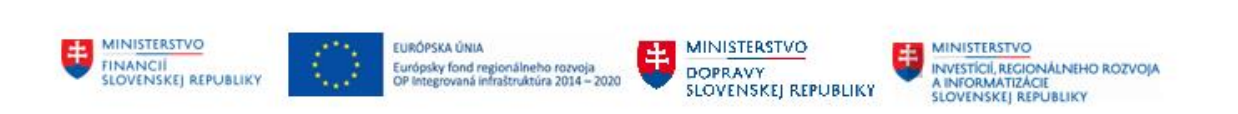

#### Predmet sa otvorí v novom okne

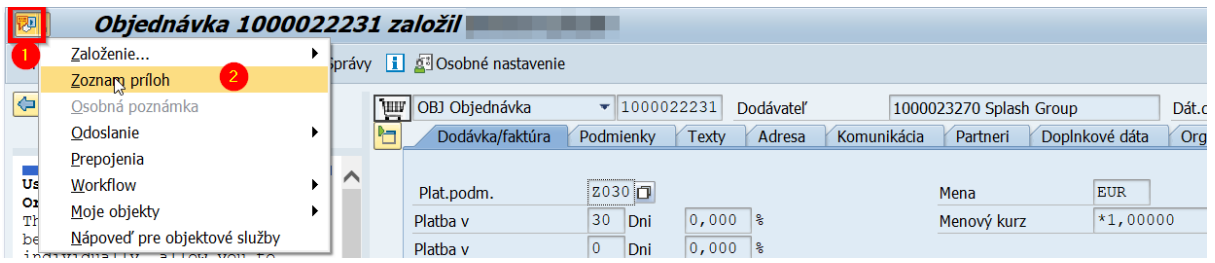

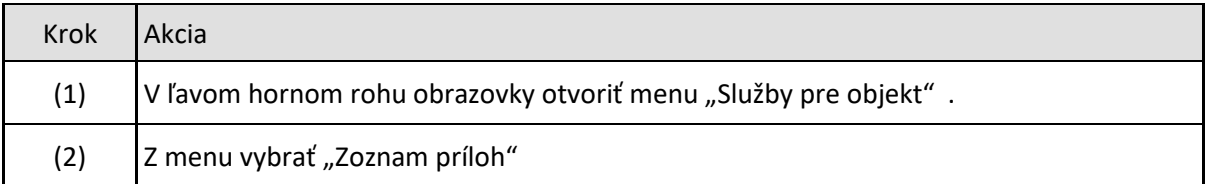

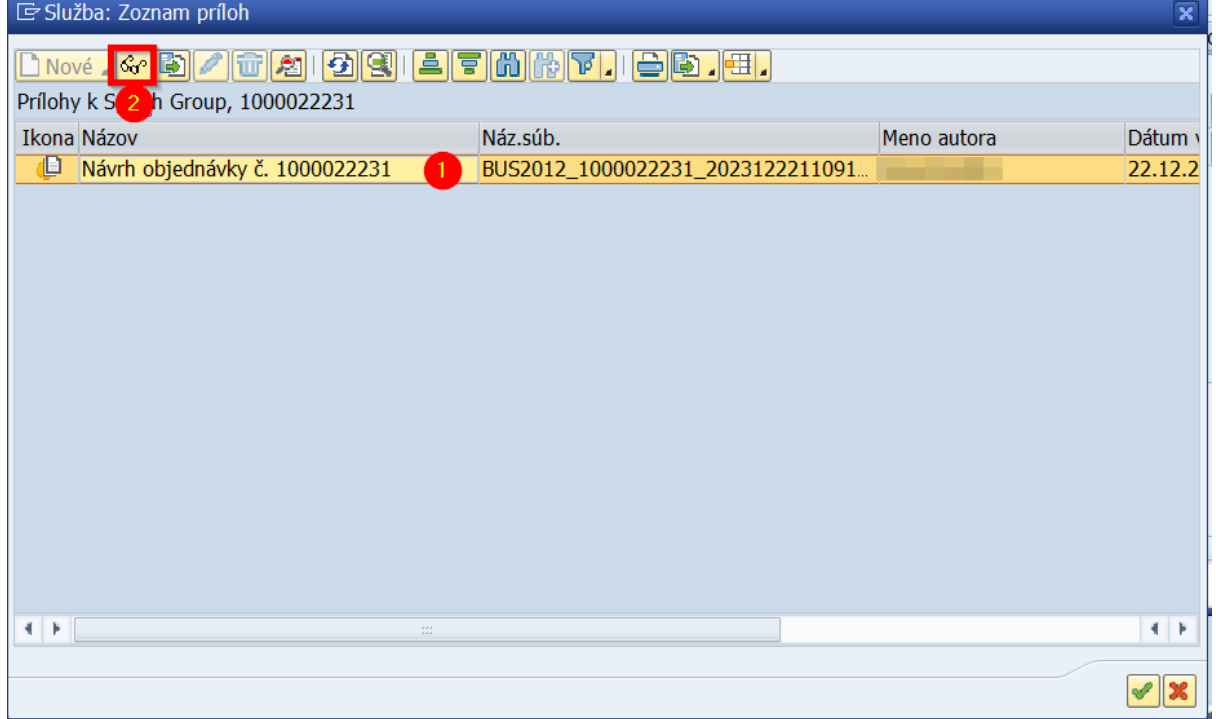

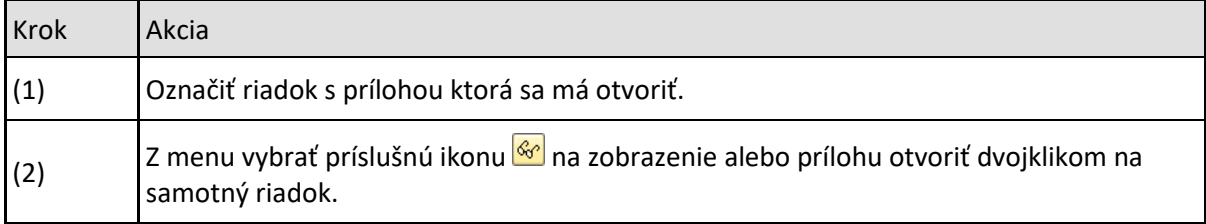

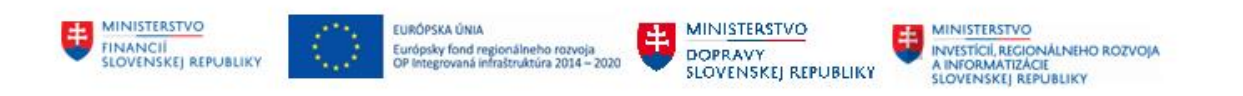

#### Prehliadač dokumentu CES - Objednávka

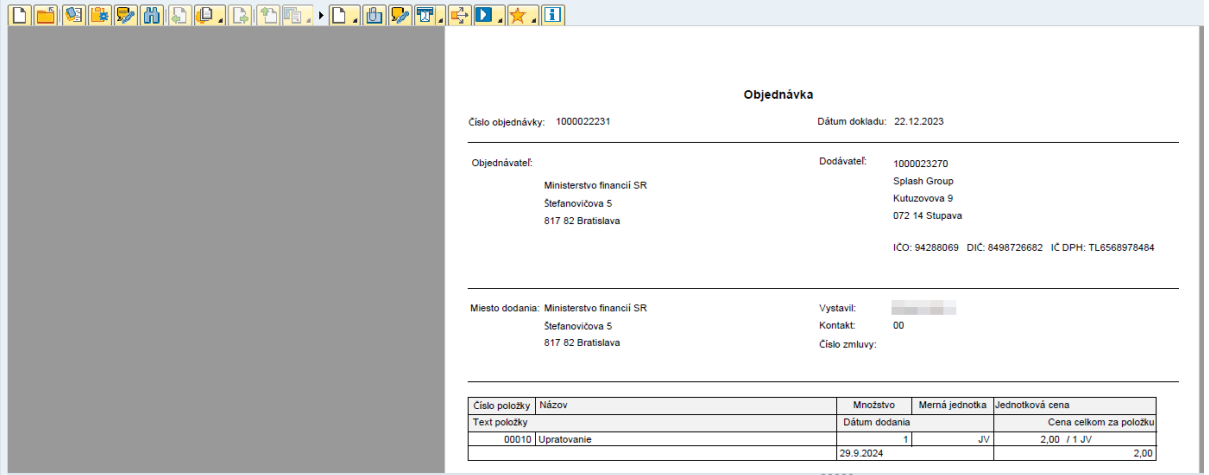

#### <span id="page-41-0"></span>**9.2.2 Zobrazenie príloh ZFK**

Prílohy ZFK je možné zobraziť z náhľadu ZFK z úlohy, pri zakladaní ZFK alebo pri vyjadrovaní k ZFK

Pri zobrazení z náhľadu ZFK z úlohy v prvom kroku používateľ otvorí ZFK z úlohy v Business Workspace (SBWP)

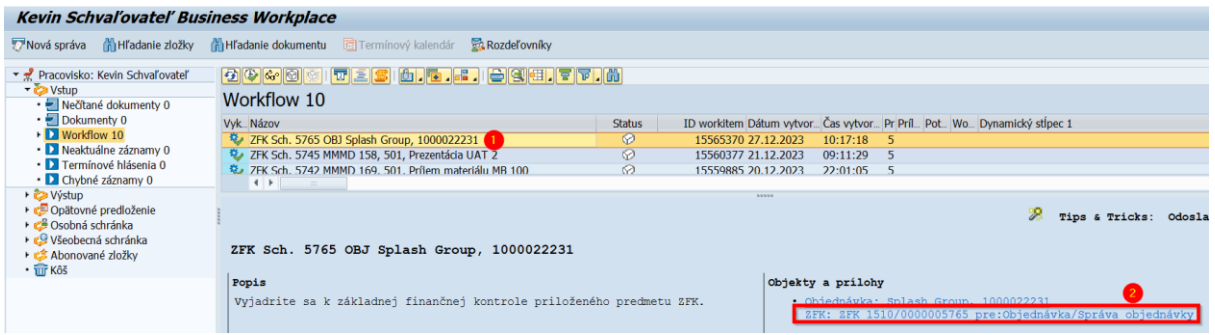

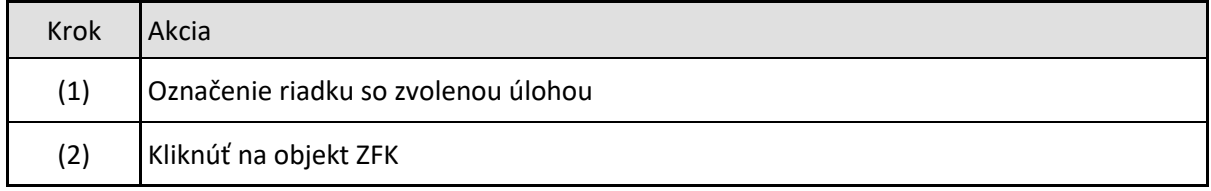

ZFK sa otvorí v novom okne

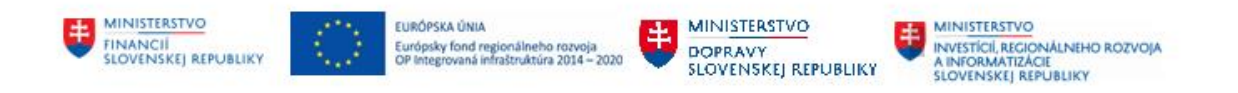

Ďalší postup je analogický pre všetky možnosti zobrazenia príloh pre ZFK (zobrazenie príloh z náhľadu ZFK z úlohy, zobrazenie príloh pri zakladaní ZFK alebo pri vyjadrovaní k ZFK).

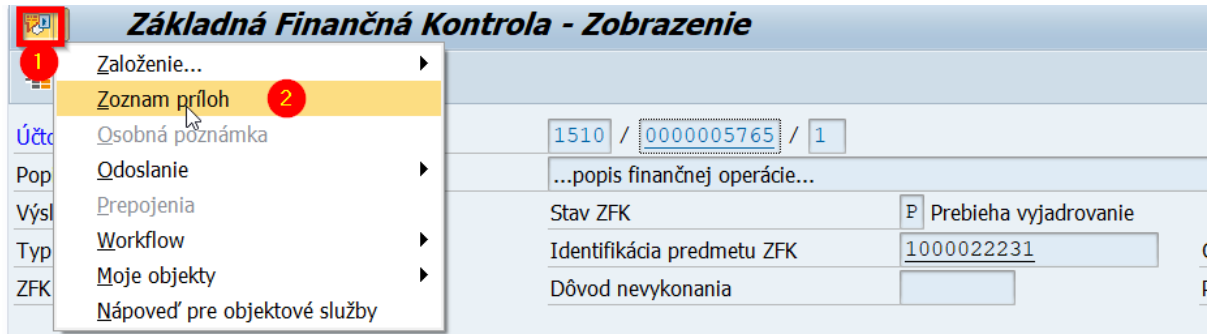

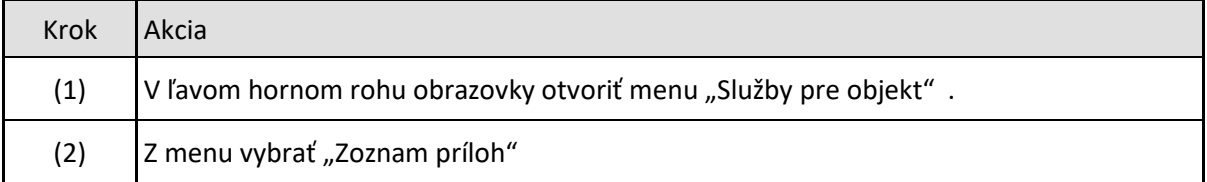

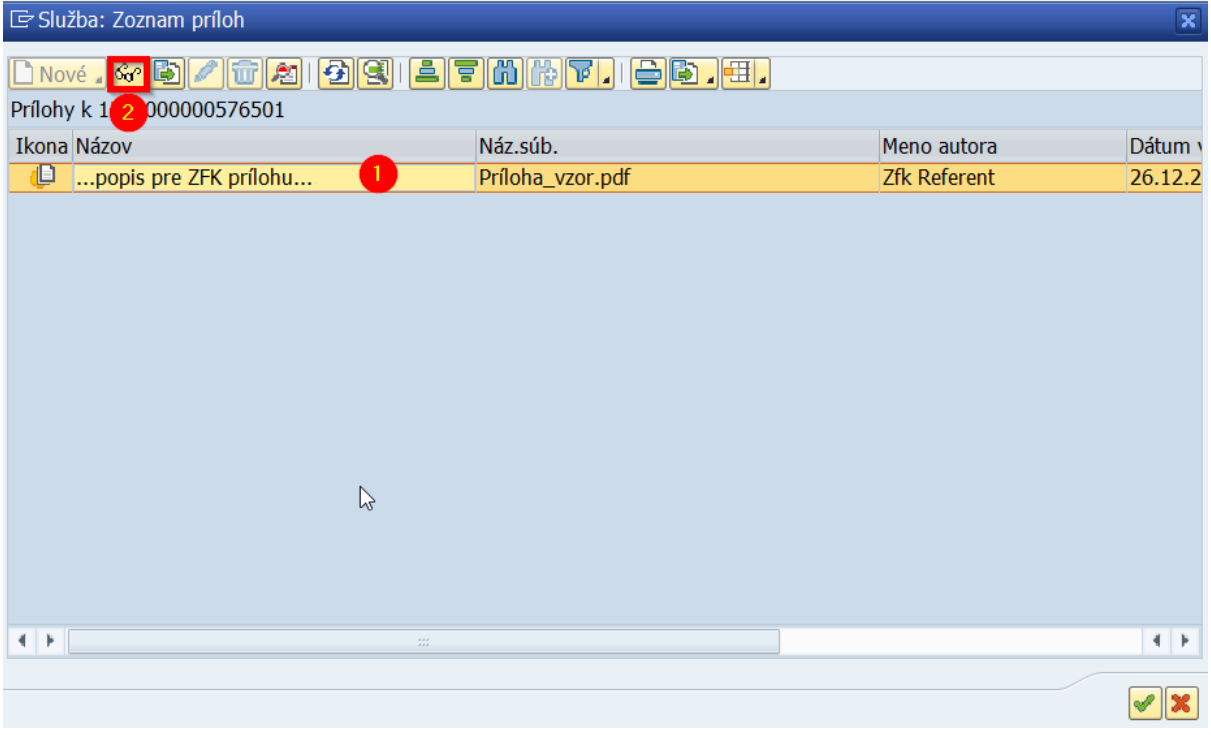

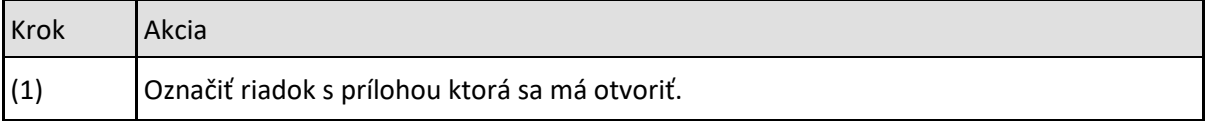

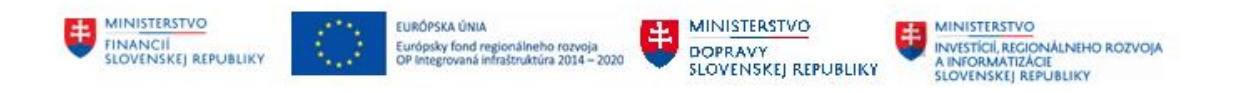

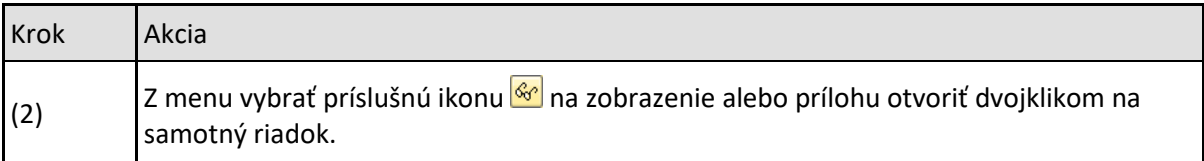

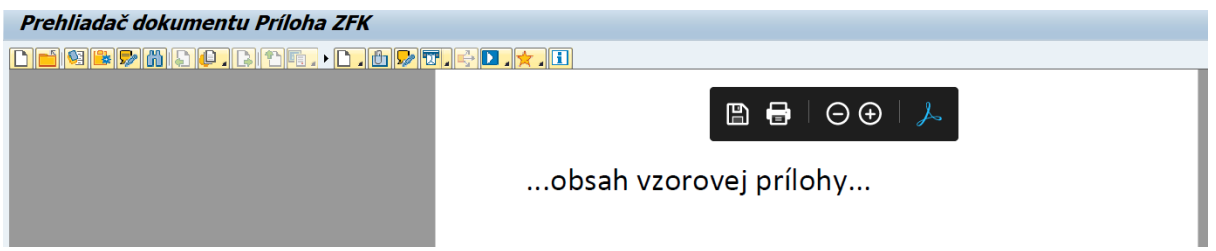

## <span id="page-43-0"></span>**9.3 Doplnenie príloh v procese ZFK**

Počas zakladania a vyjadrovania ku ZFK je možné doplňovať prílohy.

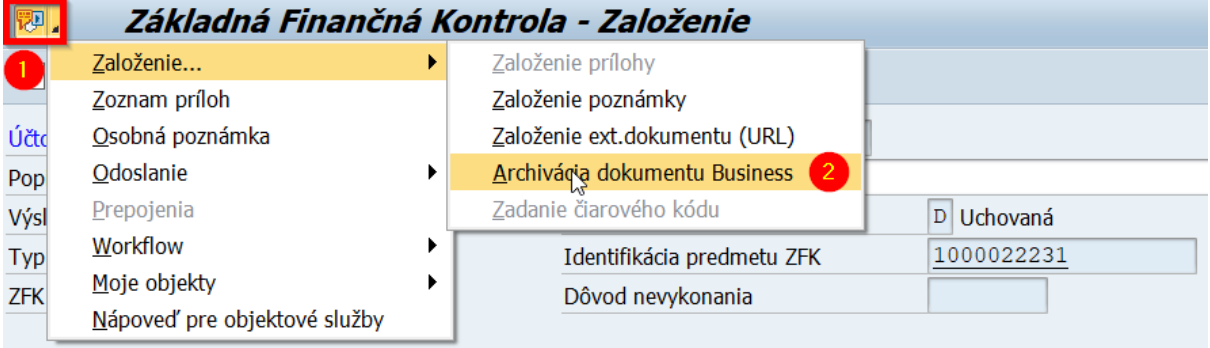

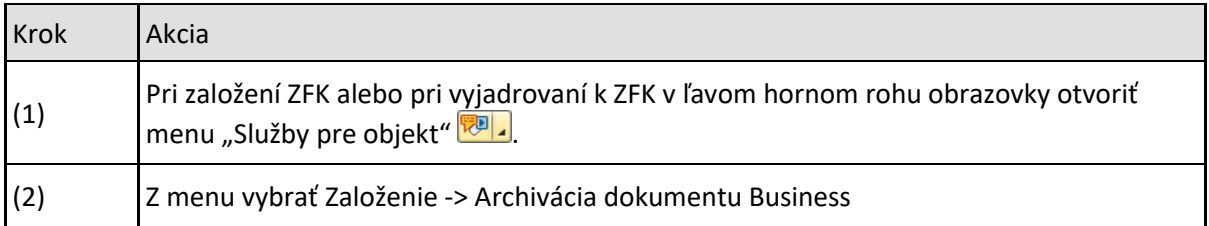

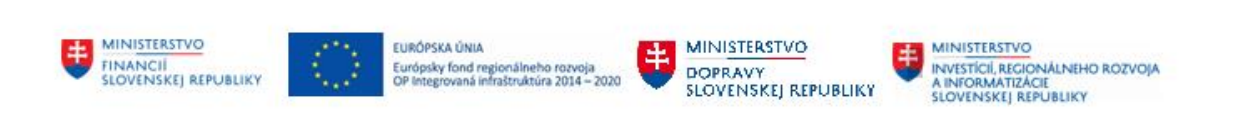

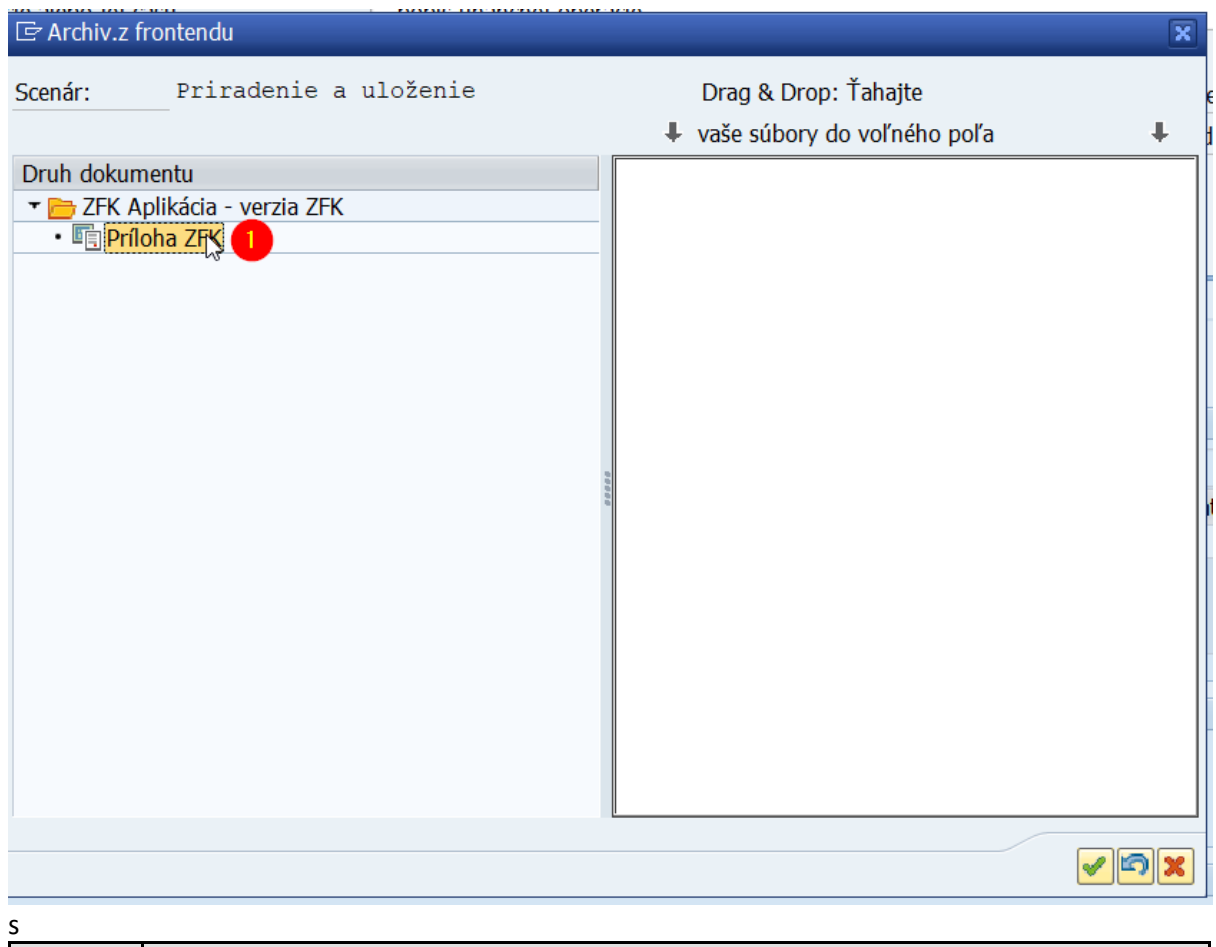

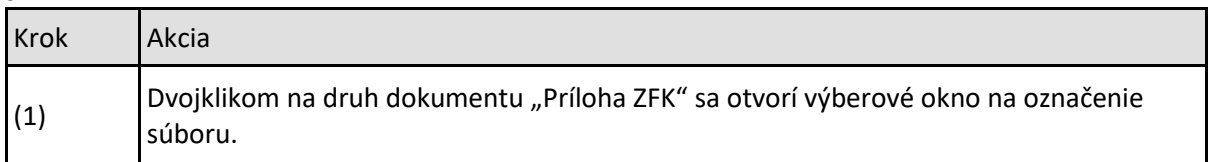

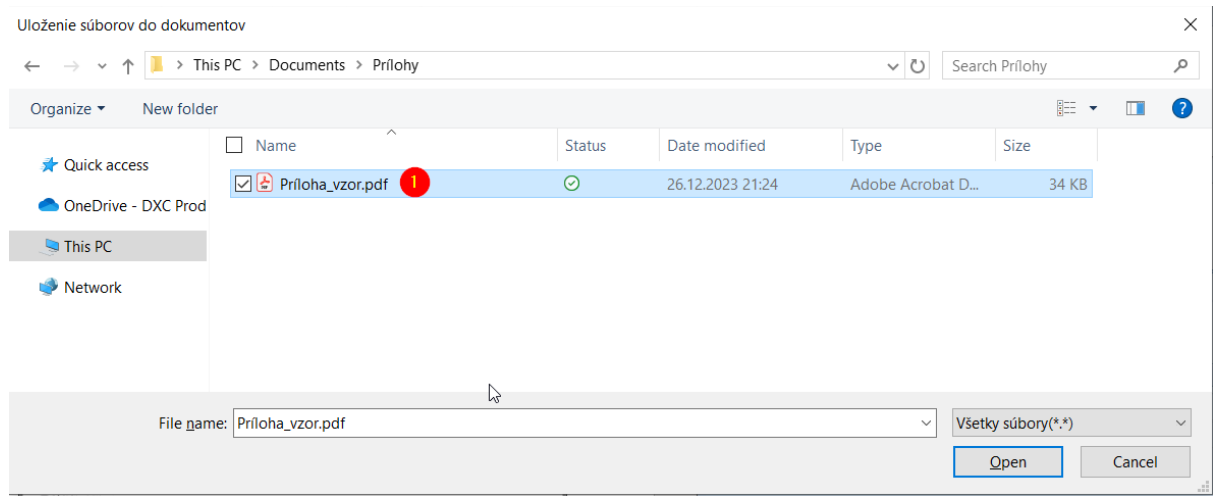

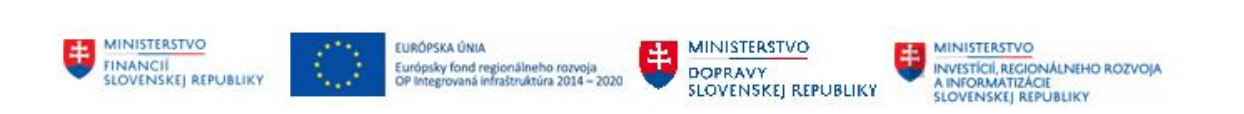

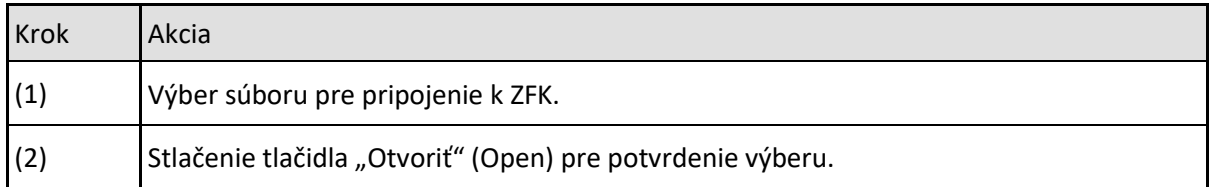

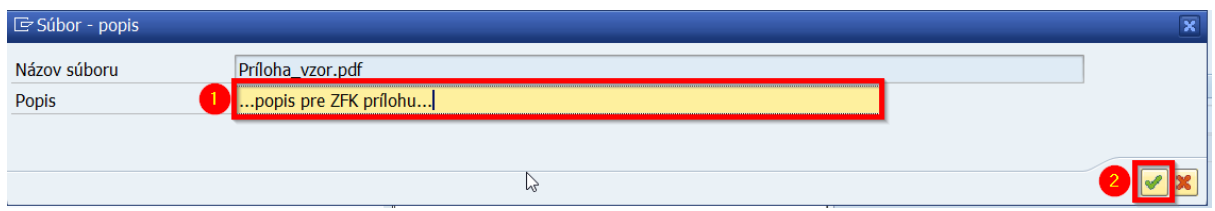

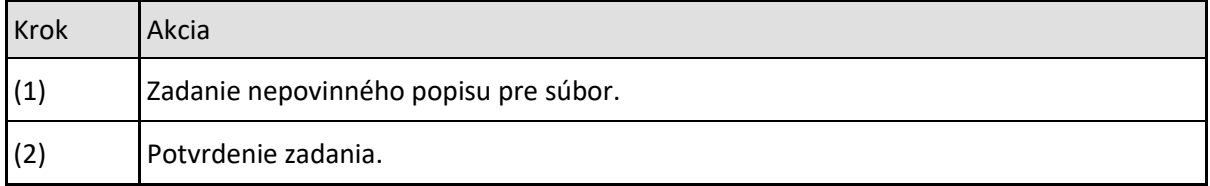

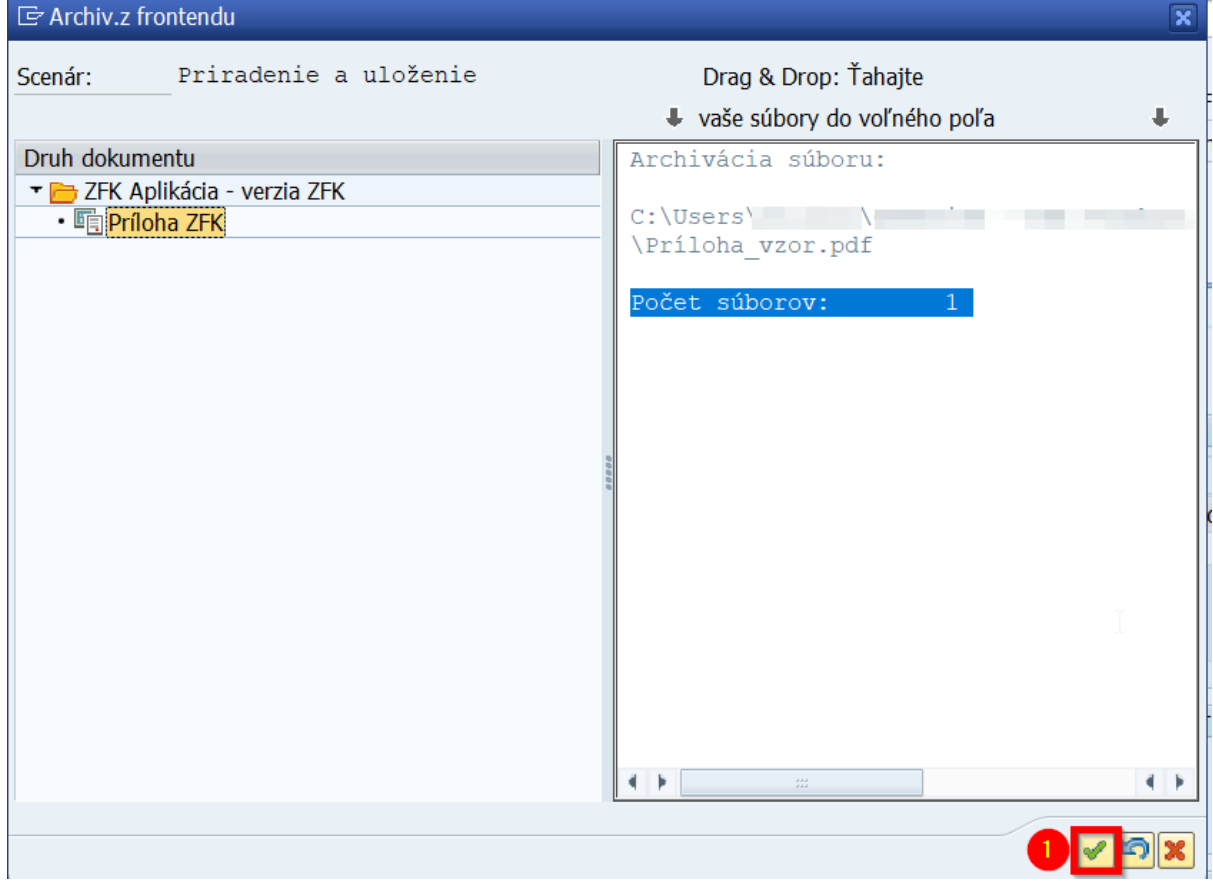

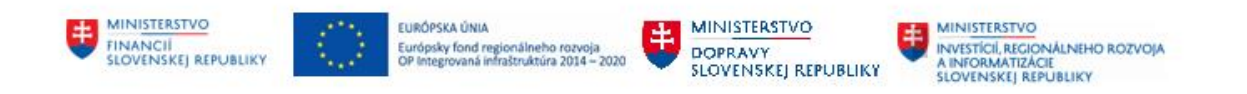

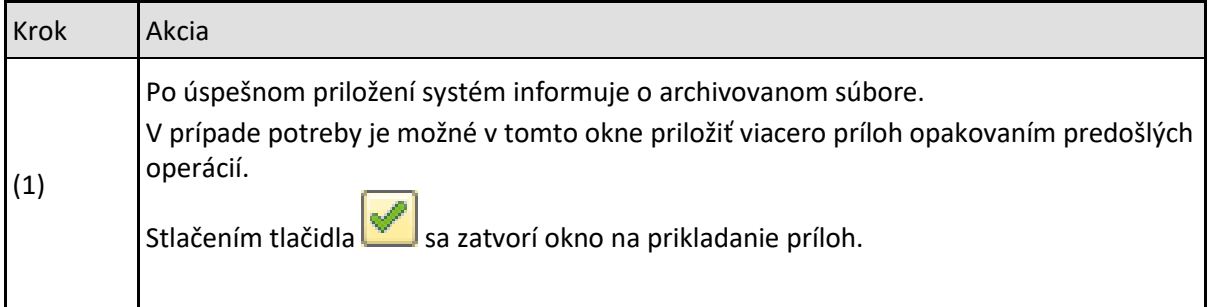

## <span id="page-46-0"></span>**9.4 Výmaz príloh v procese ZFK**

Počas zakladania ZFK referent môže vymazať prílohy.

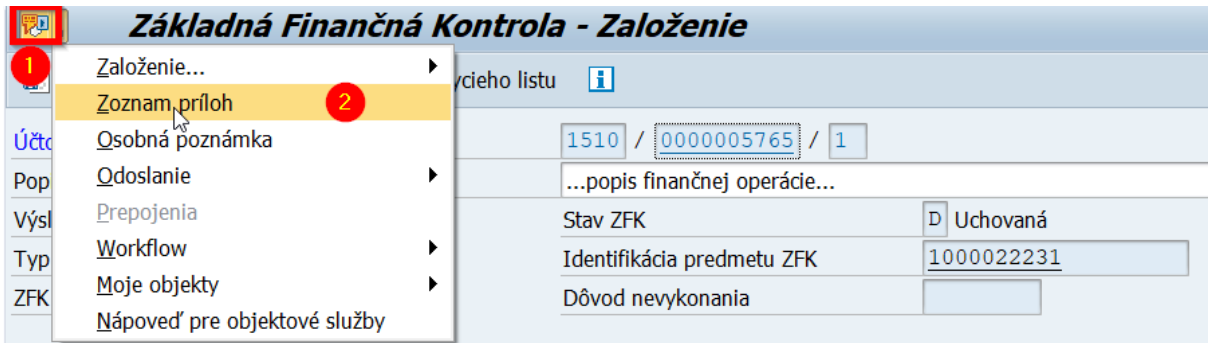

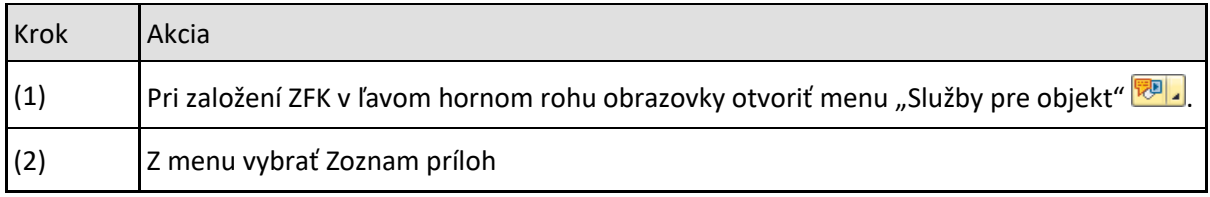

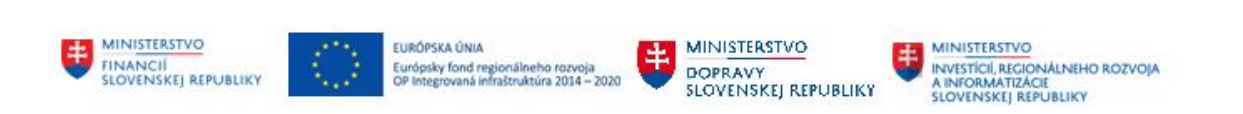

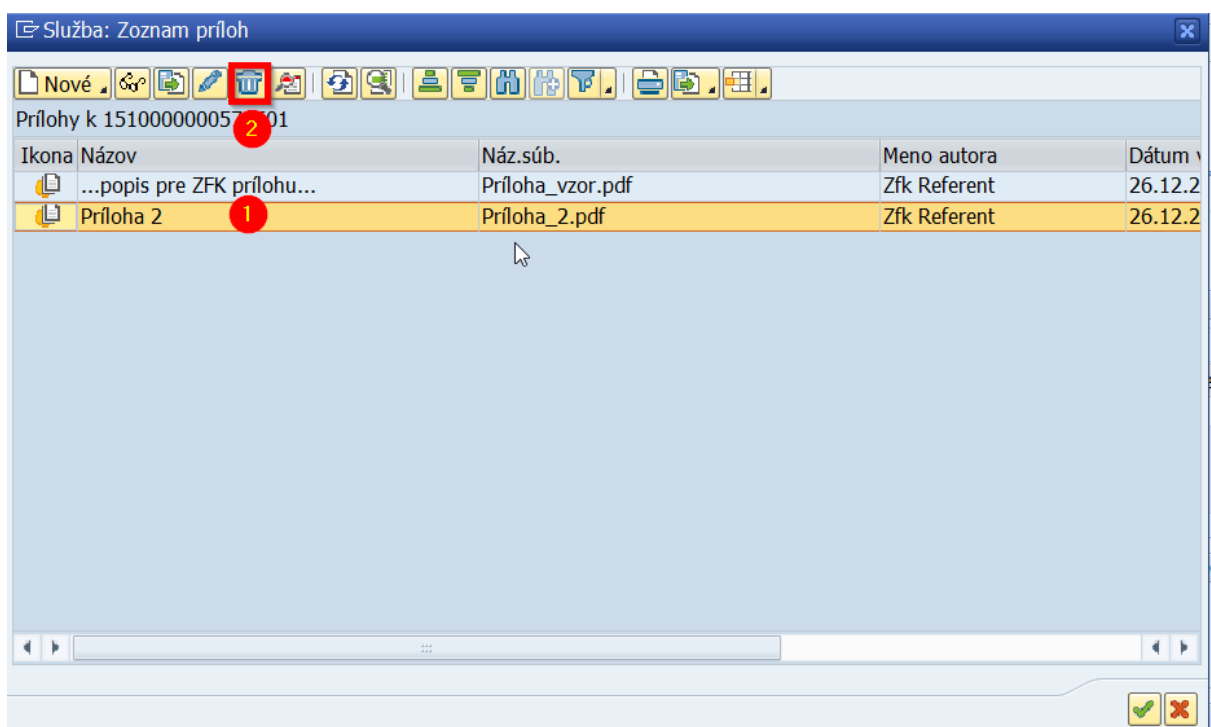

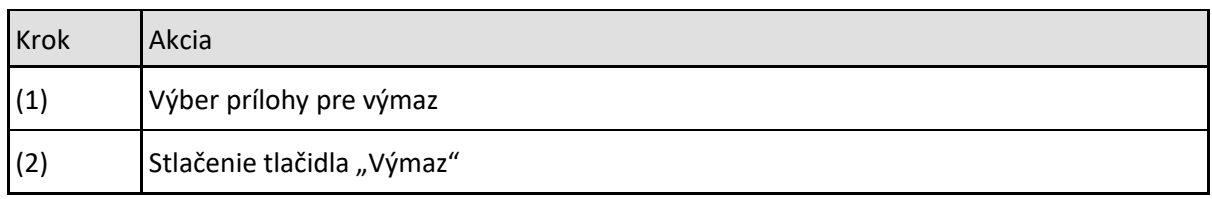

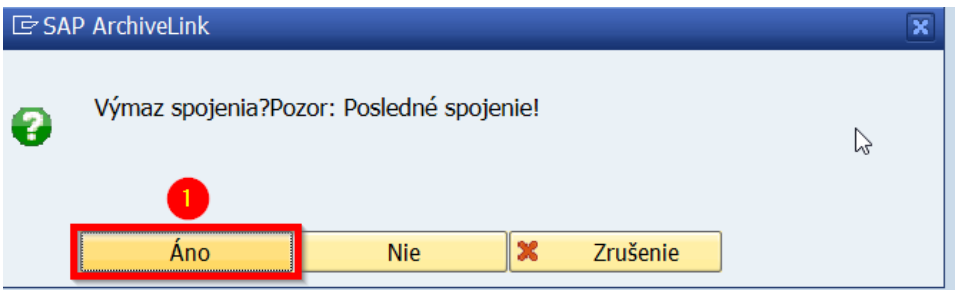

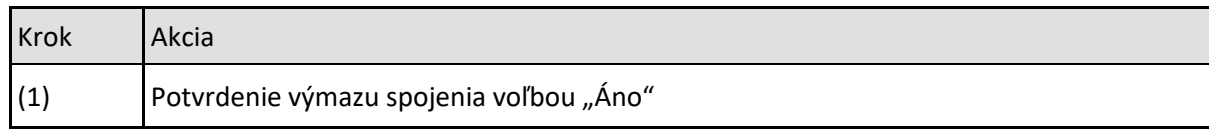

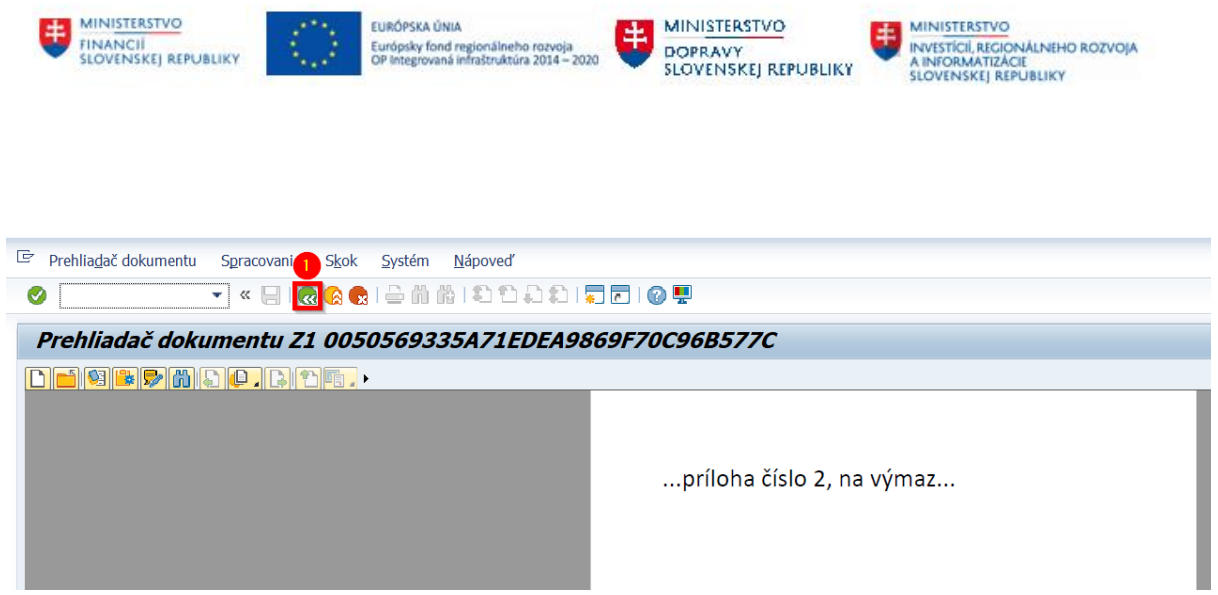

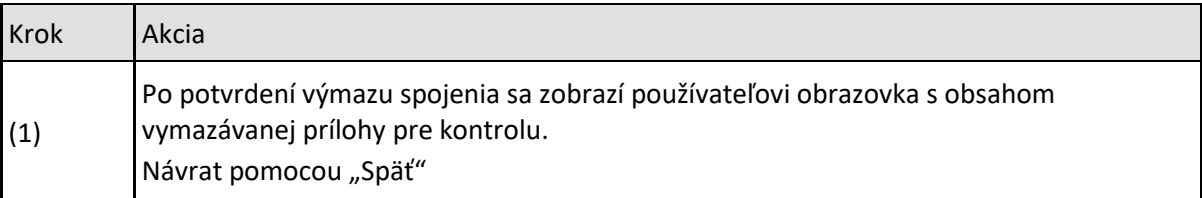

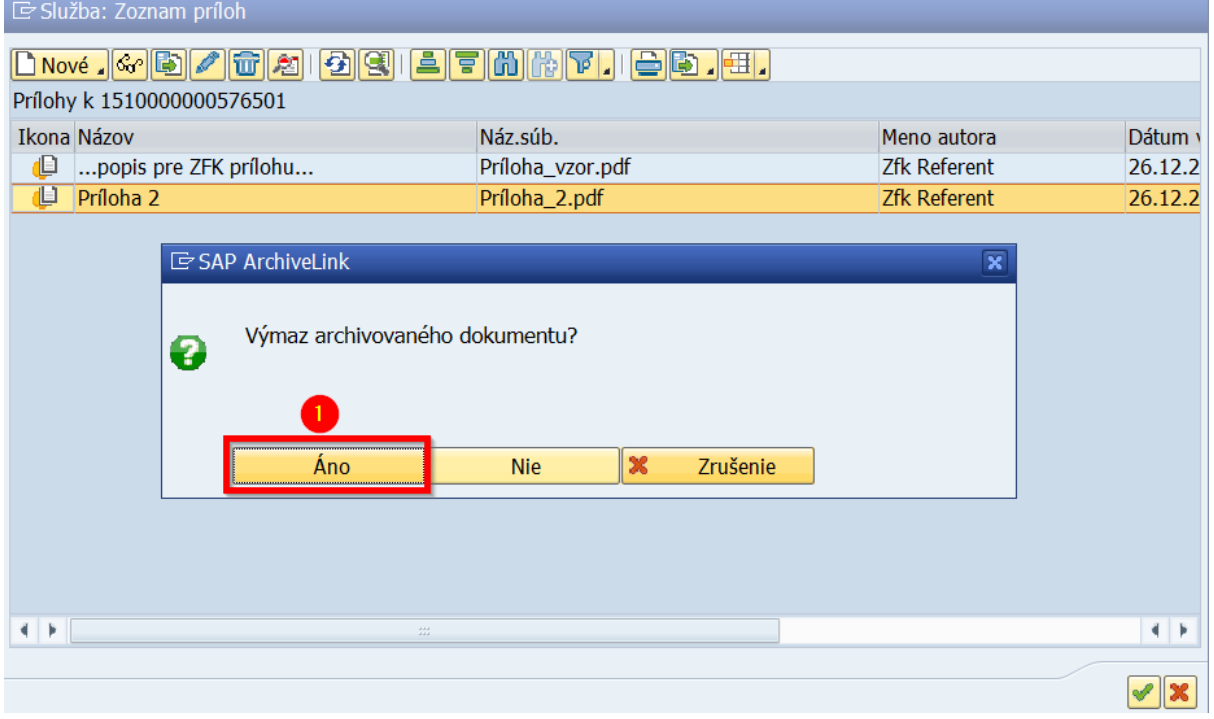

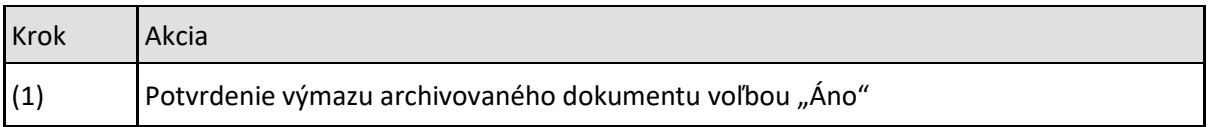

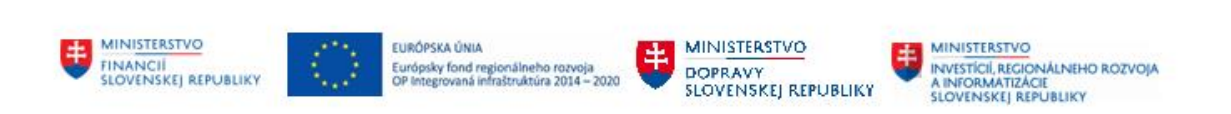

 $\overline{\mathbf{x}}$ 龙

### $E$ Informácia

i

Počet vymazaných dokumentov a prepojení: 1

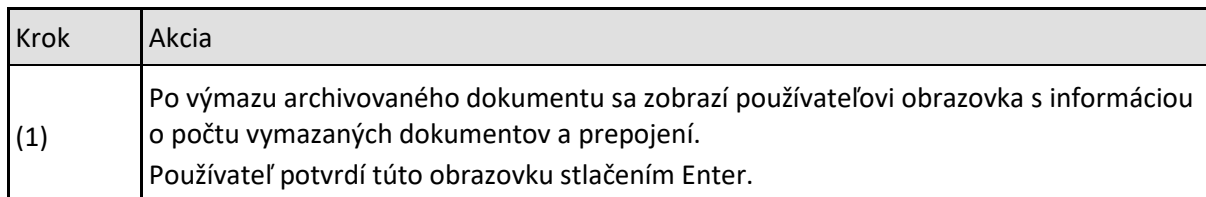

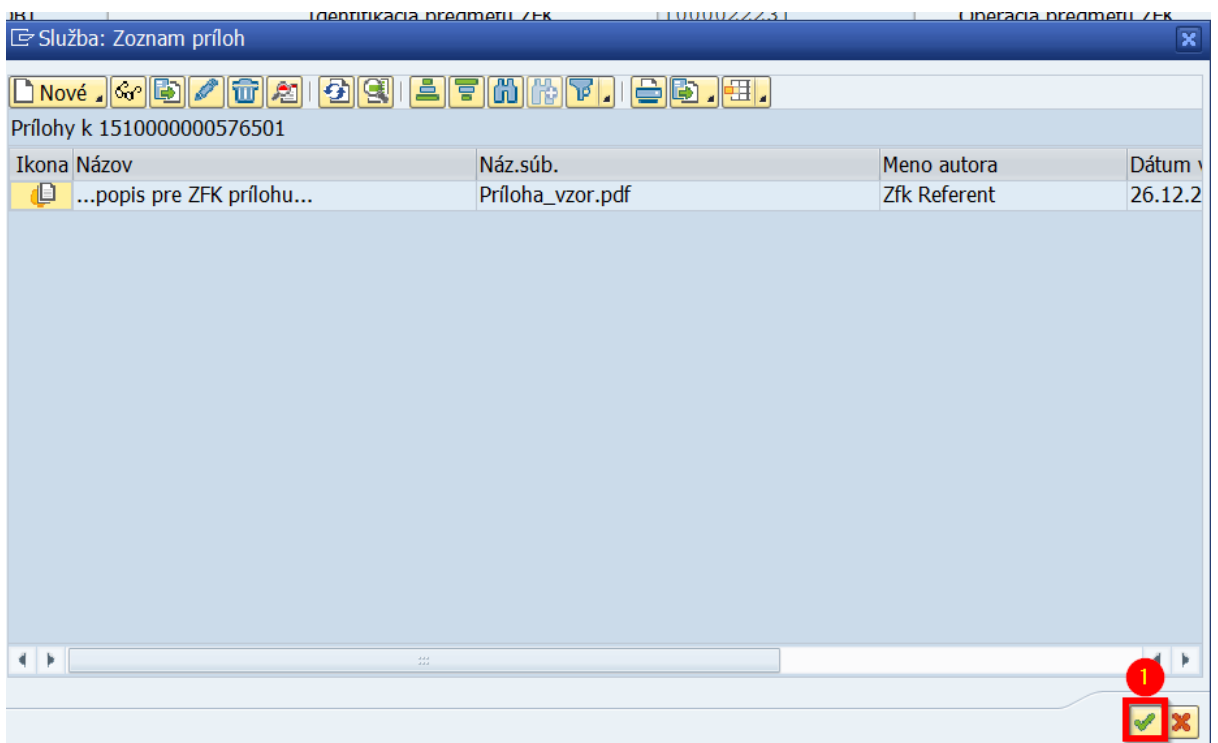

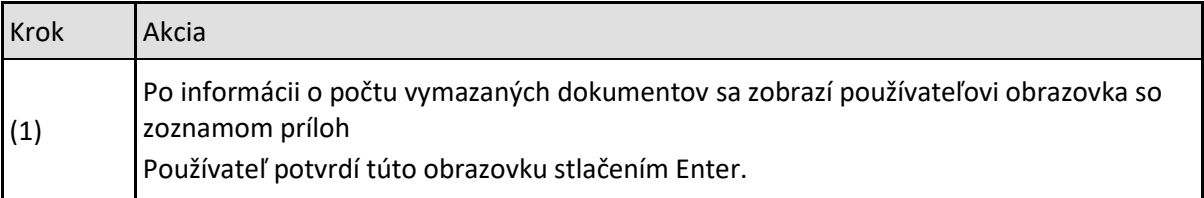

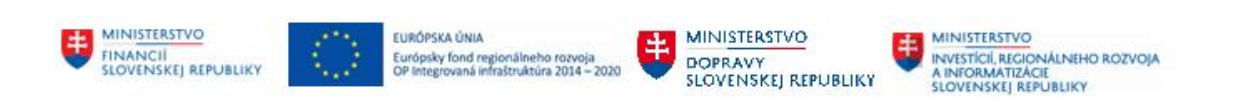

# <span id="page-50-0"></span>**10 Zobrazenie objektových prepojení**

## <span id="page-50-1"></span>**10.1 Zobrazenie predmetu priamo zo ZFK**

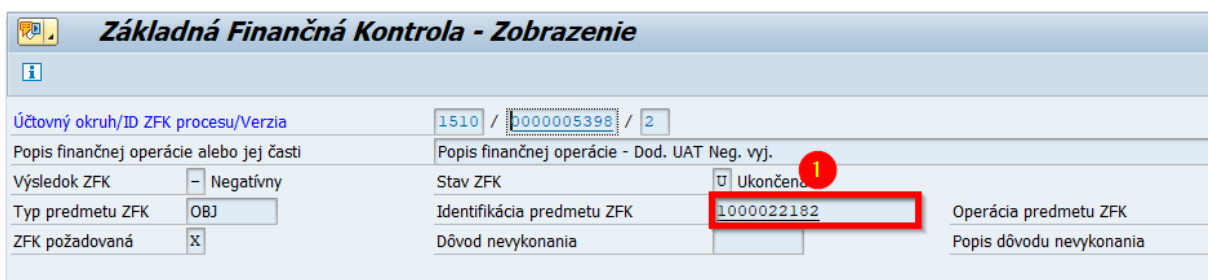

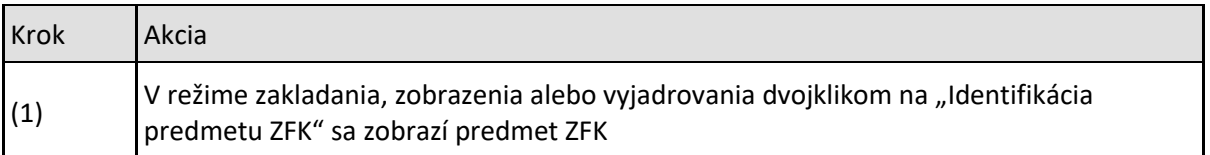

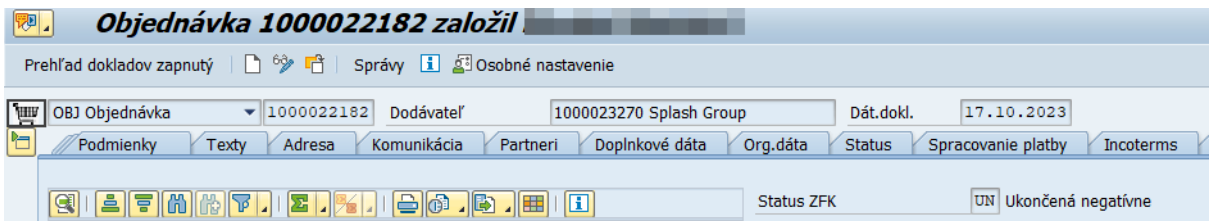

## <span id="page-50-2"></span>**10.2 Zobrazenie zoznamu verzií ZFK a predmetu priamo zo ZFK**

V DŠR2 PP: Zobrazenie detailov požiadavky na ZFK priamo z požiadavky

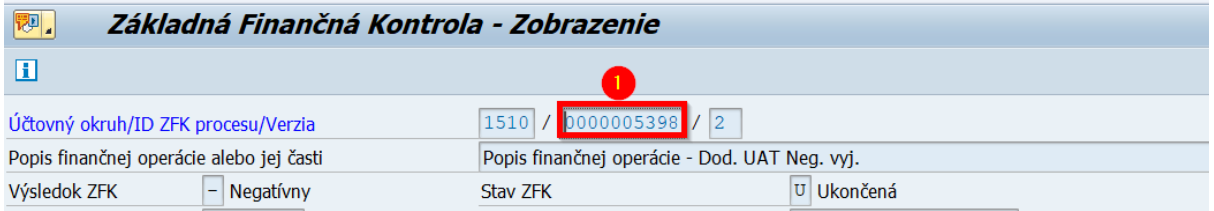

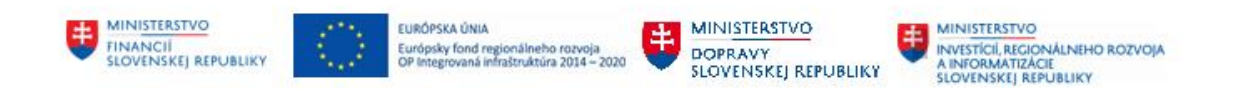

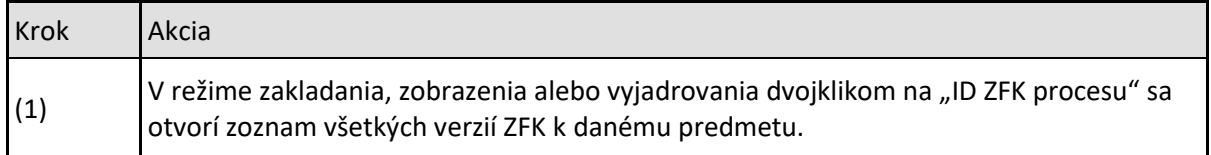

#### **Ray 202nam verzií ZFK**

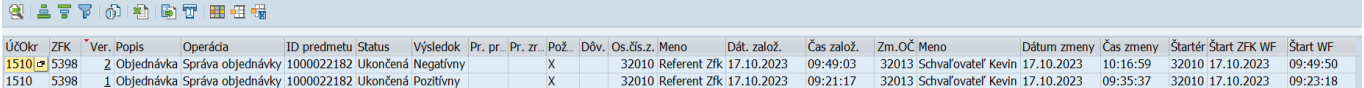

V zozname verzií ZFK sú zobrazené všetky atribúty ZFK:

- Účtovný okruh
- Číslo ZFK
- Číslo verzie
- Popis predmetu ZFK
- Popis operácie ZFK
- Identifikátor predmetu
- Stav ZFK
- Výsledok ZFK ak je ukončená
- Príznak na prepracovanie (týka sa predmetu ZFK pri zamietnutí)
- Príznak či je požiadavka na ZFK požadovaná
- Dôvod nevykonania
- Osobné číslo zakladateľa
- Úplné meno zakladateľa
- Dátum založenia
- Čas založenia
- Osobné číslo používateľa kto naposledy zmenil (týka sa aj vyjadrovania)
- Úplné meno používateľa kto naposledy zmenil
- Dátum zmeny
- Čas zmeny
- Osobné číslo štartéra WF procesu (kto uložil ZFK)
- Dátum štartu WF procesu vyjadrovania/schvaľovania
- Čas štartu WF procesu vyjadrovania/schvaľovania

Zo zoznamu verzií ZFK používateľ zobrazí predmet označením riadku a pomocou menu "Služby pre objekt

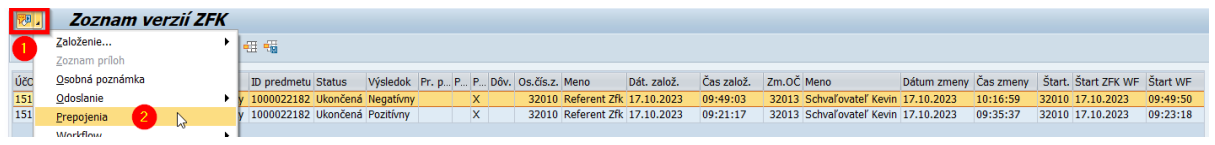

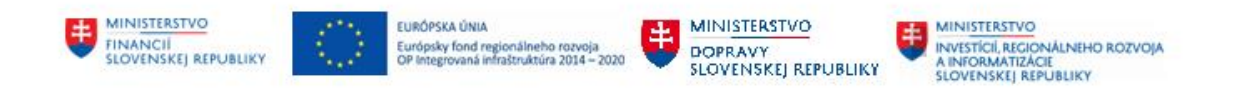

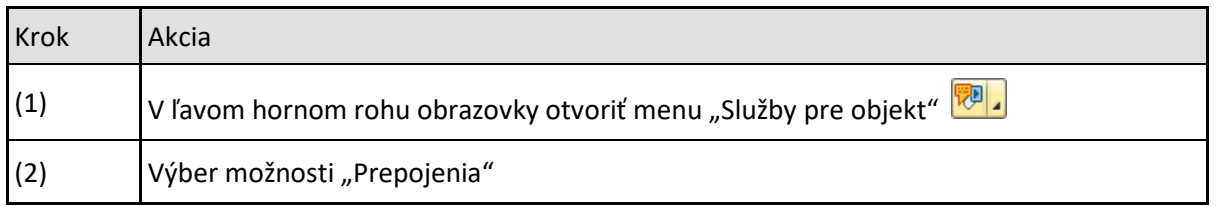

Systém zobrazí predmet patriaci k danému ZFK. Používateľ označí predmet a dvojklikom ho zobrazí

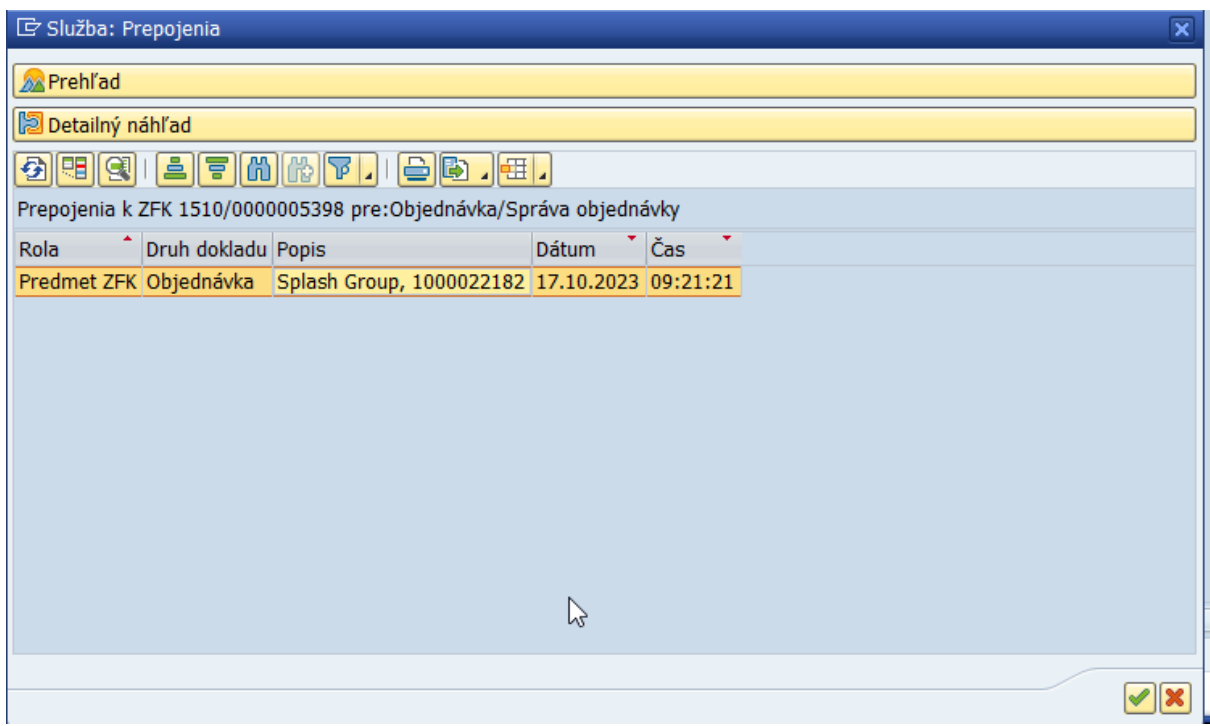

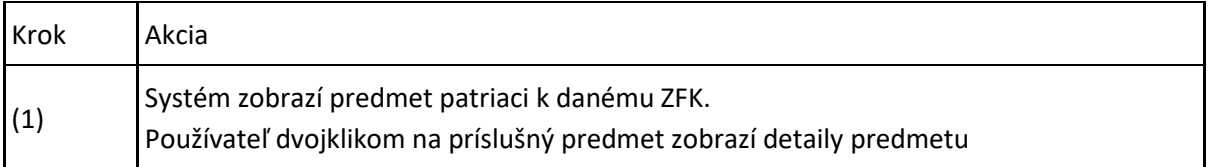

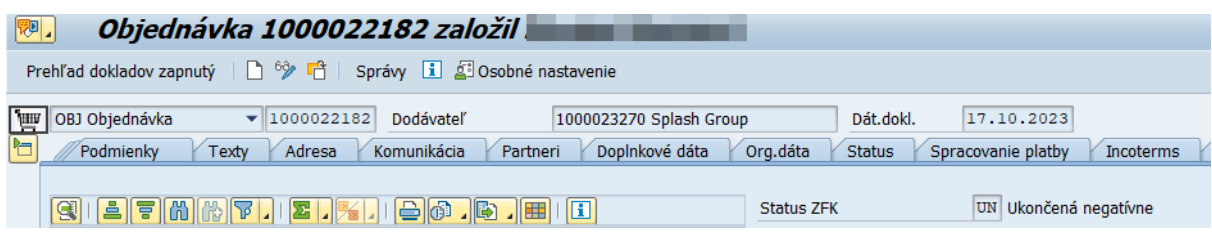

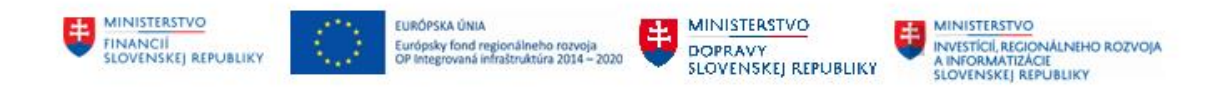

## <span id="page-53-0"></span>**10.3 Zobrazenie prepojenia predmetu na ZFK a verzie**

V zobrazovacej transakcii daného modulového objektu (napr.ME23N pre objednávky) si používateľ otvorí objekt (predmet ZFK).

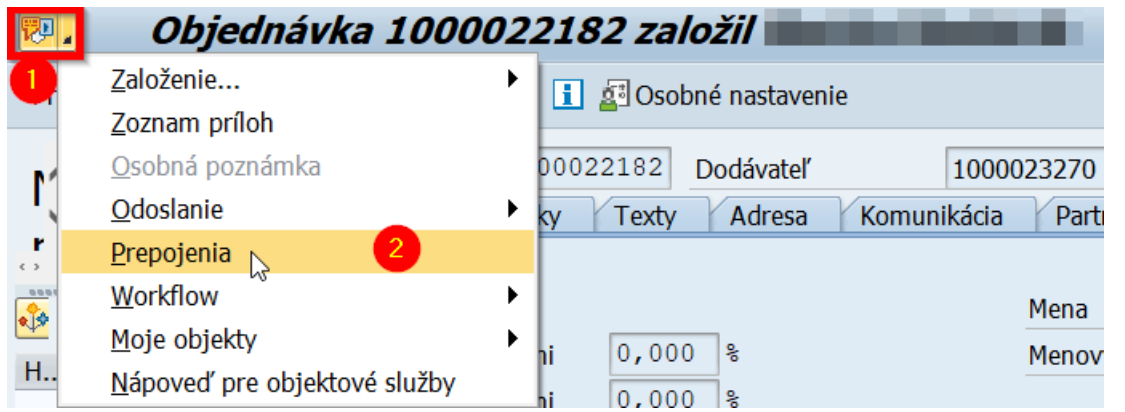

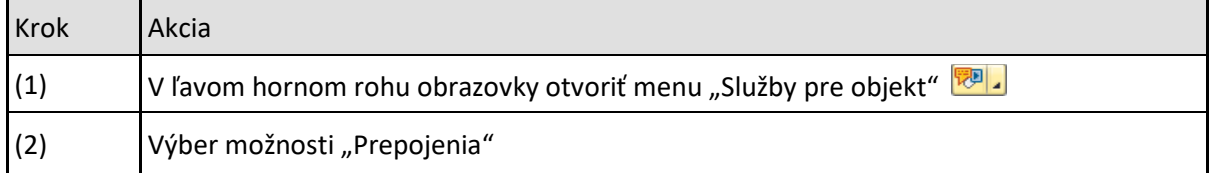

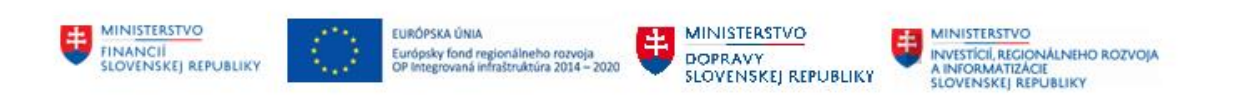

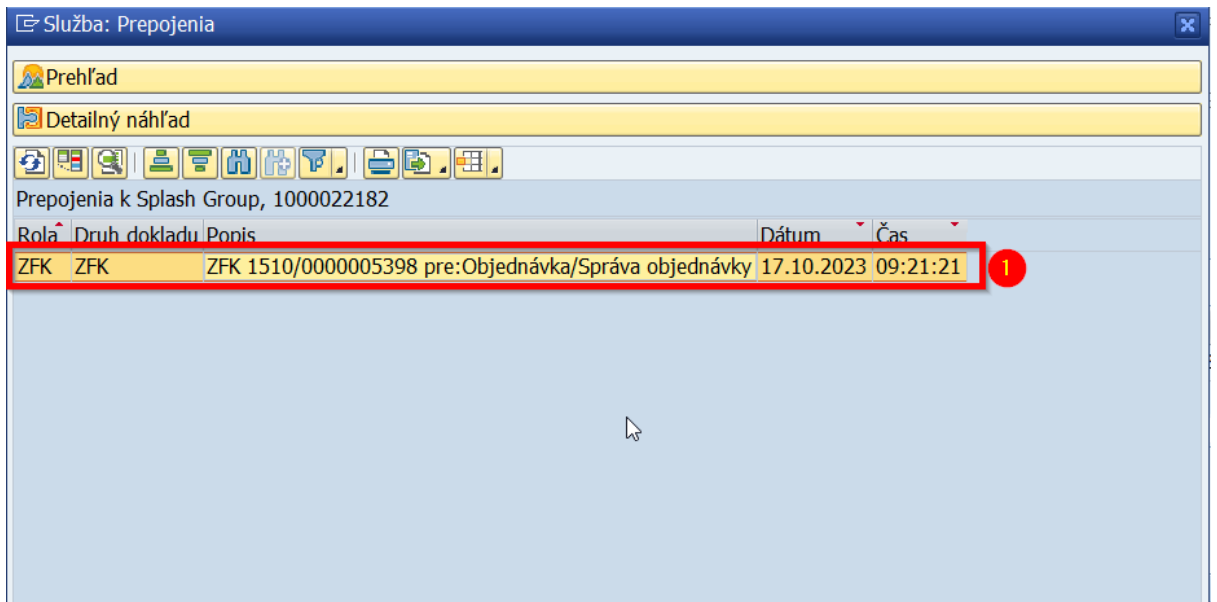

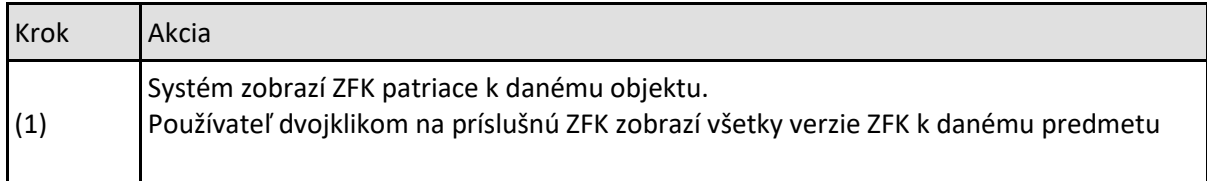

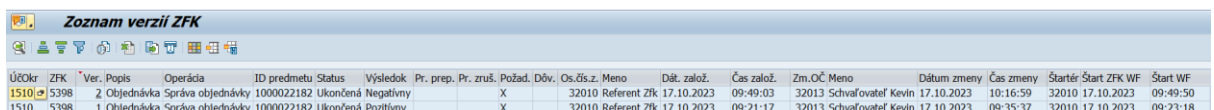

V zozname verzií ZFK sú zobrazené všetky atribúty ZFK:

- Účtovný okruh
- Číslo požiadavky na ZFK
- Číslo verzie
- Popis predmetu ZFK
- Popis operácie ZFK
- Identifikátor predmetu
- Stav ZFK
- Výsledok ZFK ak je ukončená
- Príznak na prepracovanie (týka sa predmetu ZFK pri zamietnutí)
- Príznak či je požiadavka na ZFK požadovaná
- Dôvod nevykonania
- Osobné číslo zakladateľa
- Úplné meno zakladateľa
- Dátum založenia
- Čas založenia
- Osobné číslo používateľa kto naposledy zmenil (týka sa aj vyjadrovania)

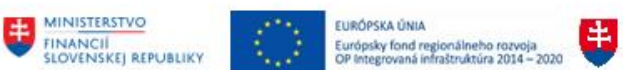

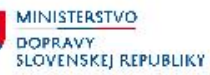

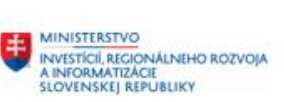

- Úplné meno používateľa kto naposledy zmenil
- Dátum zmeny
- Čas zmeny
- Osobné číslo štartéra WF procesu (kto uložil ZFK)
- Dátum štartu WF procesu vyjadrovania/schvaľovania
- Čas štartu WF procesu vyjadrovania/schvaľovania

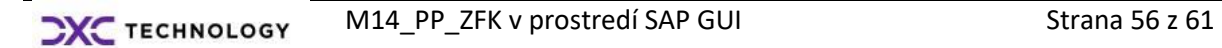

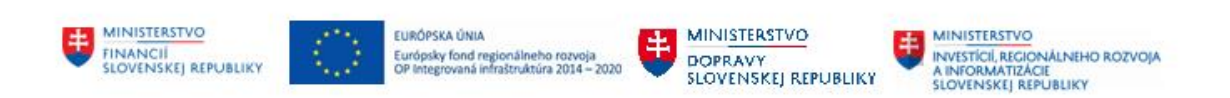

# <span id="page-56-0"></span>**11 Informačná úloha / procesné aktivity po ukončení procesu ZFK**

Podľa "M14\_PP\_Príručka modulu" - Tabuľky 1, možné informačné úlohy / procesné aktivity po ukončení procesu ZFK v SAP GUI používateľskom rozhraní sú:

- informačná úloha + M09 procesné aktivity
- Mail, informačná alebo rozhodovacia úloha + M21 procesné aktivity

## <span id="page-56-1"></span>**11.1 Informačná úloha pre M09**

V modulu M09 po ukončení procesu ZFK príde zakladateľovi aplikačného modulového objektu (objednávka, faktúra) a paralelne aj referentovi ZFK informačná úloha o ukončení procesu ZFK.

### SAP 13y Access - Užív.menu pre Zfk Referent たば<mark>る</mark>もな∥マ▲

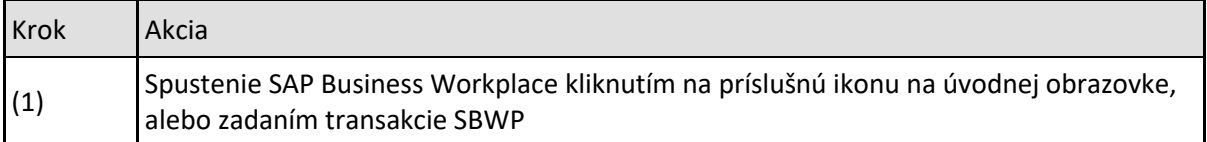

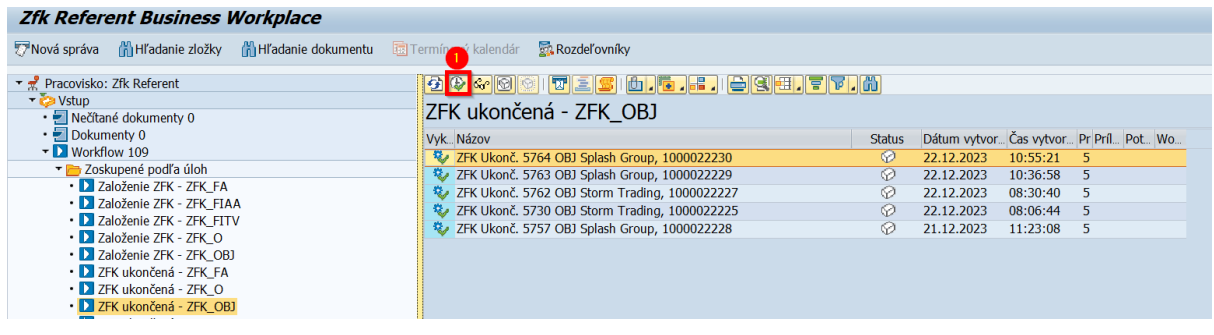

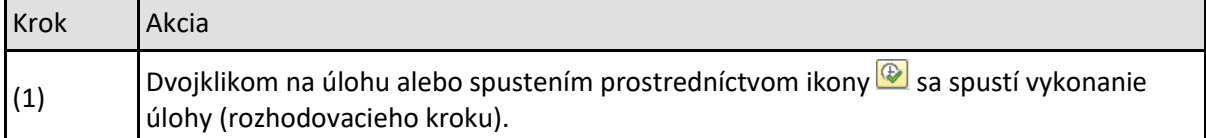

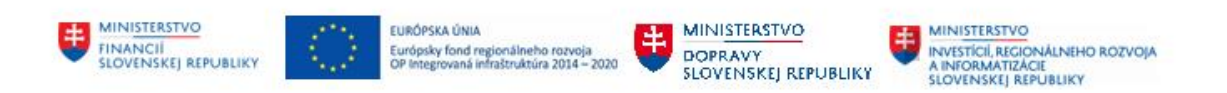

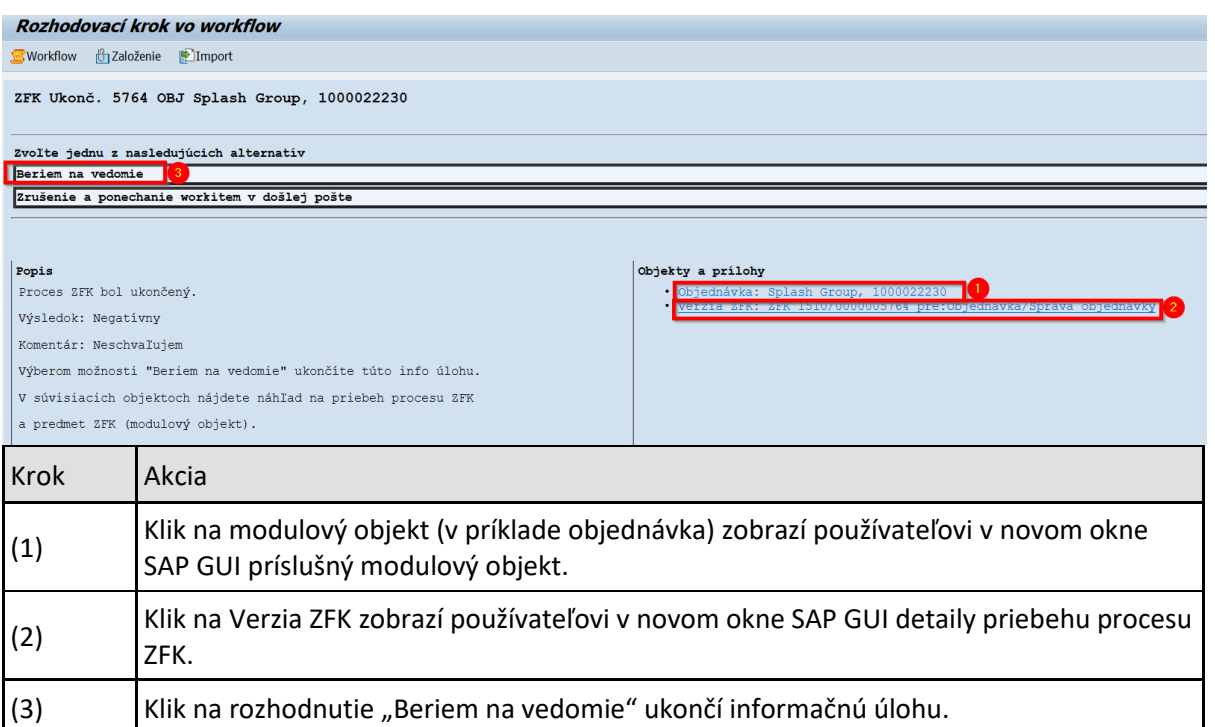

Pred ukončením informačnej úlohy odporúčame zrealizovať procesnú aktivitu v aplikačnom module, nasledujúcu po ukončení ZFK k objektu (napríklad objednávke).

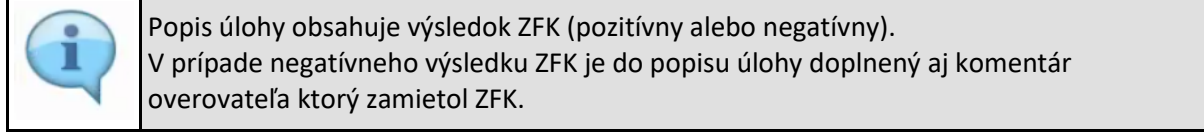

## <span id="page-57-0"></span>**11.2 Mailová správa, informačná alebo rozhodovacia úloha pre M21**

### <span id="page-57-1"></span>**11.2.1 Mailová správa a informačná úloha pre M21**

V module M21 v prípade **pozitívneho ukončenia procesu** ZFK príde:

- mailová správa o výsledku ZFK zakladateľovi aplikačného modulového objektu (zmluva, návrh zmluvy) a paralelne aj referentovi ZFK. Mailová správa obsahuje v prílohe krycí list.
- Informačná úloha referentovi ZFK

Postup spracovania informačnej úlohy:

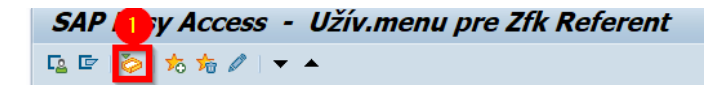

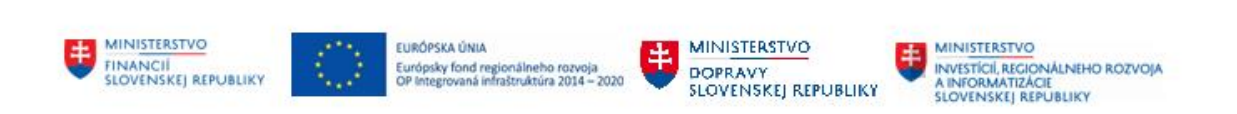

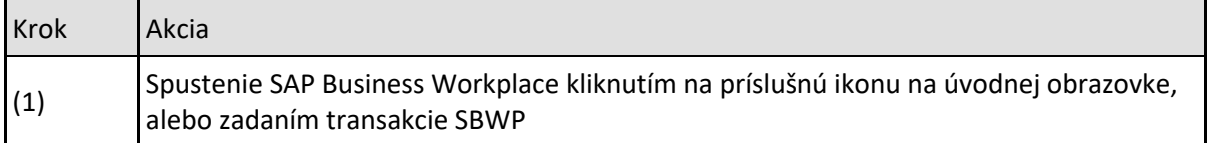

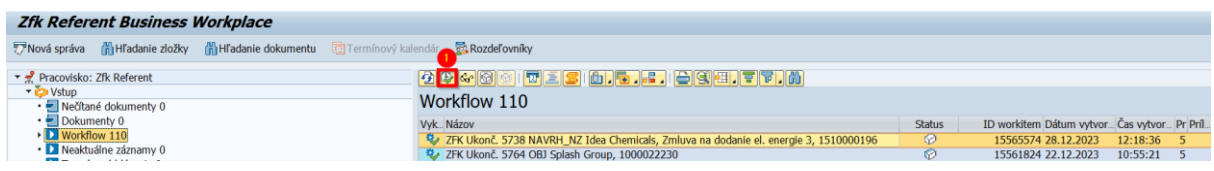

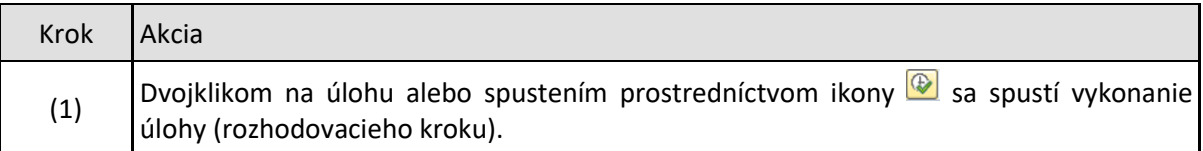

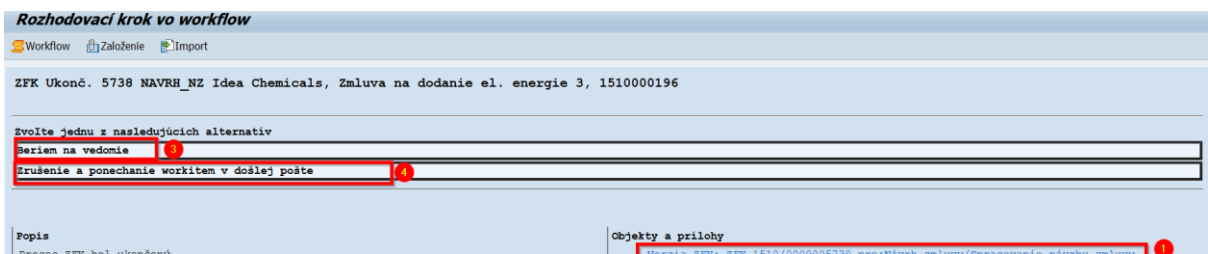

 $\mathbb{R}$ 

Výsledok: Pozitívny Výberom možnosti "Beriem na vedomie" ukončíte túto info úlohu.  $\boxed{\mathtt{v}\mathtt{ s}\mathtt{úvisiacich}\mathtt{~objectoch}}\mathtt{m}\mathtt{ájdete}\mathtt{~n}\mathtt{\'ahRad}\mathtt{~na}\mathtt{~priceebh}\mathtt{~processu}\mathtt{~zFK}}$  $a \text{ predmet } \texttt{EFK} \text{ (modulový objekt)}.$ 

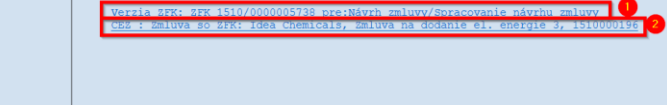

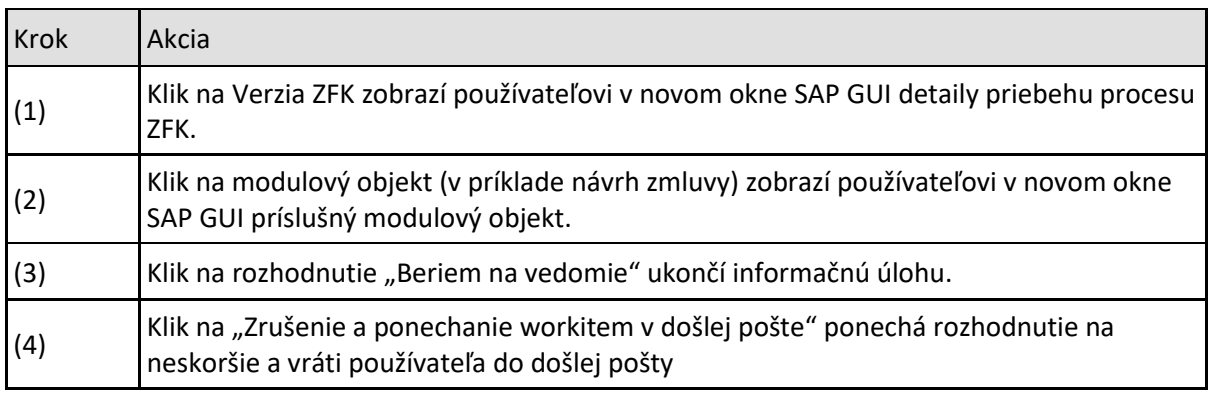

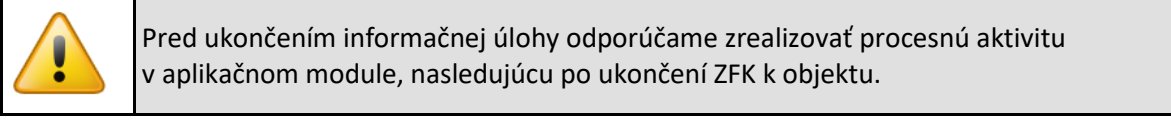

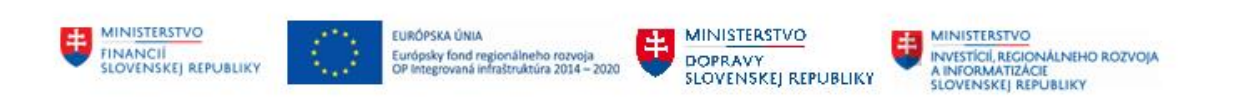

### <span id="page-59-0"></span>**11.2.2 Mailová správa a rozhodovacia úloha pre M21**

V module M21 **v prípade negatívneho ukončenia procesu** ZFK príde:

- mailová správa o výsledku ZFK zakladateľovi aplikačného modulového objektu (zmluva, návrh zmluvy) a paralelne aj referentovi ZFK. Mailová správa obsahuje v prílohe krycí list.
- rozhodovacia úloha referentovi ZFK či sa má objekt CEZ (predmet ZFK):
	- o zmeniť
	- o ukončiť

Postup spracovania rozhodovacej úlohy:

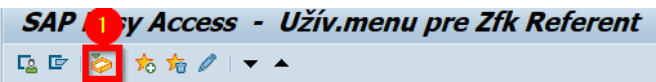

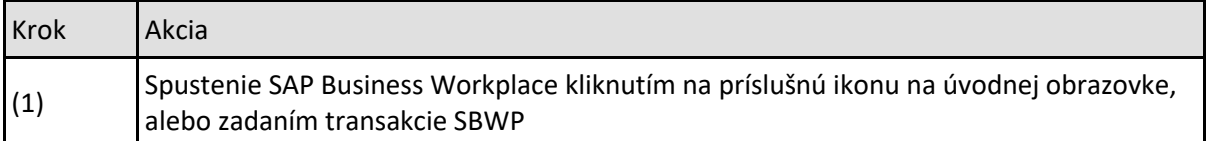

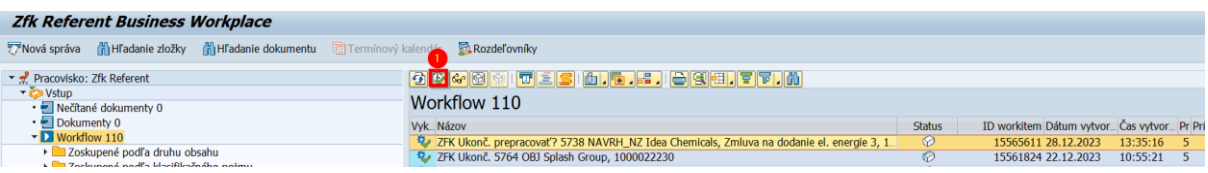

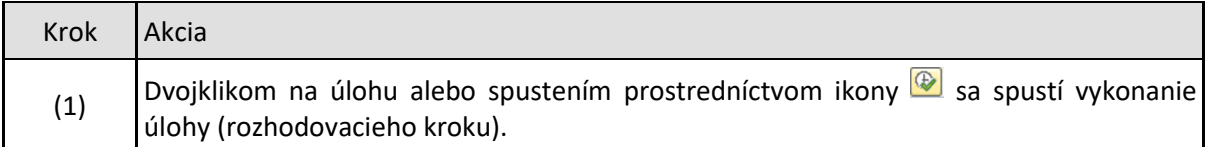

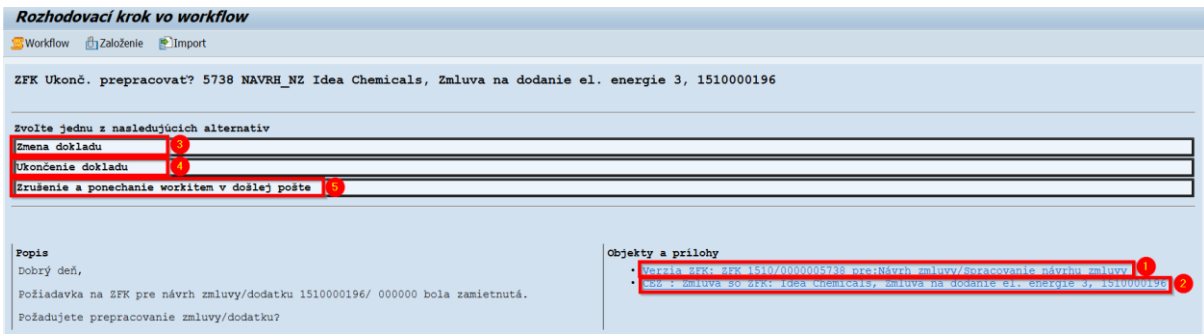

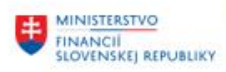

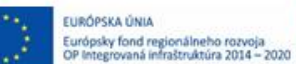

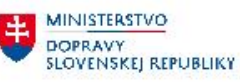

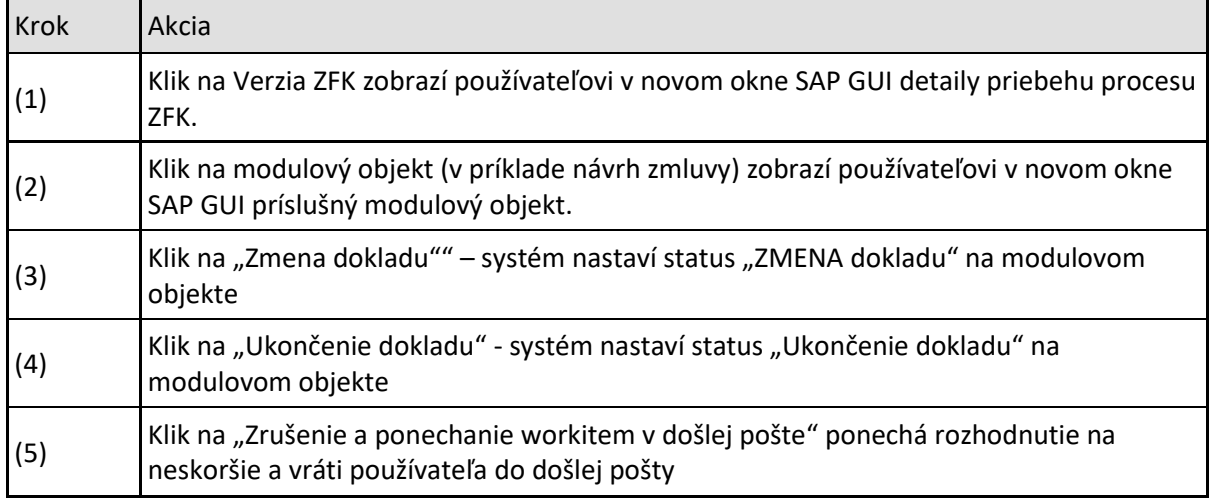

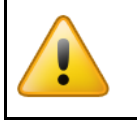

Pred ukončením informačnej úlohy odporúčame zrealizovať procesnú aktivitu v aplikačnom module, nasledujúcu po ukončení ZFK k objektu.